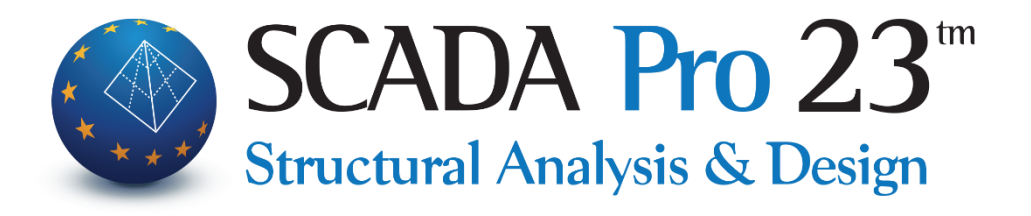

# Εγχειρίδιο Χρήσης 10Γ.ΔΙΑΣΤΑΣΙΟΛΟΓΗΣΗ Μέρος3/4: Σιδηρά-Ξύλινα

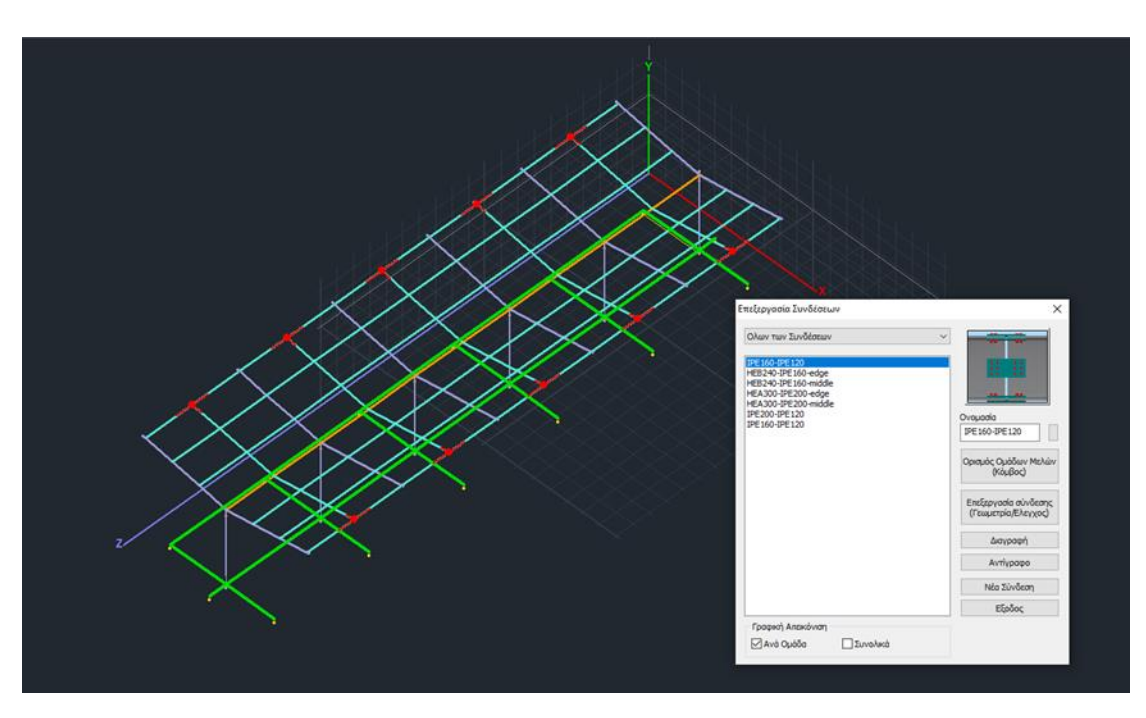

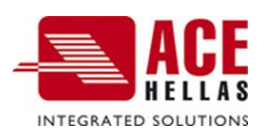

## **ΠΕΡΙΕΧΟΜΕΝΑ**

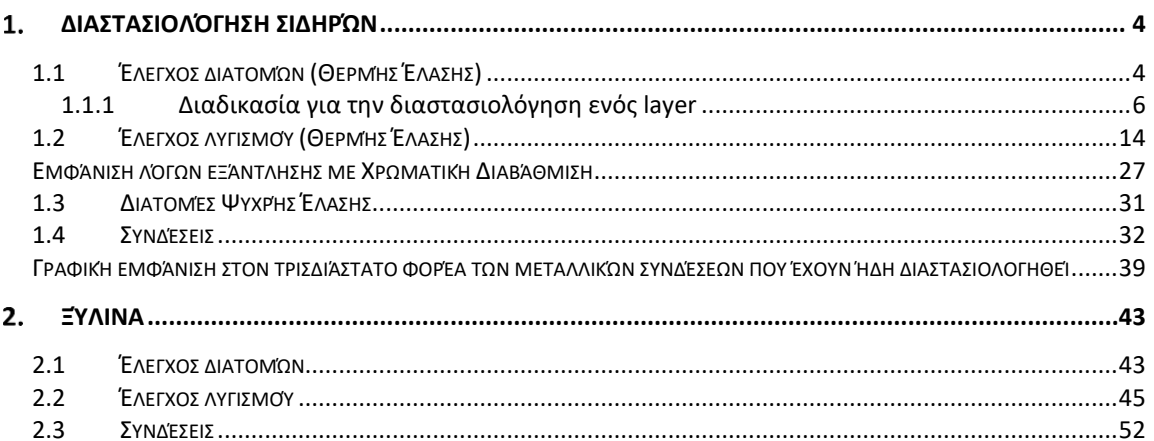

# Κεφάλαιο 10Γ: Διαστασιολόγηση - Σιδηρά-Ξύλινα (μέρος3/4)

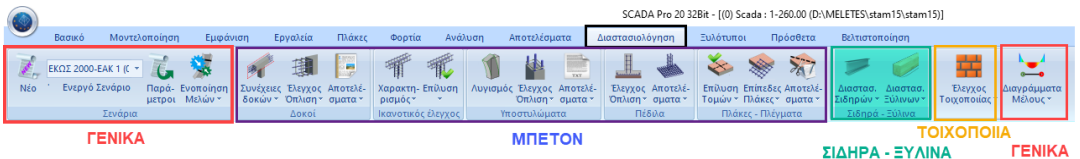

## **Η 10η Ενότητα ονομάζεται "ΔΙΑΣΤΑΣΙΟΛΟΓΗΣΗ" και περιλαμβάνει τις εξής ομάδες εντολών:**

- ✓ Σενάρια ΓΕΝΙΚΑ
- ✓ Δοκοί
- ✓ Ικανοτικός Έλεγχος
- **✔ Υποστυλώματα Η ΜΠΕΤΟΝ**
- ✓ Πέδιλα
- ✓ Πλάκες-Πλέγματα
- ✓ Σιδηρά
- ✓ Ξύλινα
- ✓ Τοιχοποιία
- ✓ Διαγράμματα ΓΕΝΙΚΑ

Μετά την ολοκλήρωση του μοντέλου, την εισαγωγή των φορτίων, την εκτέλεση της ανάλυσης και τη δημιουργία των συνδυασμών, ακολουθεί η "Διαστασιολόγηση" των στατικών στοιχείων της μελέτης, όπου γίνεται ο έλεγχος επάρκειας, βάση του κανονισμού που επιλέγετε στο "Σενάριο διαστασιολόγησης" και εισάγεται ο οπλισμός των στοιχείων από σκυρόδεμα.

Με το SCADA Pro μπορείτε να διαστασιολογήσετε μελέτες από Μπετόν, Μέταλλο, Ξύλο, Φέρουσα Τοιχοποιία και συνδυασμό αυτών.

Το εγχειρίδιο για τη Διαστασιολόγηση έχει χωριστεί σε 4 μέρη:

- Μέρος 1/4 ΓΕΝΙΚΈΣ ΕΝΤΟΛΕΣ ΓΙΑ ΟΛΑ ΤΑ ΥΛΙΚΆ
- Μέρος 2/4 ΕΝΤΟΛΕΣ ΓΙΑ ΤΟ ΜΠΕΤΟΝ
- **Μέρος 3/4 ΕΝΤΟΛΕΣ ΓΙΑ ΣΙΔΗΡΑ ΚΑΙ ΞΥΛΙΝΑ**
- Μέρος 4/4 ΕΝΤΟΛΕΣ ΓΙΑ ΤΟΙΧΟΠΟΙΙΑ

#### <span id="page-3-0"></span>**Διαστασιολόγηση Σιδηρών** 1.

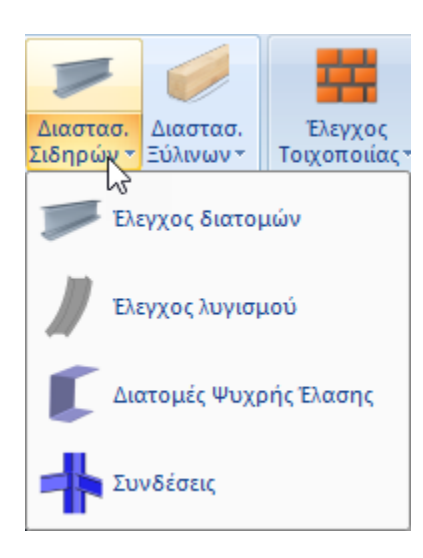

Το πεδίο "Σιδηρά" περιλαμβάνει τις εντολές που αφορούν στην επίλυση των μεταλλικών διατομών με τον έλεγχο επάρκειας και τον έλεγχο λυγισμού για τις διατομές **Θερμής Έλασης**, τις διατομές **Ψυχρής Έλασης** και τη διαστασιολόγηση των **Συνδέσεων**.

• Απαραίτητη προϋπόθεση για την διαστασιολόγηση είναι να έχετε καλέσει και να έχετε εκτελέσει το αντίστοιχο αρχείο συνδυασμών στο πλαίσιο διαλόγου των παραμέτρων

## <span id="page-3-1"></span>**1.1 Έλεγχος διατομών (Θερμής Έλασης)**

Ελεγχος διατομών για τον έλεγχο επάρκειας των μεταλλικών διατομών.

Διαστασιολόγηση Σιδηρών (Layer) × Διατομη 5 ^ Ονομασία Διατομη 2 Διατομη 3 Διατομη 4 Διατομη 1 Πλέγμα 3D Πλέγμα 2D Πλάκες-Τομές Μεταλ.Υποστυλώματα **IPE 450 IPE 220** Μεταλ. Δοκοί **IPE 330** Μεταλ.Κεφαλοδοκοί **HEA 180** Μεταλ.Τεγίδες **IPE 100** Μεταλ.Μηκίδες **IPE 100** Μεταλ.Μετωπικοί Μεταλ. Αντιαν. Οριζοντια CHS 114,3X3,6 Μεταλ. Αντιαν. Κατακόρυφα CHS 219, 1X6, 3 Ξύλινα Υποστυλώματα Ξύλινες Δοκοί Ξύλινες Κεφαλοδοκοί Ξύλινες Τεγίδες  $\langle$  $\rightarrow$ Επεξεργασία Διαστασιολόγηση Διαστασιολόγηση Ολων Cancel OK

Με τη χρήση της εντολής, εμφανίζεται το παρακάτω πλαίσιο διαλόγου.

Η πρώτη στήλη είναι τα layer (Στρώσεις) που υπάρχουν στη συγκεκριμένη μελέτη και στις επόμενες στήλες είναι τα είδη των μεταλλικών διατομών που υπάρχουν στα layer αυτά.

Με την επιλογή "Διαστασιολόγηση" και αφού έχετε επιλέξει ένα layer γίνεται η διαστασιολόγηση (ο έλεγχος των διατομών) του συγκεκριμένου layer, το πρόγραμμα "χρωματίζει" το συγκεκριμένο layer πράσινο εάν όλα τα στοιχεία που συμμετέχουν σε αυτό δεν αστοχούν και κόκκινο εάν κάποια από αυτά αστοχούν.

Εναλλακτικά, με την επιλογή "Διαστασιολόγηση Όλων" γίνεται η διαστασιολόγηση (ο έλεγχος των διατομών) όλων των μεταλλικών διατομών.

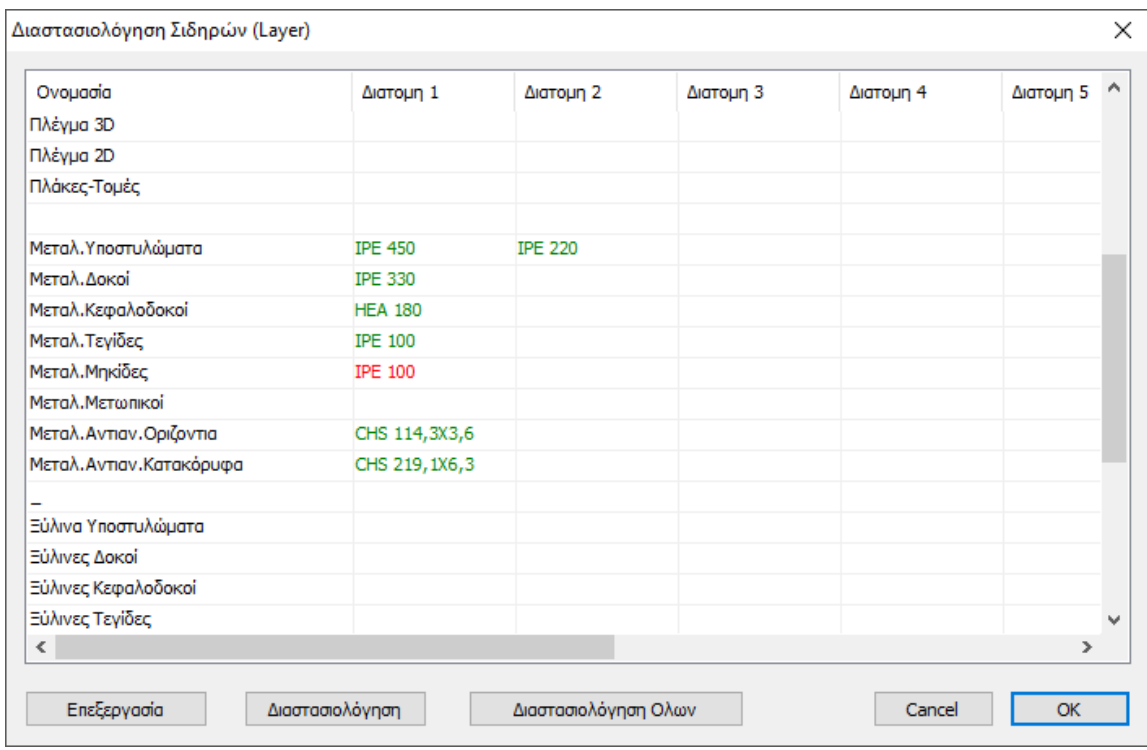

## **ΠΑΡΑΔΕΙΓΜΑ:**

Στο παραπάνω παράδειγμα επιλέχθηκε το layer "Μεταλλικές Δοκοί' στο οποίο έχουν χρησιμοποιηθεί διαφορετικές διατομές σε τύπο και διαστάσεις (HEA, CHS, IPE) από τις οποίες αστόχησε η διατομή IPE 100. Με την επιλογή του πλήκτρου "Επεξεργασία" εμφανίζεται το παρακάτω πλαίσιο διαλόγου:

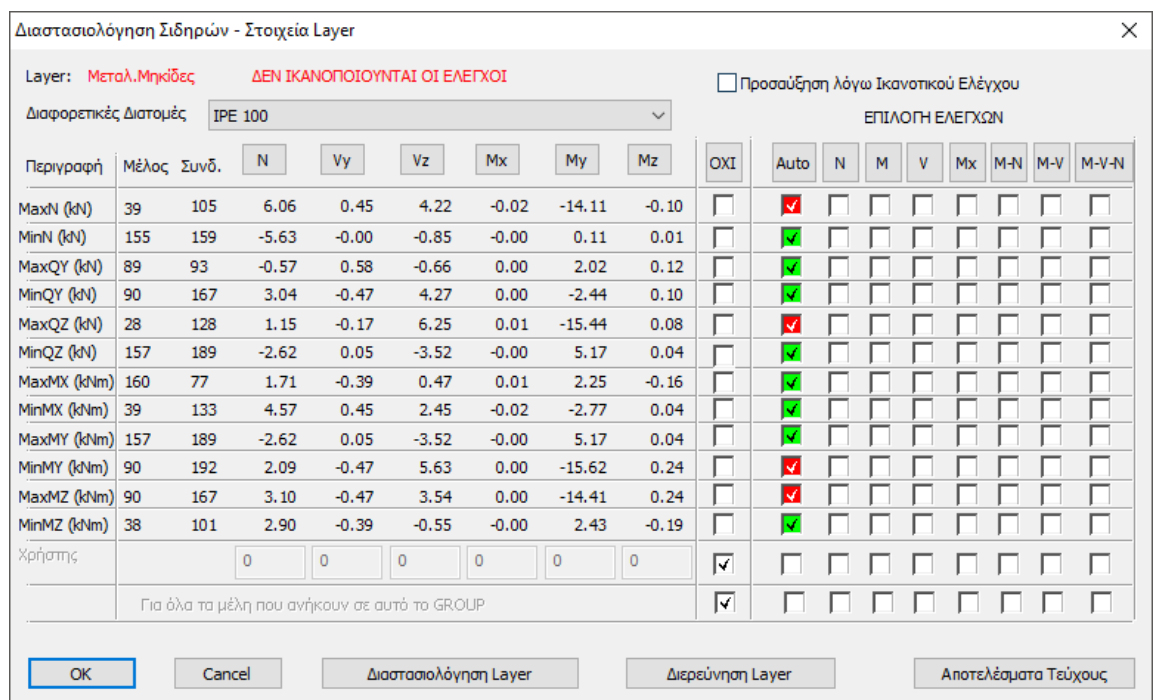

## <span id="page-5-0"></span>**1.1.1 Διαδικασία για την διαστασιολόγηση ενός layer**

#### **ΒΗΜΑ 1ο :**

Για κάθε layer που έχει δημιουργήσει ο μελετητής π.χ Μεταλλικές Δοκοί και για κάθε διαφορετική διατομή που έχει χρησιμοποιηθεί σε αυτό το layer, υπολογίζονται από τους 175 συνδυασμούς των εξωτερικών φορτίσεων και για κάθε ένα από τα 6 εντατικά μεγέθη (**Μx, My, Mz, Qx, Qy, Qz**, οι 6 στήλες στο πλαίσιο διαλόγου) η μέγιστη και η ελάχιστη τιμή του, καθώς και οι τιμές των υπόλοιπων εντατικών μεγεθών που αντιστοιχούν στο συνδυασμό αυτό (οι 12 γραμμές στο παραπάνω πλαίσιο διαλόγου).

Έτσι, προκύπτουν 2 εξάδες για κάθε εντατικό μέγεθος (μία για τη μέγιστη και μία για την ελάχιστη τιμή του).

Συνολικά και για τα 6 εντατικά μεγέθη θα υπάρχουν 2x6=12 εξάδες εντατικών μεγεθών.

Στο παραπάνω παράδειγμα, για τα μέλη του layer Μεταλλικές Δοκοί στα οποία έχει χρησιμοποιηθεί η διατομή IPE 100, η μέγιστη αξονική δύναμη (Πρώτη Στήλη Ν και πρώτη γραμμή Max N) αναπτύχθηκε στο μέλος 39 έχει τιμή 6.06 ΚΝ, προέκυψε από τον συνδυασμό 39 και τα υπόλοιπα εντατικά μεγέθη αυτού του συνδυασμού είναι αυτά που αναγράφονται στη πρώτη γραμμή. Η Min N αναπτύχθηκε στο μέλος 155 από τον συνδυασμό 159 και τα υπόλοιπα εντατικά μεγέθη, είναι αυτά που φαίνονται στη δεύτερη γραμμή. Αντίστοιχα για την ροπή My, η max My αναπτύχθηκε στο μέλος 157 από τον συνδυασμό 189 και τα υπόλοιπα εντατικά μεγέθη αυτού του συνδυασμού φαίνονται στην αντίστοιχη γραμμή. Η min My αναπτύχθηκε στο μέλος 90 από τον συνδυασμό 192 με τα αντίστοιχα εντατικά μεγέθη που αναγράφονται στην αντίστοιχη γραμμή. Οι έλεγχοι λοιπόν, όπου καθοριστικό ρόλο παίζει η αξονική Ν θα γίνουν με τις εξάδες που προέκυψαν από τους συνδυασμούς 105 και 159. Αντίστοιχα οι έλεγχοι όπου καθοριστικό ρόλο παίζει η ροπή Μy, θα γίνουν με τις παραπάνω εξάδες που προέκυψαν από τους συνδυασμούς 189 και 192. Αντίστοιχα ισχύουν και για τα υπόλοιπα 5 εντατικά μεγέθη.

#### Υπάρχουν λοιπόν 12 γραμμές

-Max N …και τα αντίστοιχα εντατικά μεγέθη Μx, My, Mz, Qx, Qy -Min N …και τα αντίστοιχα εντατικά μεγέθη Μx, My, Mz, Qx, Qy -Max Mx…και τα αντίστοιχα εντατικά μεγέθη N, My, Mz, Qx, Qy -Min Mx…και τα αντίστοιχα εντατικά μεγέθη N, My, Mz, Qx, Qy -Max My…και τα αντίστοιχα εντατικά μεγέθη N, Mx, Mz, Qx, Qy -Min My…και τα αντίστοιχα εντατικά μεγέθη N, Mx, Mz, Qx, Qy -Max Mz …και τα αντίστοιχα εντατικά μεγέθη N, Mx, My, Qx, Qy -Min Mz …και τα αντίστοιχα εντατικά μεγέθη N, Mx, My, Qx, Qy -Max Qy …και τα αντίστοιχα εντατικά μεγέθη N, Mx, My, Mz, Qx -Min Qy …και τα αντίστοιχα εντατικά μεγέθη N, Mx, My, Mz, Qx -Max Qz …και τα αντίστοιχα εντατικά μεγέθη N, Mx, My, Mz, Qy -Min Qz …και τα αντίστοιχα εντατικά μεγέθη N, Mx, My, Mz, Qy

Εάν για κάποιο λόγο θέλετε νε εξαιρέσετε τελείως ένα ή περισσότερα εντατικά μεγέθη από τη διαστασιολόγηση του layer, πιέζετε το αντίστοιχο πλήκτρο της στήλης του εντατικού μεγέθους. Στο παρακάτω παράδειγμα:

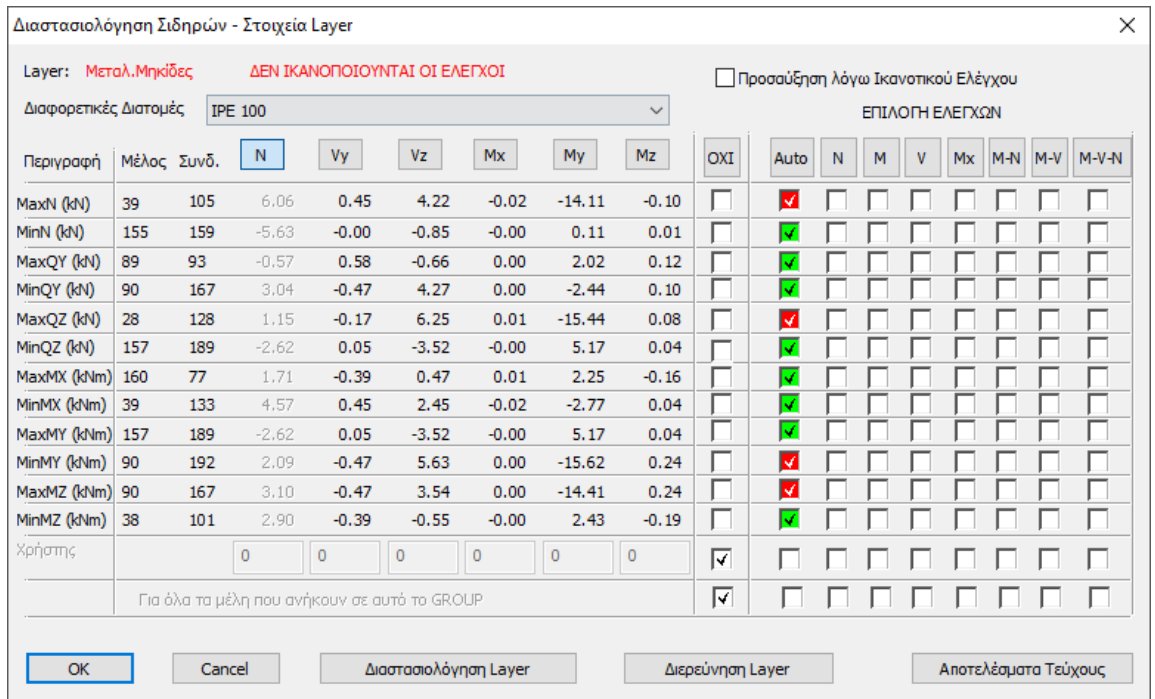

έχει τελείως εξαιρεθεί η αξονική Ν.

Τσεκάροντας σε αντίστοιχες επιλογές της στήλης "**ΟΧΙ**" το πρόγραμμα εξαιρεί το αντίστοιχο ελάχιστο ή μέγιστο εντατικό μέγεθος (την αντίστοιχη εξάδα) από τους ελέγχους του layer.

#### Στο παρακάτω παράδειγμα:

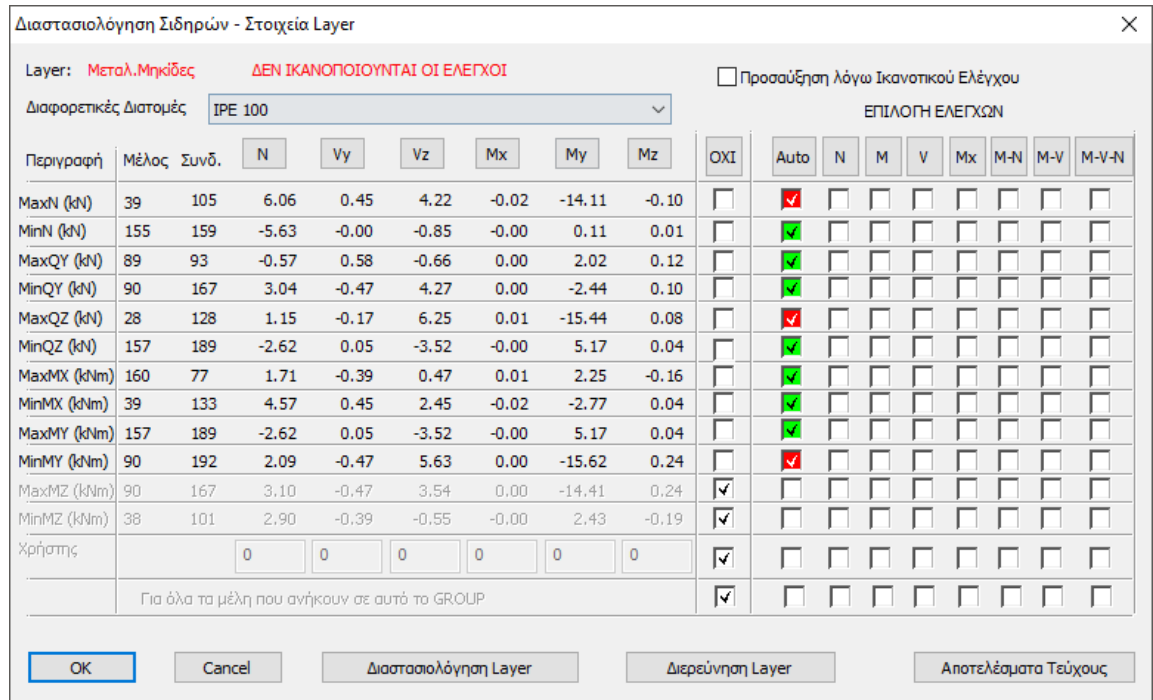

Έχει εξαιρεθεί η max Mz και η min Mz. Αυτό σημαίνει ότι το πρόγραμμα δεν θα κάνει τους ελέγχους για τις δύο ακραίες τιμές της Mz. Στους υπόλοιπους όμως ελέγχους η Mz συμμετέχει κανονικά στην αντίστοιχη εξάδα.

#### **ΒΗΜΑ 2ο :**

Αν επιλέξετε την αυτόματη διαδικασία (στήλη **Αuto**) τότε το πρόγραμμα για κάθε μία σειρά (εξάδα) εντατικών μεγεθών, υπολογίζει ποιον έλεγχο πρέπει να κάνει με βάση τις τιμές που αντιστοιχούν σε κάθε εντατικό μέγεθος. Έτσι αν σε μία εξάδα υπάρχουν τιμές μόνο **Ν, Μy,Mz** ενώ **Mx=Qy=Qz=0** τότε το πρόγραμμα θα εκτελέσει τους ελέγχους Κάμψης, Κάμψης με Αξονική, Θλίψης & εφελκυσμού.(Δε θα εκτελέσει έτσι τον έλεγχο έναντι στρέψης, διάτμησης κλπ). Έτσι στο τεύχος θα τυπωθούν οι <u>12 δυσμενέστεροι λόγοι</u>, ένας για κάθε εντατικό μέγεθος. (12 σειρές με 6 λόγους η καθεμία).

#### Σε αυτό το σημείο πρέπει να τονιστεί το εξής:

Εάν επιλέξετε τη στήλη **Auto**, το πρόγραμμα κάνει τους αντίστοιχους ελέγχους με βάση τα εντατικά μεγέθη που υπάρχουν στην αντίστοιχη εξάδα. Έτσι στο λόγο αντοχής που προκύπτει συμμετέχει με το πρόσημό του ο επιμέρους λόγος του αντίστοιχου εντατικού μεγέθους που σημαίνει ότι κάποια μεγέθη πιθανόν να δρουν "ανακουφιστικά" με συνέπεια ο συνολικός λόγος να προκύπτει μικρότερος από την περίπτωση να κάνατε χειροκίνητα έναν επιμέρους έλεγχο πχ μόνο σε αξονική.

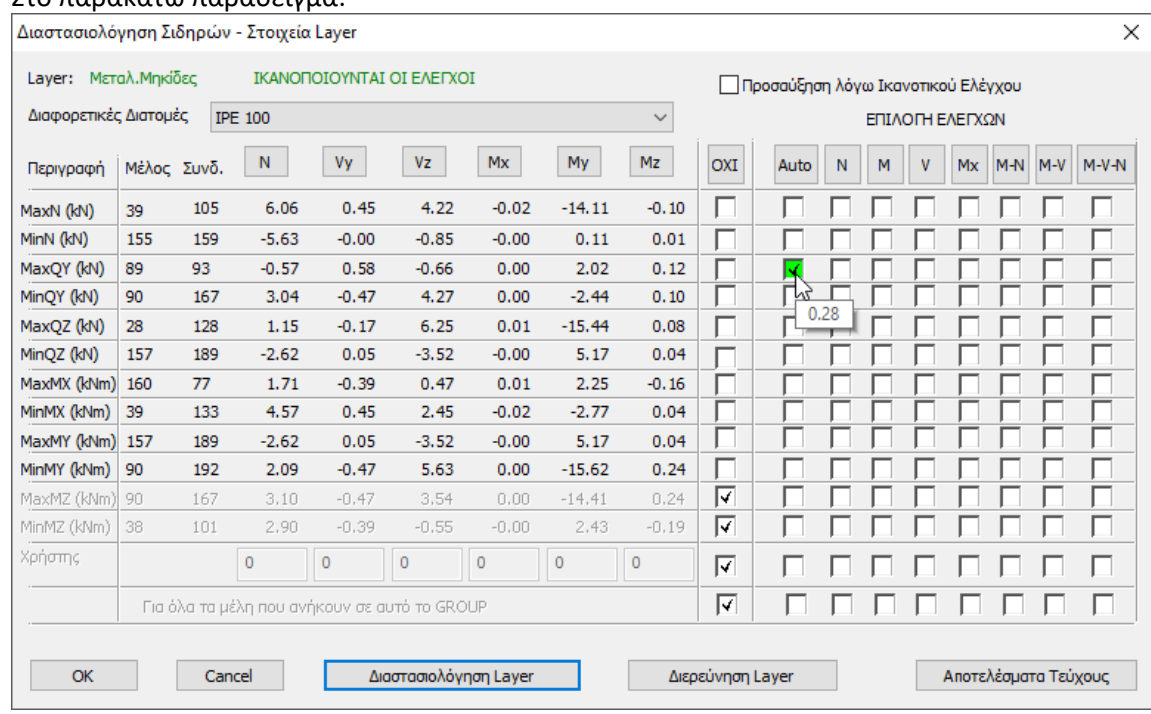

#### Στο παρακάτω παράδειγμα:

έχει επιλεγεί να γίνει ο έλεγχος μόνο για max Qy. Ο αυτόματος έλεγχος έδωσε ένα λόγο αντοχής 0.28 (κρατώντας το βελάκι του ποντικιού πάνω στο τετραγωνάκι του ελέγχου, σας εμφανίζει το λόγο). Στη συγκεκριμένη εξάδα των εντατικών μεγεθών υπάρχουν όλα τα εντατικά μεγέθη (εκτός της Μx) και το πρόγραμμα έκανε τον έλεγχο λαμβάνοντας υπόψη του τους επιμέρους λόγους αντοχής από όλα τα εντατικά μεγέθη. Προκύπτει το ίδιο αποτέλεσμα σαν να είχατε τσεκάρει χειροκίνητα την στήλη "M-V-N".

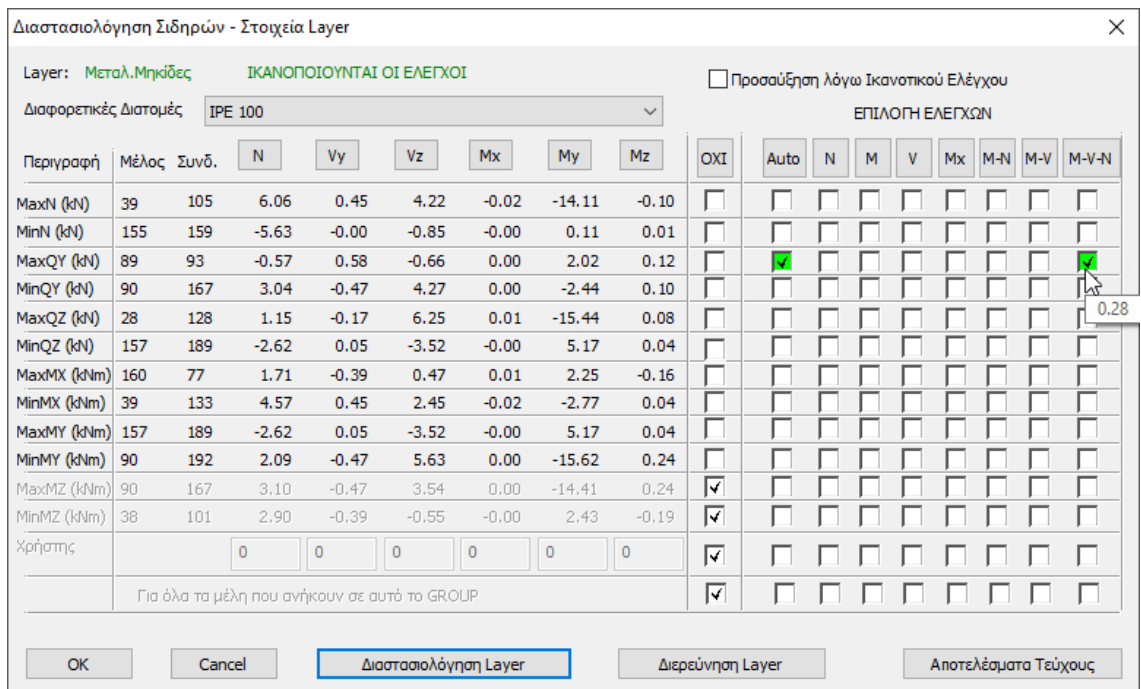

Εάν επιλέξετε τη manual διαδικασία, έχετε την ευχέρεια να τσεκάρετε ποιοι έλεγχοι, για κάθε εξάδα, θέλετε να πραγματοποιηθούν. Έτσι στο τεύχος θα τυπωθούν για κάθε εξάδα οι λόγοι των αντίστοιχων ελέγχων που έχουν επιλεγεί.

Τέλος, στην επιλογή "Χρήστης" μπορείτε εσείς να ορίστε δικά σας εντατικά μεγέθη, προκειμένου το πρόγραμμα να διαστασιολογήσει τη συγκεκριμένη διατομή. Στο επόμενο πλαίσιο διαλόγου:

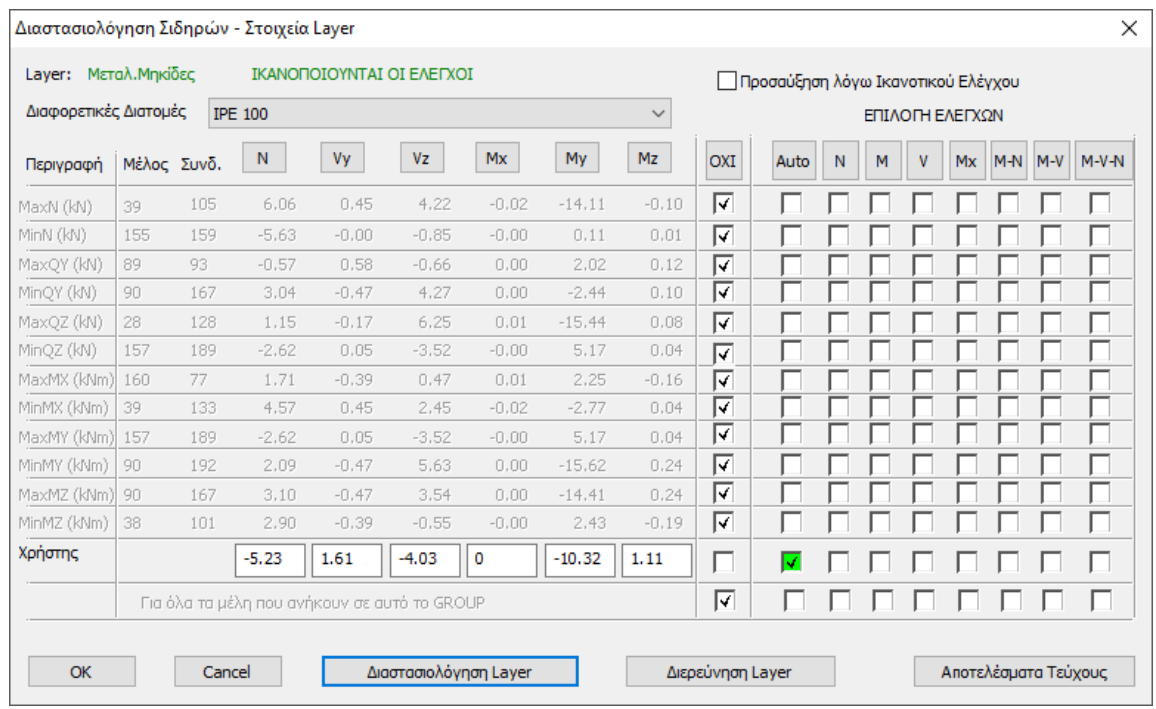

έχουν δοθεί συγκεκριμένα εντατικά μεγέθη από το μελετητή και έχουν απενεργοποιηθεί τα εντατικά μεγέθη που έχει υπολογίσει το πρόγραμμα από την ανάλυση.

#### **ΠΑΡΑΤΗΡΗΣΗ:**

**Wan** Στις νέες εκδόσεις του SCADA Pro προστέθηκε μία νέα δυνατότητα που ενεργοποιήθηκε στον έλεγχο διατομών των μεταλλικών. Υπενθυμίζεται πως ο έλεγχος των διατομών γινόταν μέχρι τώρα σε επίπεδο layer και σε επίπεδο κάθε διατομής αλλά ελέγχονταν μόνο το δυσμενέστερο μέλος για το κάθε εντατικό μέγεθος.

Τώρα πλέον ο έλεγχος εξακολουθεί μεν να γίνεται σε επίπεδο layer και για κάθε διατομή αλλά πλέον ελέγχεται το κάθε μέλος ενεργοποιώντας την επιλογή στο κάτω μέρος όπως φαίνεται στην επόμενη εικόνα.

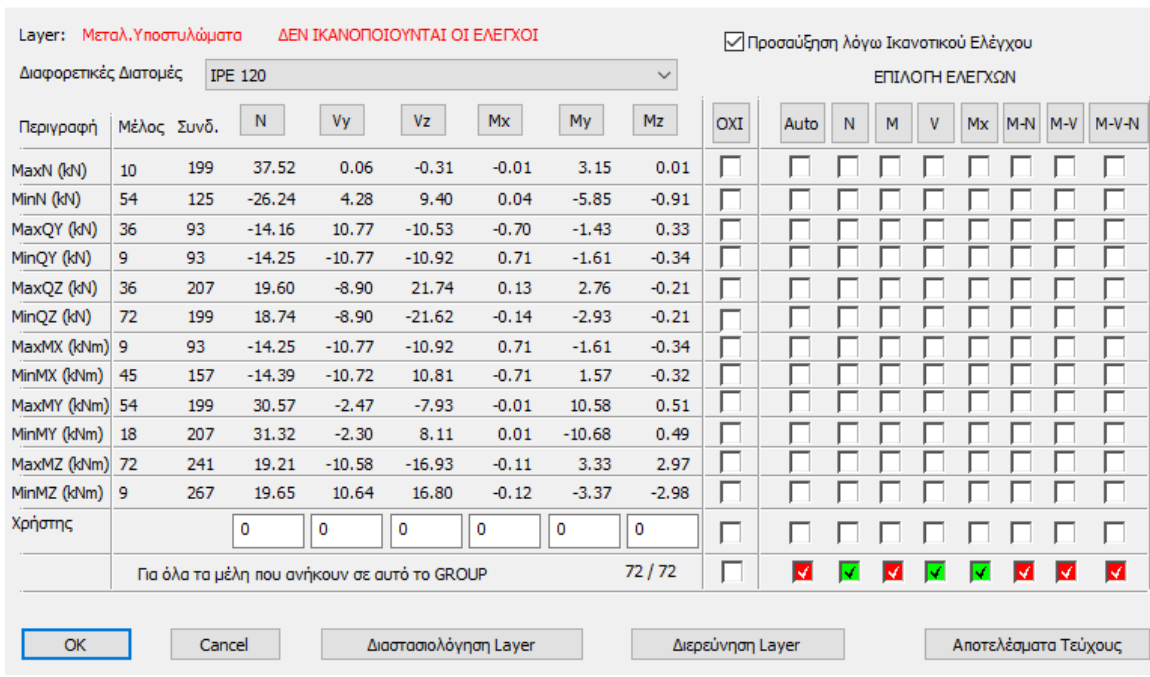

#### Διαστασιολόγηση Σιδηρών - Στοιχεία Layer

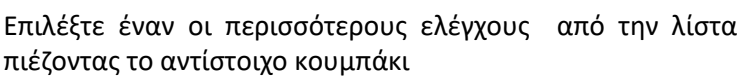

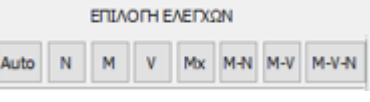

 $\times$ 

ΕΠΙΛΟΓΗ ΕΛΕΓΧΩΝ Auto  $Mx$   $M-N$   $M-W$   $M-V-N$  $\mathbf N$  $\overline{\mathsf{M}}$  $\bar{\mathbf{V}}$  $\boxed{\text{V}} \quad \boxed{\text{V}} \quad \boxed{\text{V}}$  $\Box$ Z п П П  $\overline{\mathbf{v}}$  $\overline{\blacktriangledown}$  $\overline{\blacktriangledown}$  $\overline{\vert \textbf{v} \vert}$  $\Box$ Г Г г  $\frac{\overline{2}}{\overline{2}}$  $\frac{\overline{\mathbf{K}}}{\left|\overline{\mathbf{K}}\right|}$  $\overline{\mathbf{v}}$ ⊠ г  $\overline{\blacktriangledown}$ M ш  $\overline{\mathbf{v}}$ ⊽  $\overline{\mathbf{v}}$ ⊡ П ⊽ ⊽  $\nabla$ ⊠ П ⊽ ⊽ ⊽ Г Ιv  $\overline{\blacktriangledown}$  $\overline{\blacktriangledown}$  $\overline{\mathbf{v}}$ T.  $\overline{\blacktriangledown}$  $\overline{\mathbf{v}}$  $\overline{\blacktriangledown}$  $\overline{\blacktriangledown}$ Г Л Г П Г  $\overline{\blacktriangledown}$  $\overline{\blacktriangledown}$  $\overline{\blacktriangledown}$ × П  $\overline{\blacktriangledown}$  $\overline{\blacktriangledown}$  $\overline{\blacktriangledown}$ M П П  $\overline{N}$   $\overline{N}$ **VIDDD**  $\overline{\mathbf{x}}$  $\Box$  $\begin{array}{c} \square \end{array} \begin{array}{c} \square \end{array} \begin{array}{c} \square \end{array} \begin{array}{c} \square \end{array} \begin{array}{c} \square \end{array} \begin{array}{c} \square \end{array} \begin{array}{c} \square \end{array} \begin{array}{c} \square \end{array} \begin{array}{c} \square \end{array}$ 

Κατόπιν επιλέξτε *Διαστασιολόγηση Layer*, Για όλα τα μέλη που ανήκουν σε αυτό το GROUP

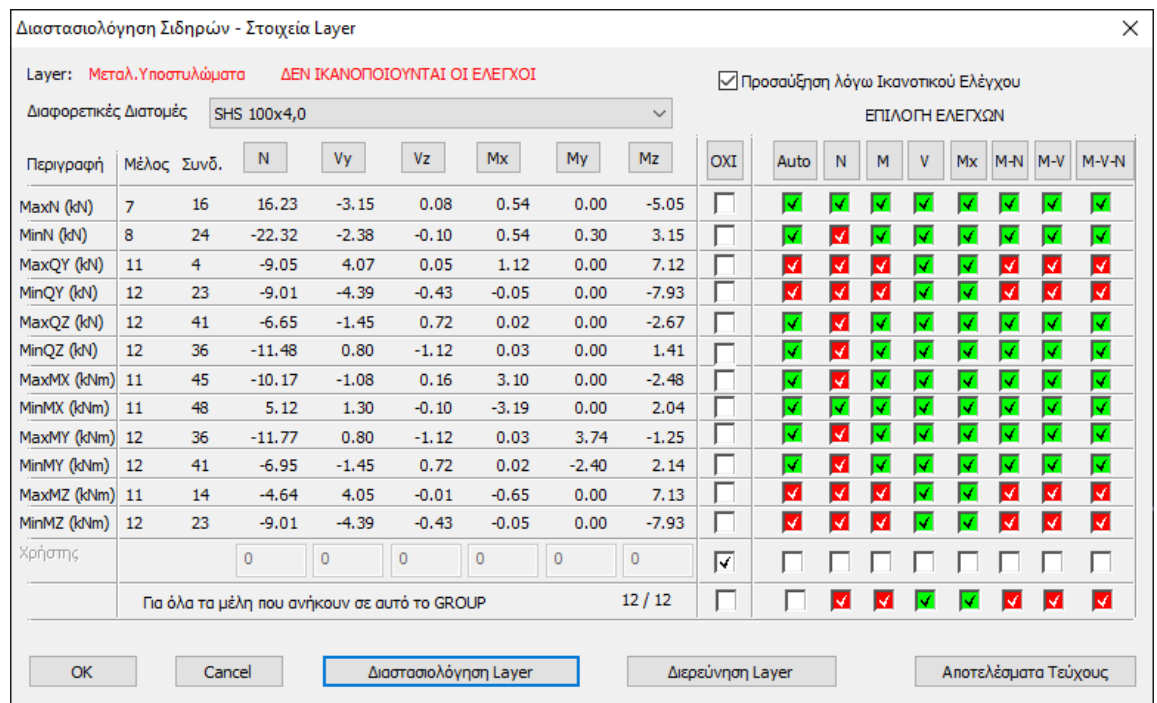

Στο συγκεκριμένο παράδειγμα έχουν γίνει όλοι οι έλεγχοι (Γενικοί (Auto) και επιμέρους).

#### **ΠΡΟΣΟΧΗ:**

Η σύμβαση που ακολουθείται για το πρόσημο της αξονικής δύναμης είναι η εξής: Στο SCADA Pro εντατικό μέγεθος αξονικής δύναμης:

- με **αρνητικό** πρόσημο σημαίνει **Εφελκυσμός** και
- με **θετικό** πρόσημο σημαίνει **Θλίψη**.

Στη διερεύνηση όμως αλλά και στο τεύχος των αποτελεσμάτων

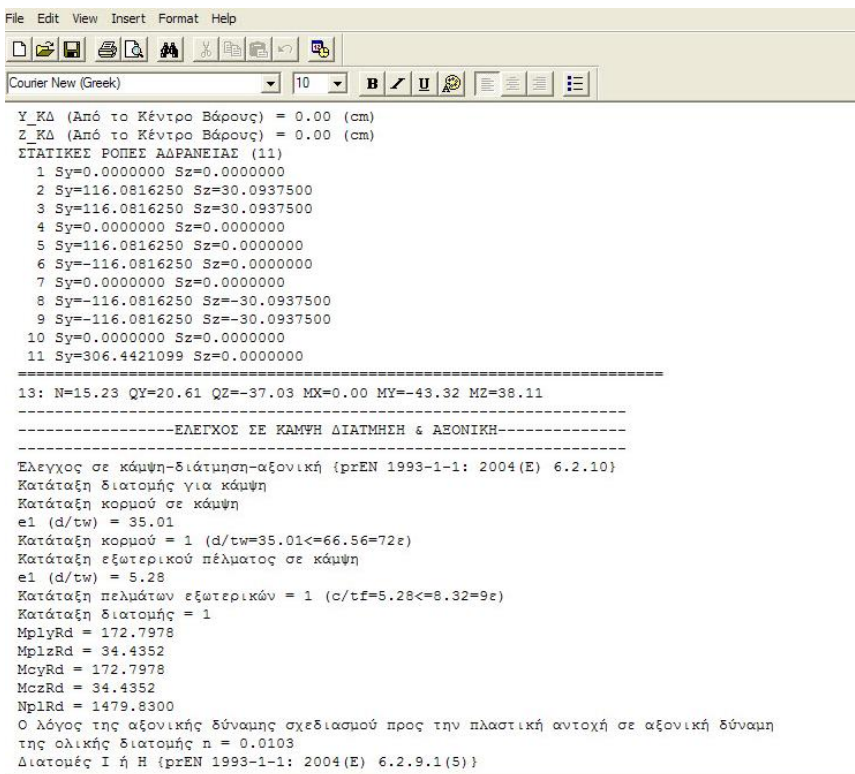

η αξονική εμφανίζεται με θετικό πρόσημο. Φυσικά εξακολουθεί να είναι εφελκυσμός αλλά εδώ ακολουθείται η κλασσική σύμβαση:

- (+) Εφελκυσμός
- (-) Θλίψη

## Στην ενότητα "Διαφορετικές Διατομές"

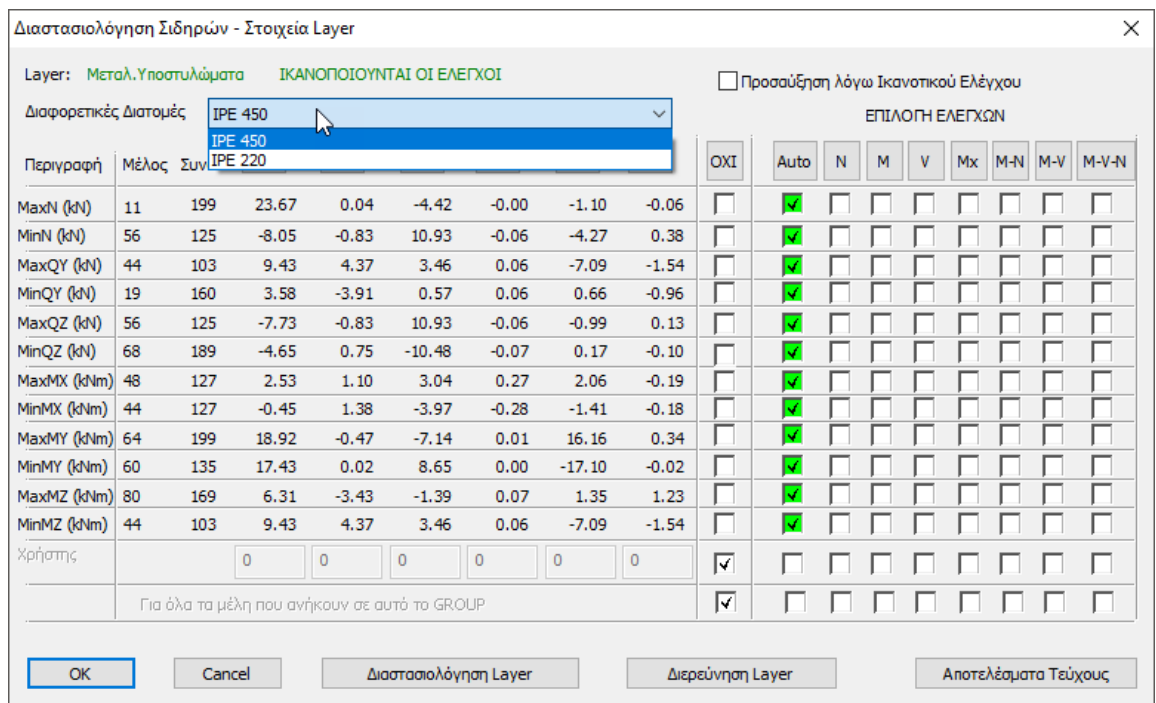

φαίνονται οι διαφορετικές διατομές που περιλαμβάνει το layer "Μεταλλικές Δοκοί". Τις ίδιες διαδικασίες που περιγράφτηκαν παραπάνω μπορείτε να ακολουθήσετε προκειμένου να διαστασιολογήσετε χειροκίνητα και τις υπόλοιπες διατομές ή να δείτε το τεύχος των αποτελεσμάτων και τη διερεύνηση.

 $\boxdot$  Προσαύξηση λόγω Ικανοτικού Ελέγχου Ενεργοποιήστε την Προσαύξησης λόγω Ικανοτικού Ελέγχου και κατόπιν επιλέξτε την εντολή <u>διαστασιολόγηση Layer βια να ληφθούν</u> υπόψη οι επαυξήσεις που προβλέπονται από τον ευρωκώδικα για τον ικανοτικό έλεγχο.

## <span id="page-13-0"></span>**1.2 Έλεγχος λυγισμού (Θερμής Έλασης)**

## Έλεγχος λυγισμού

Με τη χρήση της εντολής αυτής γίνεται ο έλεγχος λυγισμού. Εκτελούνται δηλαδή για το κάθε μέλος που ανήκει στο συγκεκριμένο layer οι έλεγχοι:

## **Οριακή Κατάσταση Αστοχίας**

- Έλεγχος σε καμπτικό (πλευρικό) λυγισμό λόγω αξονικής θλιπτικής δύναμης
- Έλεγχος σε στρεπτικό λυγισμό λόγω καμπτικής ροπής.
- Έλεγχος σε στρεπτοκαμπτικό λυγισμό λόγω ταυτόχρονης παρουσίας αξονικής θλιπτικής δύναμης και καμπτικής ροπής.

## **Οριακή Κατάσταση Λειτουργικότητας**

- Έλεγχος παραμόρφωσης μέλους
- Έλεγχος μετακίνησης άκρου (κόμβου)

## **ΠΑΡΑΤΗΡΗΣΗ:**

Απαραίτητη προϋπόθεση για την διαστασιολόγηση είναι να έχετε καλέσει και να έχετε εκτελέσει το αντίστοιχο αρχείο συνδυασμών στο πλαίσιο διαλόγου των παραμέτρων

Με τη χρήση της εντολής, εμφανίζεται το παρακάτω πλαίσιο διαλόγου.

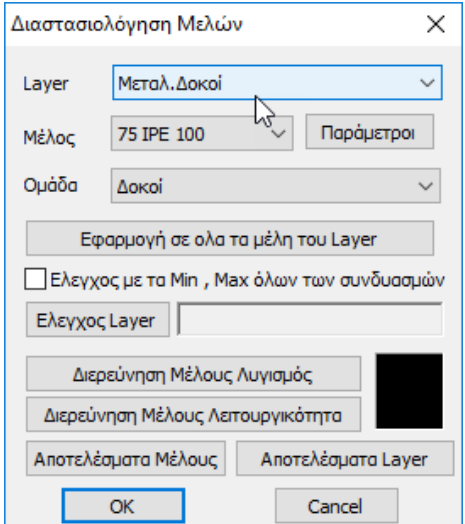

Ο έλεγχος γίνεται ανά layer. Επιλέγετε λοιπόν πρώτα από τη λίστα

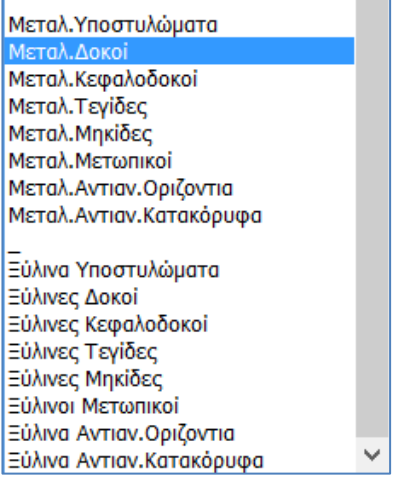

το layer (πχ Μεταλλικές Δοκοί) που θέλετε να διαστασιολογήσετε.

Με την επιλογή του layer, εμφανίζονται στη λίστα "Μέλος" όλα τα μέλη του συγκεκριμένου layer και η διατομή τους.

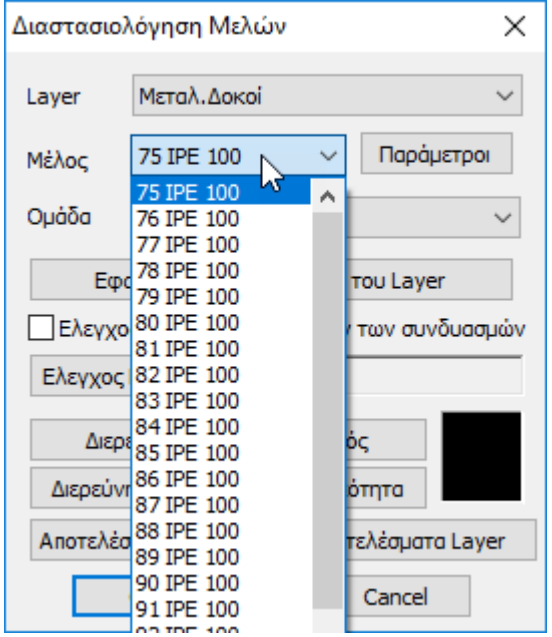

Το πρώτο βήμα για τη διαστασιολόγηση του layer είναι ο ορισμός των παραμέτρων διαστασιολόγησης. Επειδή είναι πιθανόν για κάποια από τα μέλη του layer να θέλετε να ορίσετε διαφορετικές παραμέτρους, υπάρχει η δυνατότητα, μέσα στο ίδιο layer να μπορείτε να ορίζετε διαφορετικές ομάδες παραμέτρων στις οποίες θα ανήκουν τα μέλη του layer.

Το πρόγραμμα έχει προκαθορισμένες δύο ομάδες παραμέτρων: "Δοκοί" και "Στύλοι".

Εάν θέλετε να έχετε τις ίδιες παραμέτρους για όλα τα μέλη του layer, τις ορίζετε μία φορά με τη διαδικασία που θα δούμε παρακάτω, κρατάτε το προκαθορισμένο όνομα "Δοκοί" και πιέζετε το πλήκτρο "Εφαρμογή σε όλα τα μέλη του layer".

Οι έλεγχοι θα γίνουν με τις ίδιες παραμέτρους για όλα τα μέλη του layer.

Στη διαφορετική περίπτωση που θέλετε να ορίσετε διαφορετικές παραμέτρους για κάποια από τα μέλη του layer, θα ορίσετε μία ακόμα ομάδα παραμέτρων με τη διαδικασία που θα εξηγήσουμε παρακάτω.

Πρώτα όμως θα δούμε τον τρόπο ορισμού των παραμέτρων.

Με την επιλογή του πλήκτρου "Παράμετροι" εμφανίζεται το παρακάτω πλαίσιο διαλόγου:

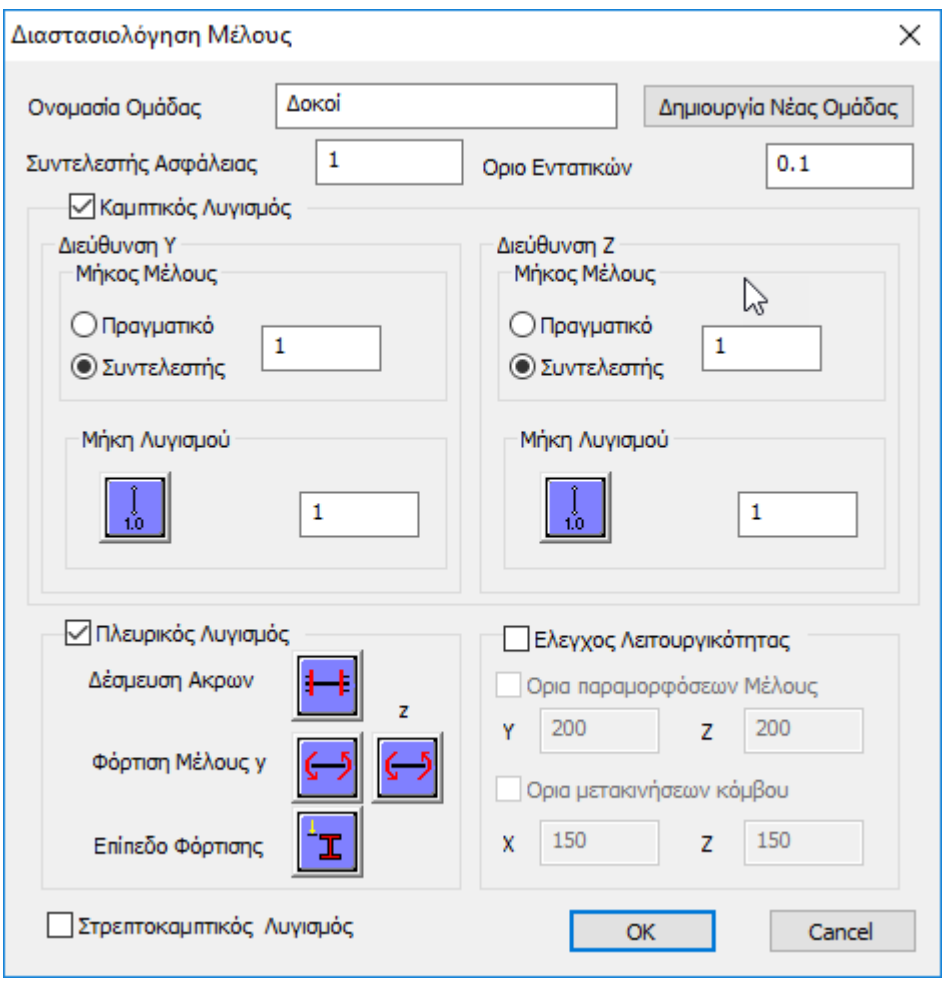

Στο πεδίο "Ονομασία Ομάδας" υπάρχει το όνομα της ομάδας παραμέτρων. Εάν θέλετε να δημιουργήσετε μία δική σας ομάδα, δίνετε ένα νέο όνομα και πιέζετε το πλήκτρο "Δημιουργία Νέας Ομάδας".

Στο πεδίο "Συντελεστής Ασφάλειας" μπορείτε να ορίσετε το όριο με βάση το οποίο το πρόγραμμα ελέγχει το λόγο της τιμής σχεδιασμού (του εντατικού μεγέθους) προς την αντίστοιχη αντοχή του μέλους. Η προκαθορισμένη τιμή είναι 1. Στο πεδίο "Όριο Εντατικών" υπάρχει το όριο των εντατικών μεγεθών κάτω από το οποίο το πρόγραμμα δεν λαμβάνει υπόψη του τα εντατικά μεγέθη.

Το υπόλοιπο μέρος του πλαισίου διαλόγου χωρίζεται σε τρία μέρη που το κάθε ένα αφορά τις παραμέτρους του **Καμπτικού Λυγισμού**, του **Πλευρικού Λυγισμού** και τους **Ελέγχους Λειτουργικότητας**.

Στην ενότητα του **Καμπτικού Λυγισμού** ορίζετε αρχικά εάν θέλετε να γίνει ο έλεγχος του καμπτικού λυγισμού τσεκάροντας την αντίστοιχη επιλογή.

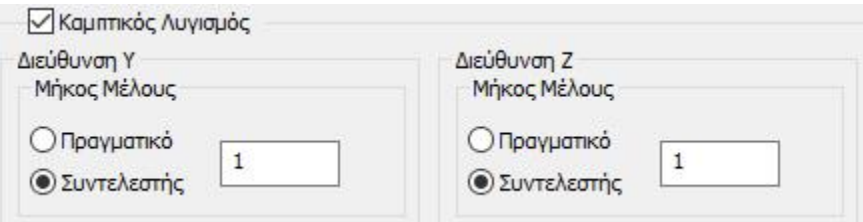

#### **ΠΑΡΑΤΗΡΗΣΗ**

• Σε παλαιότερες εκδόσεις του SCADA Pro και πριν τη δημιουργία της εντολής

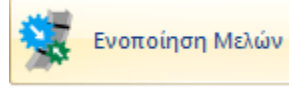

, ο χρήστης καλείτο να ορίσει το μήκος του μέλους και το μήκος λυγισμού κατά τις δύο διευθύνσεις Y και Z αντίστοιχα, ακολουθώντας την παρακάτω διαδικασία:

#### Στο "**Μήκος Μέλους**":

- εάν επιλέξετε "*Πραγματικό*" πρέπει να πληκτρολογήσετε στο πεδίο το πραγματικό μήκος του μέλους σε m.
- εάν επιλέξετε "*Συντελεστής*" θα πρέπει να πληκτρολογήσετε ένα συντελεστή με τον οποίο τα διαφορετικά μήκη των μελών που ανήκουν στη συγκεκριμένη ομάδα παραμέτρων, θα πολλαπλασιαστούν.

Εάν θέλετε το πρόγραμμα κατά τον έλεγχο του καμπτικού λυγισμού να λάβει υπόψη τα πραγματικά μήκη των μελών, επιλέξτε "Συντελεστής" με τιμή 1.

Εάν πάλι έχετε κάποια μέλη με διαφορετικά ή ίσα μήκη τα οποία είναι πλευρικά εξασφαλισμένα σε ίδιες αποστάσεις (πχ στο 1/3), τότε δίνετε την τιμή 0.33 και βέβαια δημιουργείτε ξεχωριστή ομάδα παραμέτρων στην οποία θα ανήκουν τα μέλη αυτά.

Στις νέες εκδόσεις του SCADA Pro ο καθορισμός του μήκους λυγισμού γίνεται μέσω της εντολής «**Ενοποίηση Μελών**» (βλέπε Εγχ. Χρήσης Διαστασιολόγηση-Γενικά) και δεν απαιτείται καμία ενέργεια στο πεδίο αυτό. Έχοντας λοιπόν ακολουθήσει τη διαδικασία της Ενοποίησης των μελών, στο πεδίο των Παραμέτρων και συγκεκριμένα στο Μήκος Μέλους, αφήνετε ως έχει και προχωράτε με τον καθορισμό των υπόλοιπων παραμέτρων.

Η επόμενη παράμετρος αφορά το **Μήκος Λυγισμού** του μέλους το οποίο εξαρτάται από τις συνθήκες στήριξης των κόμβων των άκρων του μέλους πάντα μέσα στο επίπεδο λυγισμού.

#### **ΠΑΡΑΤΗΡΗΣΗ**

*Αν έχει προηγηθεί Ενοποίηση, τότε το Μήκος Λυγισμού αφορά στο Ενοποιημένο Μέλος.*

Πιέζοντας το πλήκτρο **επόλεια** εμφανίζεται το παρακάτω πλαίσιο διαλόγου

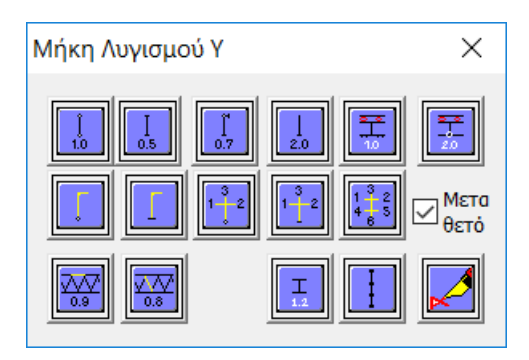

όπου επιλέγετε το εικονίδιο με τις συνθήκες στήριξης του μέλους και το πρόγραμμα εισάγει τον αντίστοιχο συντελεστή για το μήκος λυγισμού.

Τα εικονίδια χωρίζονται σε δύο ομάδες:

1) Η πρώτη ομάδα περιλαμβάνει τα εικονίδια με συγκεκριμένο συντελεστή ανάλογα με τις συνθήκες στήριξης του μέλους

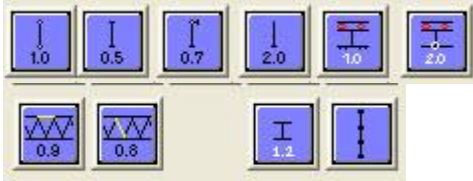

Με την επιλογή του εικονιδίου **Δελίδιος** σας δίνεται η δυνατότητα να ορίσετε τις θέσεις πλευρικών εξασφαλίσεων, αν υπάρχουν, για το συγκεκριμένο μέλος έτσι ώστε να ληφθούν και τα αντίστοιχα μειωμένα μήκη λυγισμού. Η δυνατότητα αυτή θα ενεργοποιηθεί σε επόμενη έκδοση του προγράμματος.

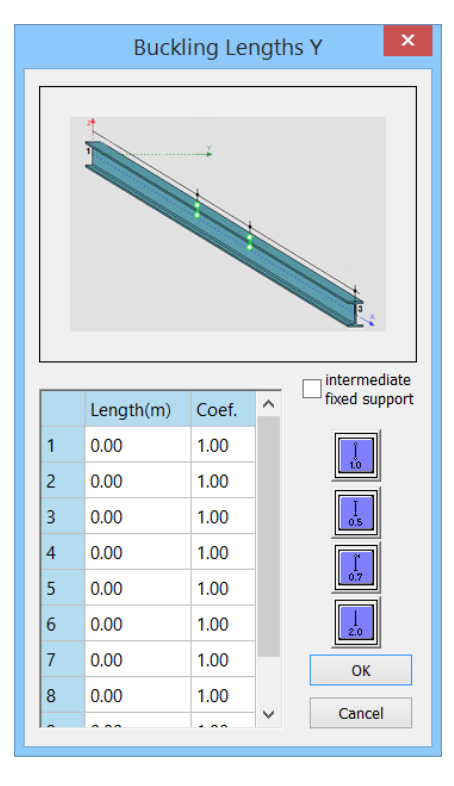

2) Η δεύτερη ομάδα

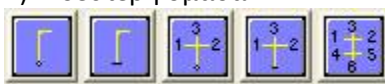

περιλαμβάνει τις περιπτώσεις μελών σε πλαίσια πολυώροφων μεταλλικών κατασκευών και σας επιτρέπει να ορίσετε τα συντρέχοντα μέλη στον κόμβο.

Με την επιλογή του εικονιδίου <sup>(\* ε 3</sup>) (η πιο σύνθετη περίπτωση) ορίζετε για το κάθετο μέλος τα 6 μέλη (2 κάθετα και 4 οριζόντια) που συντρέχουν σε αυτό (3 στην αρχή και 3 στο τέλος του). Με την επιλογή του εικονιδίου εμφανίζεται το παρακάτω πλαίσιο διαλόγου:

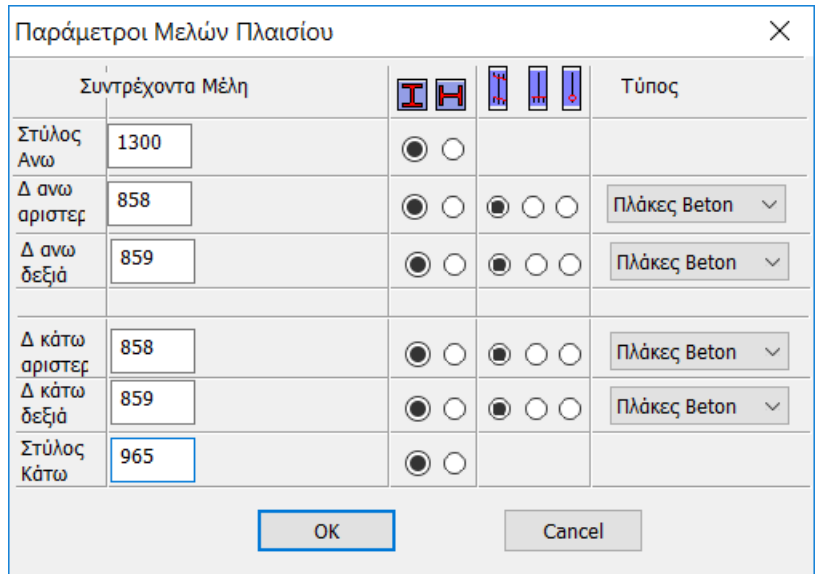

όπου για τα αντίστοιχα πεδία ΔΕΙΧΝΕΤΕ γραφικά με το ποντίκι τα αντίστοιχα μέλη που συντρέχουν στους κόμβους αρχής και τέλους του μέλους που καθορίζετε το μήκος λυγισμού.

Κάθε φορά που επιλέγετε με το ποντίκι ένα μέλος, στο αντίστοιχο πεδίο αναγράφεται αυτόματα ο αριθμός του, η διατομή του και το μήκος του. Πρέπει να δείξετε τα συντρέχοντα μέλη με βάση τον τίτλο (Στύλος Άνω, Δ άνω αριστερά κλπ) που αναγράφεται στην αντίστοιχη σειρά. Αφού ολοκληρώσετε την διαδικασία ορισμού των μελών, πρέπει να ορίσετε για τα μέλη αυτά τον προσανατολισμό τους και ειδικά για τις δοκούς τον τύπο στήριξής τους στο άλλο τους άκρο, καθώς τον τύπο του φορτίου που επιβάλλεται σε αυτές. Πιέζοντας το πλήκτρο "OK", στο μήκος λυγισμού φαίνεται το αντίστοιχο εικονίδιο και ο συντελεστής -1 ο οποίος σημαίνει γενικά ότι το πρόγραμμα με βάση τα δεδομένα που δώσατε υπολογίζει αυτόματα το μήκος λυγισμού για το συγκεκριμένο μέλος.

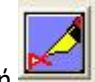

Τέλος, με την επιλογή σας δίνεται η δυνατότητα να πληκτρολογήσετε εσείς μία δική σας

τιμή στο αντίστοιχο πεδίο του μήκους λυγισμού, ενώ με την επιλογή σθετόνορίζετε εάν το πλαίσιο που ανήκει το μέλος είναι μεταθετό ή αμετάθετο.

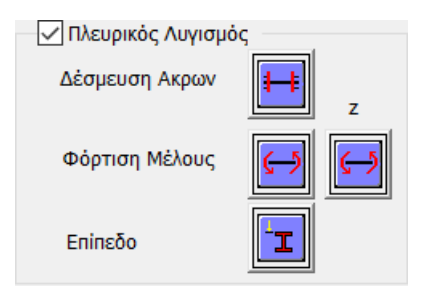

Στην ενότητα του **Πλευρικού Λυγισμού** ορίζετε αρχικά εάν θέλετε να γίνει ο έλεγχος του πλευρικού λυγισμού τσεκάροντας την αντίστοιχη επιλογή.

Στη συνέχεια ορίζετε τον τύπο της δέσμευσης των άκρων του στοιχείου επιλέγοντας το κατάλληλο εικονίδιο. Επιλέγετε από τρεις τύπους στηρίξεων Αμφίπακτο, Αμφιαρθρωτό και Πρόβολος.

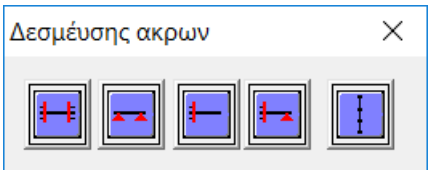

Ο τύπος δέσμευσης των άκρων χρησιμοποιείται για τον υπολογισμό του συντελεστή πλευρικού λυγισμού.

Η επόμενη παράμετρος αφορά στον τύπο φόρτισης του μέλους κατά τον τοπικό του άξονα y και z αντίστοιχα.

Με την επιλογή του αντίστοιχου εικονιδίου, εμφανίζονται οι παρακάτω επιλογές

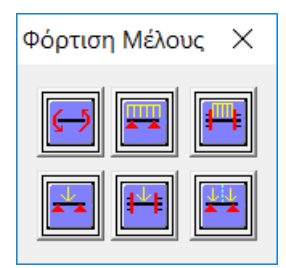

Όπου επιλέγετε τον αντίστοιχο τύπο Φόρτισης.

Τέλος η τελευταία παράμετρος αφορά στον προσδιορισμό του επιπέδου φόρτισης του μέλους. Με την επιλογή του εικονιδίου εμφανίζονται οι παρακάτω 5 επιλογές.

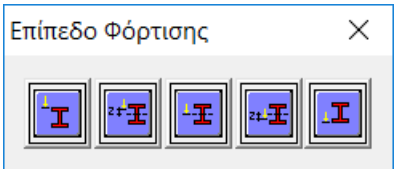

Το πρώτο εικονίδιο αφορά επίπεδο φόρτισης στο άνω πέλμα του στοιχείου, το δεύτερο αφορά επίπεδο φόρτισης κοντά και προς τα πάνω από τον άξονα συμμετρίας του στοιχείου, το τρίτο αφορά επίπεδο φόρτισης στον άξονα συμμετρίας του στοιχείου, το τέταρτο αφορά επίπεδο

φόρτισης κοντά και προς τα κάτω από τον άξονα συμμετρίας του στοιχείου και τέλος η πέμπτη επιλογή αφορά επίπεδο φόρτισης στο κάτω πέλμα του στοιχείου.

3) Η τρίτη ενότητα των παραμέτρων αφορά στις παραμέτρους της **λειτουργικότητας**

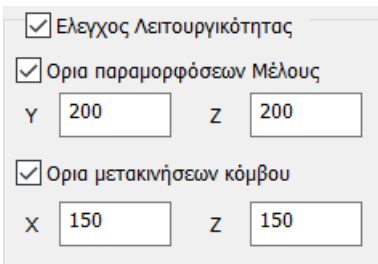

όπου ορίζετε εάν θέλετε να γίνει ο έλεγχος λειτουργικότητας, οι επιμέρους έλεγχοι Παραμορφώσεων Μέλους και Μετακινήσεων Κόμβου, καθώς και τα αντίστοιχα άνω όρια (l/220 και l/150 όπου l το μήκος του στοιχείου) για τους ελέγχους αυτούς.

Τέλος τσεκάρετε την επιλογή "**Στρεπτοκαμπτικός Λυγισμός**" εάν θέλετε να γίνει ο έλεγχος αυτός.

Με την ολοκλήρωση των ορισμών των παραμέτρων, πιέζετε το πλήκτρο "OK" και επιστρέφετε στο προηγούμενο πλαίσιο διαλόγου

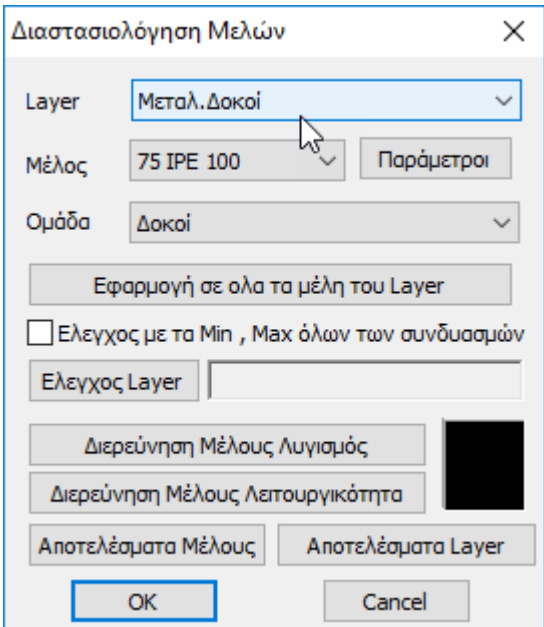

Πιέζοντας το πλήκτρο "Εφαρμογή σε όλα τα μέλη του Layer" το πρόγραμμα εφαρμόζει την ομάδα παραμέτρων που μόλις ορίσατε με την προκαθορισμένη ονομασία "Δοκοί" σε όλα τα μέλη του Layer "Μεταλλικές Δοκοί" που είχατε επιλέξει. Στη συνέχεια πιέζετε το πλήκτρο "Έλεγχος Layer" και το πρόγραμμα ξεκινάει τη διαδικασία εκτέλεσης του layer για το συγκεκριμένο layer "Μεταλ. Δοκοί".

Eνεργοποιώντας την επιλογή ΜΕλεγχος με τα Min, Max όλων των συνδυασμών, ο έλεγχος θα γίνει λαμβάνοντας υπόψη μόνο τις μέγιστες και ελάχιστες τιμές των εντατικών μεγεθών που προκύπτουν από όλους τους συνδυασμούς, εξαιρώντας τις ενδιάμεσες τιμές, με αποτέλεσμα η διαδικασία να ολοκληρώνετε σε αισθητά μικρότερους χρόνους.

# **ΠΑΡΆΔΕΙΓΜΑ:**

Εάν τώρα θέλατε να καθορίσετε και άλλη ομάδα παραμέτρων στην οποία θα ανήκουν κάποια από τα μέλη του layer ακολουθείτε την παρακάτω διαδικασία:

Πιέζετε το πλήκτρο "Παράμετροι" και ανοίγετε και πάλι το πλαίσιο διαλόγου των παραμέτρων. Στο πεδίο "Ονομασία Ομάδας" δίνετε ένα όνομα για την νέα ομάδα παραμέτρων που θα δημιουργήσετε πχ "Δοκοί\_1" και πιέζετε το πλήκτρο "Δημιουργία Νέας Ομάδας". Στη συνέχεια ορίζετε τις παραμέτρους με βάση τα όσα αναφέρθηκαν προηγουμένως και πιέζετε το πλήκτρο  $^{\prime\prime}$ OK"

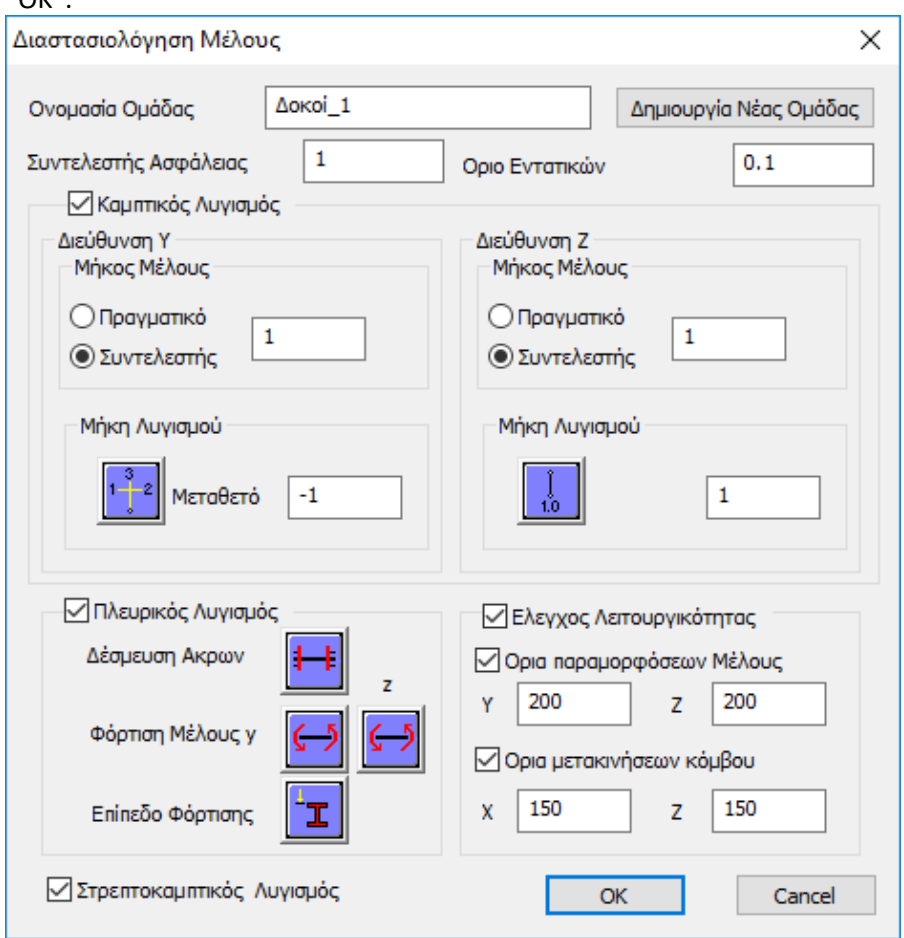

Το επόμενο βήμα είναι να ορίσετε ποια μέλη από το layer θα ανήκουν σε αυτή την ομάδα των παραμέτρων "Δοκοί\_1".

Επιστρέφοντας στο αρχικό πλαίσιο διαλόγου, το μόνο μέλος που παίρνει αυτόματα τις παραμέτρους, είναι το τρέχον στη λίστα των μελών

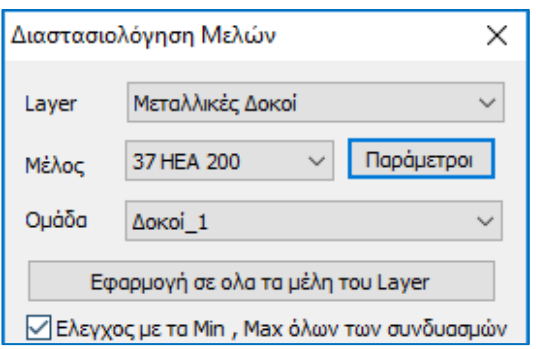

Δηλαδή το μέλος 37 HEA 200. Όλα τα άλλα μέλη έχουν τις παραμέτρους της ομάδας "Δοκοί". Για να αλλάξετε τα μέλη που θέλετε από τη μία ομάδα στην άλλη, τα επιλέγετε ένα προς ένα από τη λίστα και από τη λίστα της ενότητας "Ομάδα" επιλέγετε την ομάδα "Δοκοί\_1". Για παράδειγμα επιλέγετε από τη λίστα το μέλος 37 HEA 200

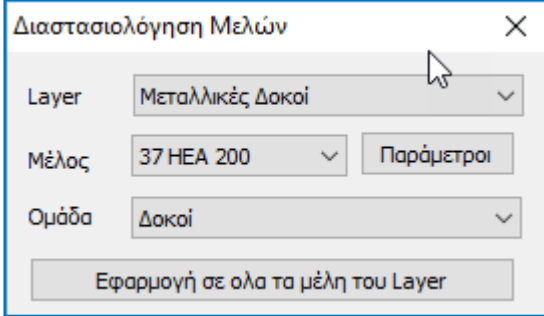

και σας δείχνει ότι ήδη ανήκει στην ομάδα "Δοκοί". Ανοίγετε τη λίστα με τις ομάδες και επιλέγετε την ομάδα "Δοκοί\_1"

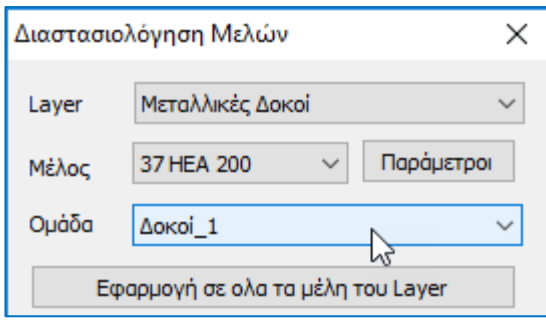

Τώρα το μέλος 37 HEA 200 ανήκει στην ομάδα "Δοκοί\_1". Την ίδια διαδικασία ακολουθείτε και για τα υπόλοιπα μέλη που θέλετε να τους αλλάξετε ομάδα παραμέτρων.

Με την ολοκλήρωση της διαδικασίας των ελέγχων για το συγκεκριμένο layer το εικονίδιο δίπλα από τα πλήκτρα "Διερεύνηση Μέλους Λυγισμού" και "Διερεύνηση Μέλους Λειτουργικότητα"

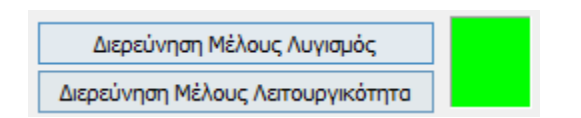

χρωματίζεται με ανάλογο χρώμα:

- Κόκκινο εάν υπάρχει κάποια αστοχία και
- Πράσινο εάν δεν υπάρχει.

Κάνοντας διπλό κλικ πάνω σε αυτό το χρωματισμένο εικονίδιο, εμφανίζεται το παρακάτω πλαίσιο διαλόγου

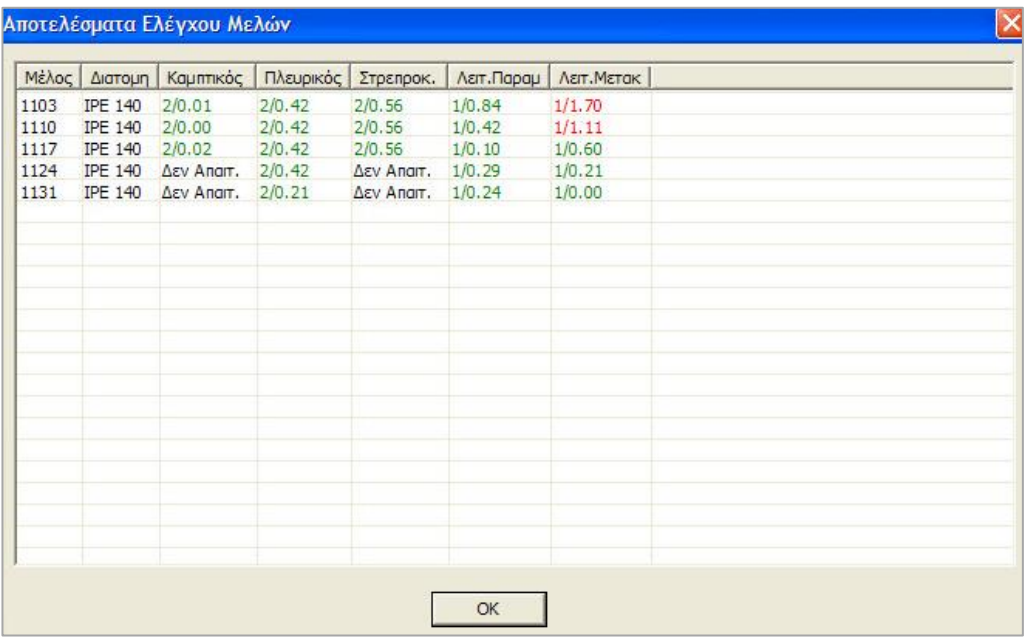

με τα συνοπτικά αποτελέσματα του ελέγχου των μελών.

- 1: Στην πρώτη στήλη αναγράφεται ο αριθμός του μέλους,
- 2: Στη δεύτερη στήλη η διατομή του και

3-7: Στις επόμενες 5 στήλες ο δυσμενέστερος λόγος αντοχής και ο αριθμός του συνδυασμού από τον οποίο αυτός ο λόγος προήλθε.

Πράσινοι είναι οι λόγοι κάτω της μονάδας και κόκκινοι οι λόγοι πάνω από αυτήν. Όπου αναγράφεται η φράση "δεν απαιτείται" σημαίνει πως δεν υπήρχε το αντίστοιχο εντατικό μέγεθος ή πως η αξονική δύναμη ήταν εφελκυστική και όχι θλιπτική.

Με την επιλογή του πλήκτρου "Τεύχος Layer Λυγισμός" το πρόγραμμα εμφανίζει τα συνοπτικά αποτελέσματα του ελέγχου σε Λυγισμό (δηλαδή για το κάθε μέλος τα αποτελέσματα από τον δυσμενέστερο συνδυασμό) ενώ με την επιλογή του πλήκτρου "Διερεύνηση Layer Λυγισμός" το πρόγραμμα εμφανίζει ένα πλήρες αλλά πολύ μεγάλο αρχείο με τα αποτελέσματα των ελέγχων για το κάθε μέλος από όλους τους συνδυασμούς. Ανάλογα ισχύουν για τα πλήκτρα "Τεύχος Λειτουργικότητα" και "Διερεύνηση Layer Λειτουργικότητα".

Ο έλεγχος για τα τρία είδη των λυγισμών πραγματοποιείται για το κάθε μέλος και για όλους τους συνδυασμούς. Για κάθε όμως συνδυασμό, δηλαδή για κάθε τριάδα N, My και Mz οι έλεγχοι πραγματοποιούνται 4 φορές με βάση τους παρακάτω συνδυασμούς:

- N με min My και min Mz
- N με min My και max Mz
- N με max My και Min Mz
- N με max My και max Mz

Για αυτό και στα αποτελέσματα του τεύχους αλλά και στη διερεύνηση, στον αριθμό του συνδυασμού αναφέρονται δύο αριθμοί: Ο πρώτος αφορά στον αριθμό του συνδυασμού και ο δεύτερος αφορά στον αριθμό για κάθε μία από τις 4 προηγούμενες περιπτώσεις.

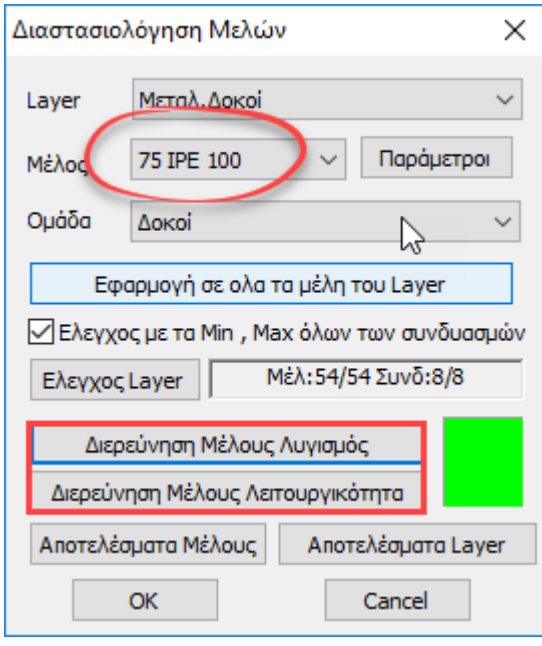

Επιλέγοντας τη Διερεύνηση Μέλους (Λυγισμού / Λειτουργικότητας) ανοίγουν τα αρχεία που περιλαμβάνουν τα αναλυτικά αποτελέσματα όλων των ελέγχων για όλους του συνδυασμούς για το ενεργό μέλος

Επιλέγοντας τα Αποτελέσματα ανοίγουν τα αρχεία που περιλαμβάνουν τα συνοπτικά αποτελέσματα των ελέγχων για το ενεργό μέλος **Αποτελέσματα Μέλους και για όλα τα μέλη του** ενεργού layer **A**ποτελέσματα Layer

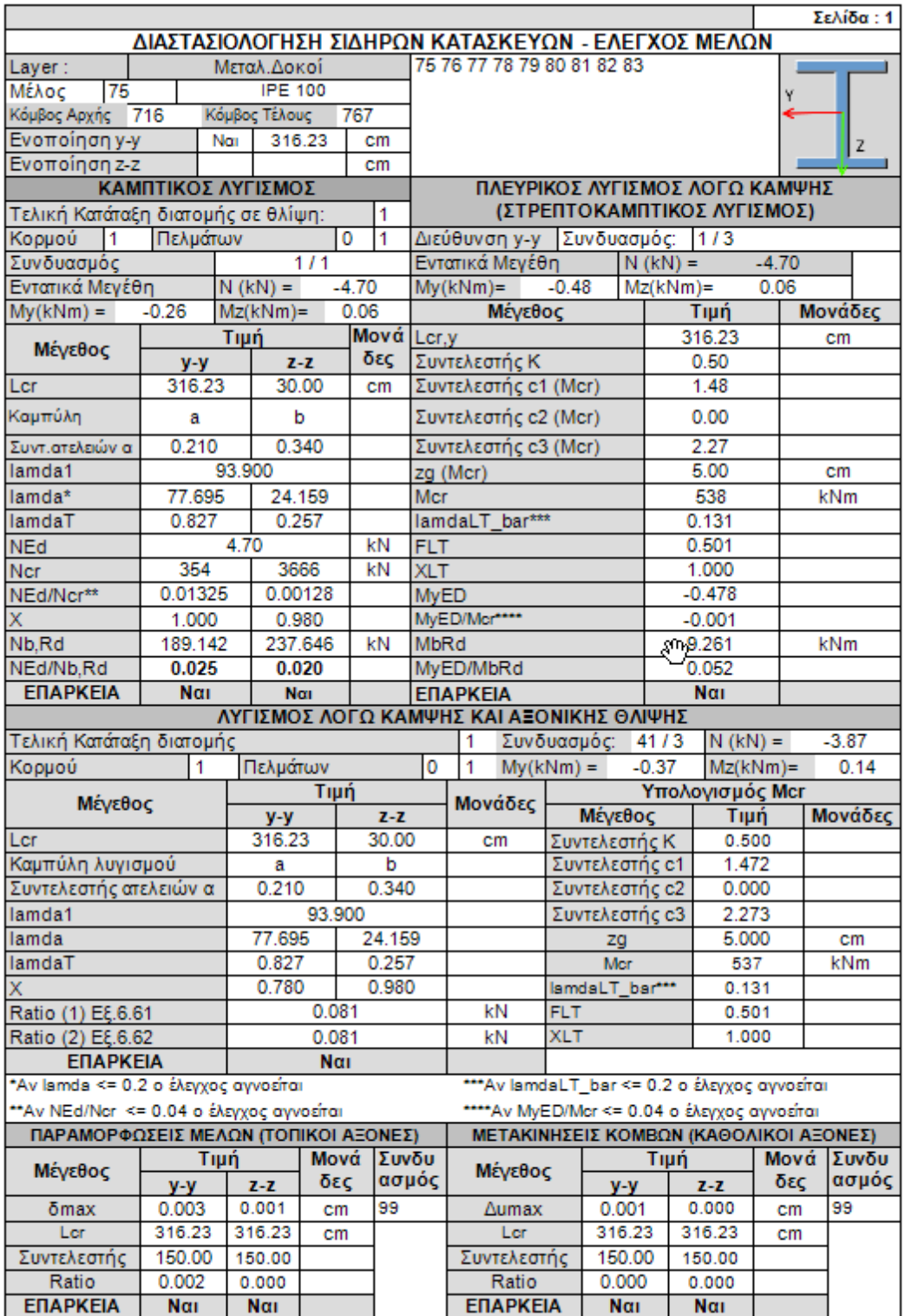

## **Εμφάνιση λόγων εξάντλησης με Χρωματική Διαβάθμιση**

<span id="page-26-0"></span>Στην περίπτωση των μεταλλικών κατασκευών οι έλεγχοι είναι κοινοί για τις δοκούς και τα υποστυλώματα και αντιπροσωπεύουν μια ενιαία τιμή. Πιο συγκεκριμένα υπολογίζονται οι παρακάτω λόγοι εξάντλησης. :

- 1) Λόγοι εξάντλησης Auto
- 2) Λόγοι εξάντλησης N
- 3) Λόγοι εξάντλησης M
- 4) Λόγοι εξάντλησης V
- 5) Λόγοι εξάντλησης Mx
- 6) Λόγοι εξάντλησης M-N
- 7) Λόγοι εξάντλησης M-V
- 8) Λόγοι εξάντλησης M-V-N
- 9) Λόγοι εξάντλησης Καμπτικού Λυγισμού
- 10) Λόγοι εξάντλησης Πλευρικού Λυγισμού
- 11) Λόγοι εξάντλησης Στρεπτοκαμπτικού Λυγισμού
- 12) Λόγοι εξάντλησης Παραμορφώσεων
- 13) Λόγοι εξάντλησης Μετακινήσεων

#### **ΥΠΕΝΘΥΜΙΖΕΤΑΙ ΟΤΙ:**

**Wan** 

Στις νέες εκδόσεις του SCADA Pro προστέθηκε μία νέα δυνατότητα που ενεργοποιήθηκε στον έλεγχο διατομών των μεταλλικών. Υπενθυμίζεται πως ο έλεγχος των διατομών γινόταν μέχρι τώρα σε επίπεδο layer και σε επίπεδο κάθε διατομής αλλά ελέγχονταν μόνο το δυσμενέστερο μέλος για το κάθε εντατικό μέγεθος. Τώρα πλέον ο έλεγχος εξακολουθεί μεν να γίνεται σε επίπεδο layer και για κάθε διατομή αλλά πλέον ελέγχεται το κάθε μέλος ενεργοποιώντας την επιλογή στο κάτω μέρος όπως φαίνεται στην επόμενη εικόνα.Διαστασιολόγηση Σιδηρών - Στοιχεία Layer ×

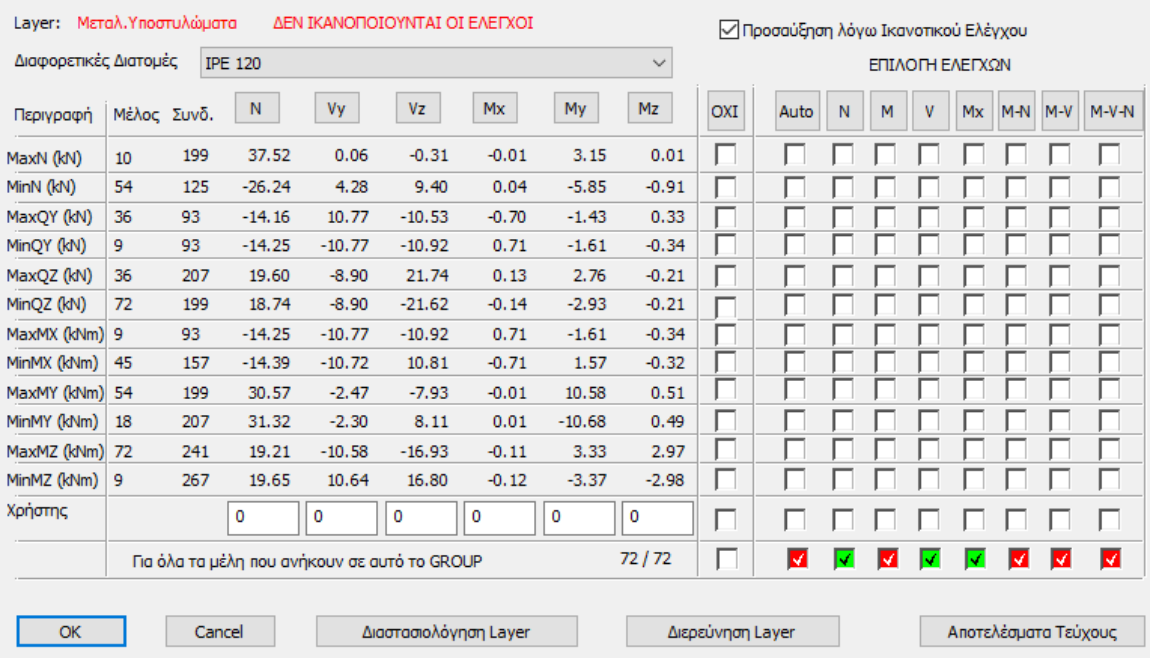

Επιλέξτε έναν οι περισσότερους ελέγχους από την λίστα πιέζοντας το αντίστοιχο κουμπάκι

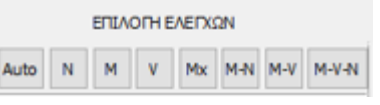

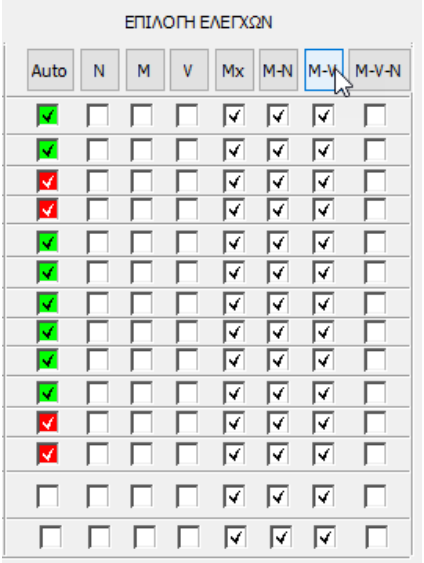

## Κατόπιν επιλέξτε *Διαστασιολόγηση Layer*, Για όλα τα μέλη που ανήκουν σε αυτό το GROUP

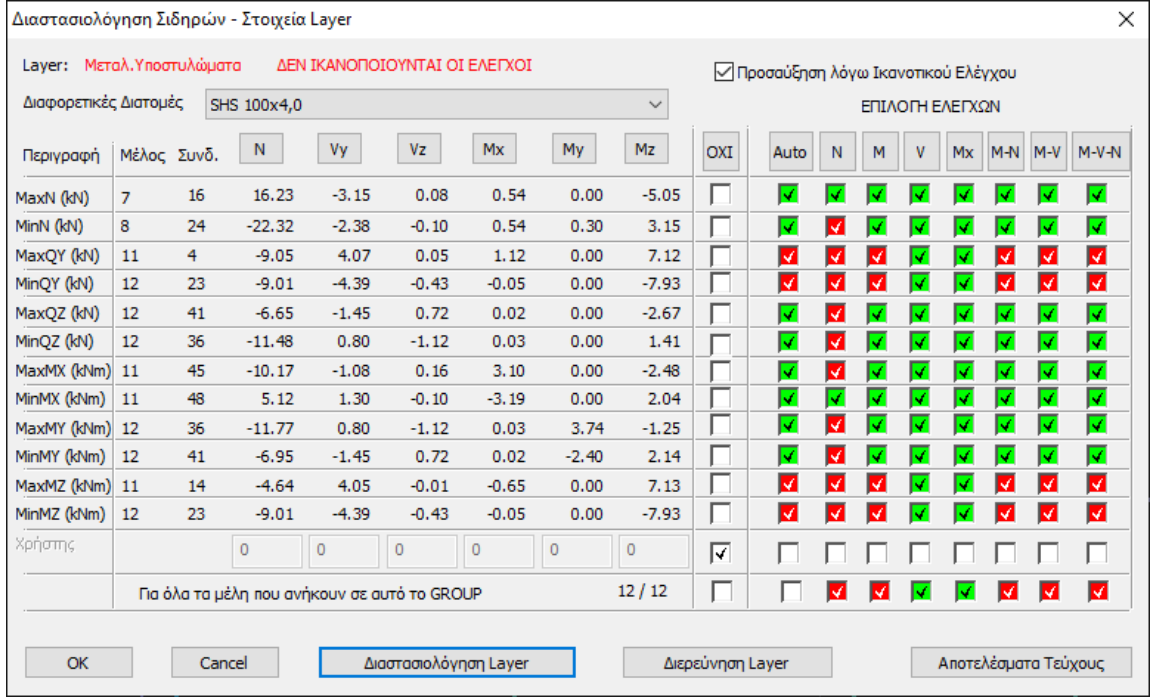

Στο συγκεκριμένο παράδειγμα έχουν γίνει όλοι οι έλεγχοι (Γενικοί (Auto) και επιμέρους). Κάνοντας δεξί κλικ στην επιφάνεια εργασίας

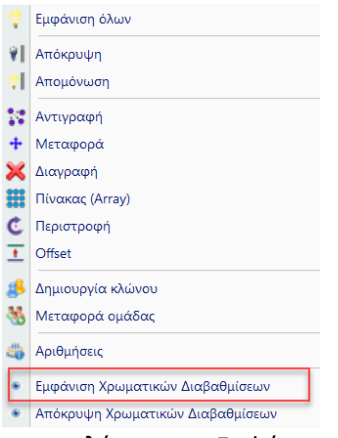

και επιλέγοντας «Εμφάνιση Χρωματικών Διαβαθμίσεων», ανοίγει το παράθυρο διαλόγου:  $\times$ 

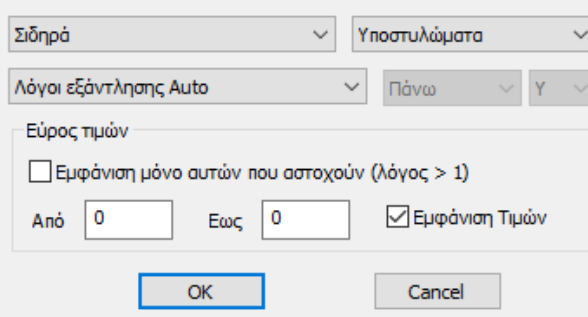

επιλέγοντας 'Σιδηρά', 'Υποστυλώματα' και 'Λόγοι Εξάντλησης Auto' εμφανίζεται η παρακάτω εικόνα :

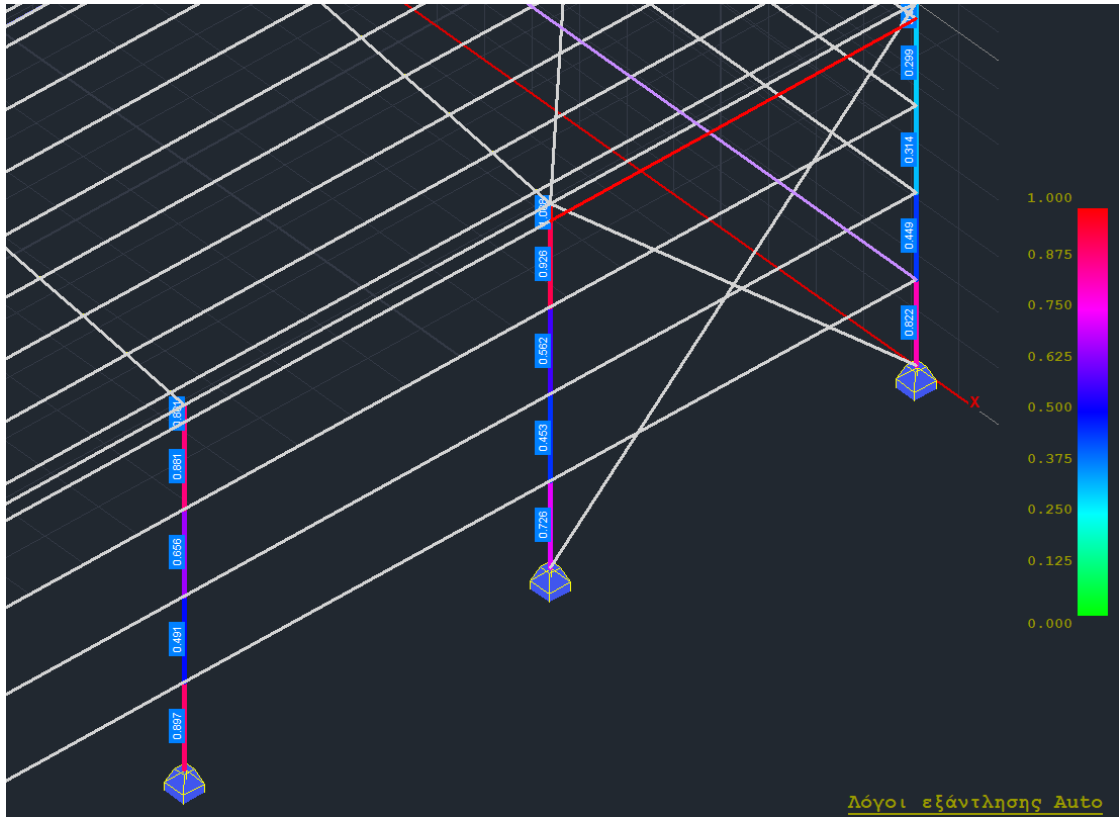

Με τον ίδιο τρόπο εμφανίζονται και υπόλοιποι λόγοι εξάντλησης ( περιπτώσεις 2-8 )

#### **ΠΑΡΑΤΗΡΗΣΕΙΣ**

- Εμφανίζονται οι λόγοι για όλα τα στοιχεία που είναι υποστυλώματα και ανήκουν στο συγκεκριμένο layer.
- Αν είχατε εκτελέσει τους ελέγχους με τον παλιό τρόπο, στην εμφάνιση θα εμφανίζονταν μόνο τα μέλη με τα δυσμενέστερα μεγέθη.

Στους ελέγχους (9-13) λυγισμού, παραμορφώσεων και μετακινήσεων υπάρχουν περιπτώσεις που αυτός ο έλεγχος δεν απαιτείται. Σε αυτή την περίπτωση για να ξεχωρίσει το μέλος, η τιμή που αναγράφεται είναι -1.

Ας δούμε για παράδειγμα τον έλεγχο 12. Λόγοι εξάντλησης Παραμορφώσεων.

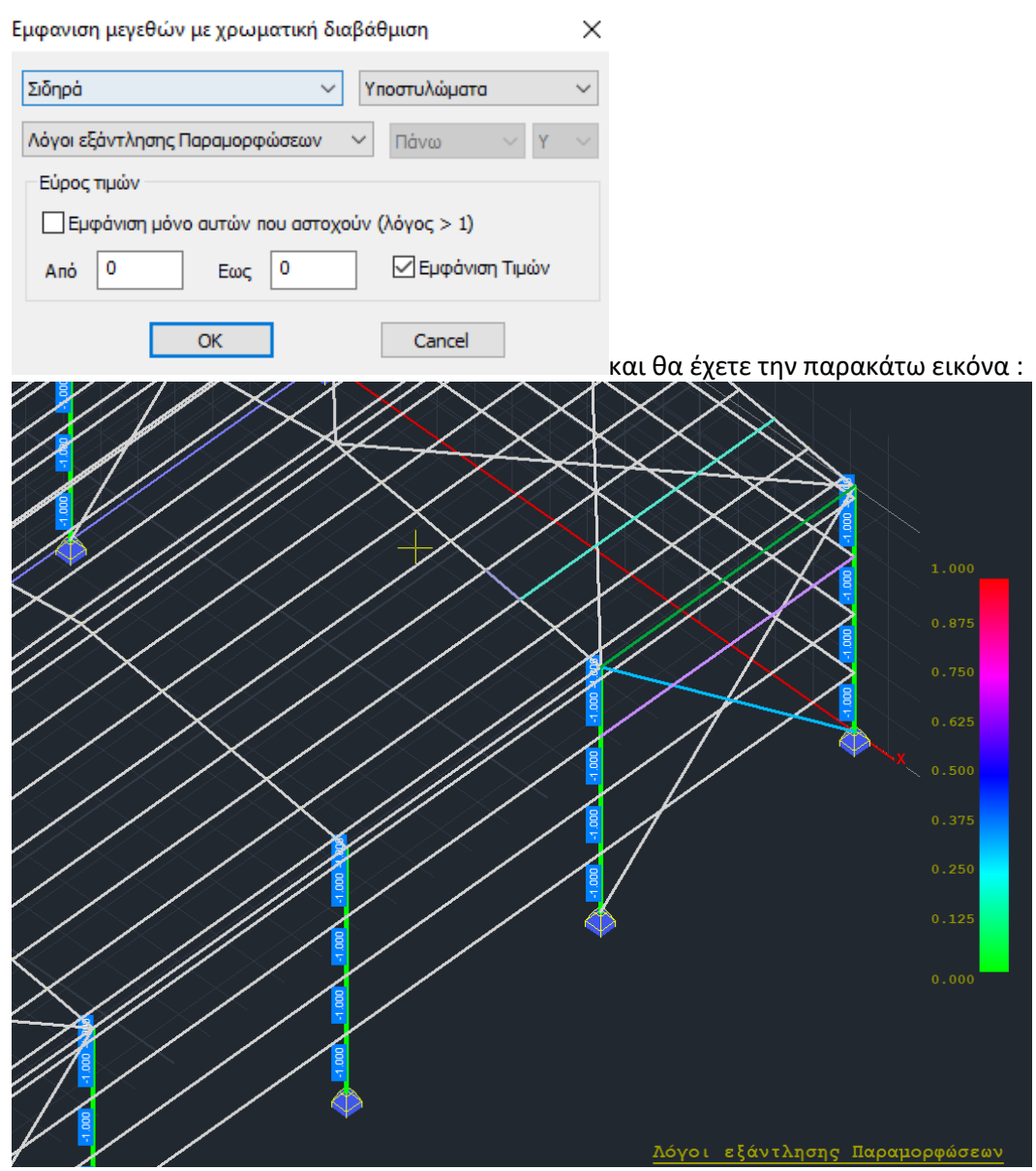

Ομοίως εμφανίζετε τους λόγους εξάντλησης (1-13) και για τις δοκούς.

## <span id="page-30-0"></span>**1.3 Διατομές Ψυχρής Έλασης**

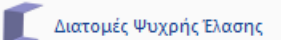

Η εντολή αυτή αφορά στους έλεγχους διατομής Ψυχρής Έλασης. Η διαστασιολόγηση των στοιχείων ψυχρής έλασης αφορά σε:

- **Έλεγχο αντοχής σε επίπεδο διατομής**
- **Έλεγχο αντοχής σε επίπεδο μέλους**
- **Έλεγχο λειτουργικότητας**

Η διαδικασία επιλογής των μελών και των ελέγχων που θα ακολουθήσουν είναι αντίστοιχη με αυτή του λυγισμόυ για τις θερμής έλασης.

Η βασική διαφορά με τα στοιχεία θερμής έλασης είναι ότι πλέον οι έλεγχοι σε επίπεδο διατομής και μέλους γίνονται με **κοινή εντολή** (δες εικόνα) και όχι ξεχωριστά.

Σημαντικό επίσης χαρακτηριστικό είναι ότι ελέγχονται όλα τα μέλη και οι διατομές τους για **όλους τους συνδυασμούς**.

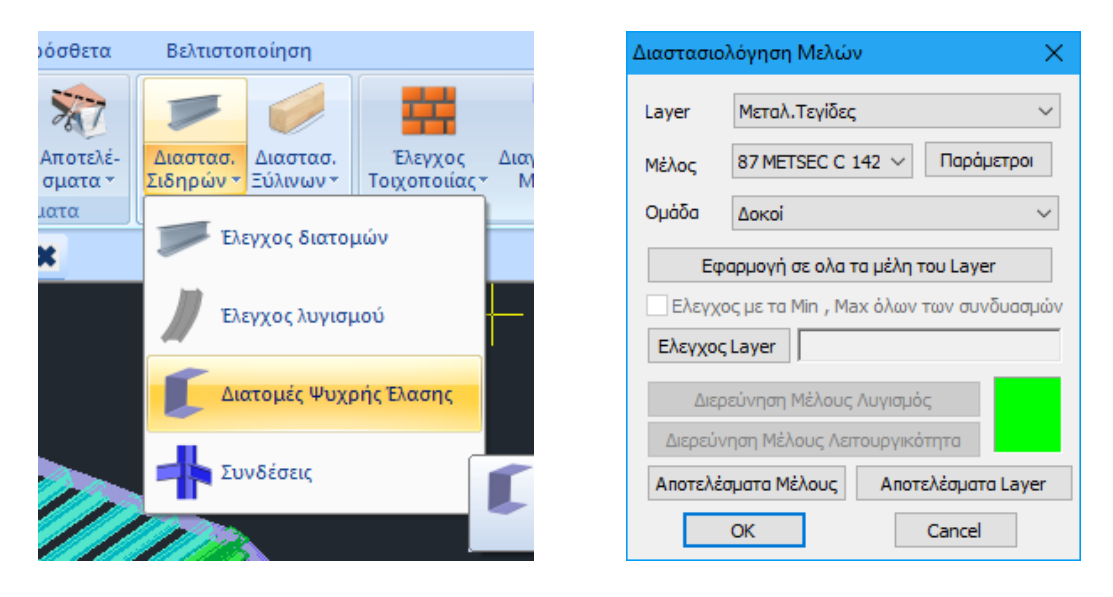

Κατά τα λοιπά, τα βήματα της διαστασιολόγησης είναι ίδια με τα αντίστοιχα στα στοιχεία θερμής έλασης (ανά layer, ενοποίηση μελών, παράμετροι λυγισμού κτλ).

## **ΤΕΥΧΟΣ ΔΙΑΣΤΑΣΙΟΛΟΓΗΣΗΣ**

Τα αποτελέσματα της διαστασιολόγησης εμφανίζονται είτε ανά μέλος είτε ανά layer. Στη δεύτερη και γενικότερη περίπτωση η δομή του τεύχους είναι η ακόλουθη:

- **Σελίδα 1: Γενικά στοιχεία διατομής 1** Πληροφορίες διαστάσεων και ιδιοτήτων αρχικής και ιδεατής διατομής
- **Σελίδα 2: Ενεργός διατομή διατομής 1 (Α μέρος)** Πληροφορίες διαστάσεων ενεργού διατομής λόγων Ν, My και Mz
- **Σελίδα 3: Ενεργός διατομή διατομής 1 (B μέρος)** Πληροφορίες ιδιοτήτων ενεργού διατομής λόγων Ν, My και Mz

- **Σελίδα 4: Έλεγχος σε επίπεδο διατομής για το 1<sup>ο</sup> μέλος με διατομή 1** Έλεγχοι αντοχής βάσει §6.1
- **Σελίδα 5: Έλεγχος σε επίπεδο μέλους για το 1<sup>ο</sup> μέλος με διατομή 1** Έλεγχοι αντοχής βάσει §6.2 & 6.3 και έλεγχος λειτουργικότητας §7
- **Επανάληψη βημάτων 4 & 5 :** Σε περίπτωση πολλών μελών ίδιας διατομή εντός του layer.
- **Επανάληψη βημάτων 1 έως 6:** Σε περίπτωση πολλών διατομών εντός του layer.

Το τεύχος ανά layer μπορεί να εξαχθεί και κατά τη δημιουργία του **Τεύχους Μελέτης.** (Βλ. στο Εγχειρίδιο χρήσης το κεφάλαιο «Διατομές Ψυχρής Έλασης»)

## <span id="page-31-0"></span>**1.4 Συνδέσεις**

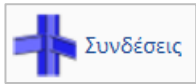

Το τελευταίο κεφάλαιο της διαστασιολόγησης για τις μεταλλικές κατασκευές είναι η διαστασιολόγηση των συνδέσεων του φορέα. Επιλέξτε την εντολή και έχετε δύο επιλογές για να προχωρήσετε στην διαστασιολόγηση των συνδέσεων:

Α) Κάνετε κλικ στην εντολή "Συνδέσεις" και κατόπιν κάνοντας δεξί κλικ στο χώρο (επιφάνεια εργασίας) εμφανίζεται η βιβλιοθήκη με το σύνολο των διατιθέμενων συνδέσεων από όπου μπορείτε να επιλέξετε αυτή που θέλετε.

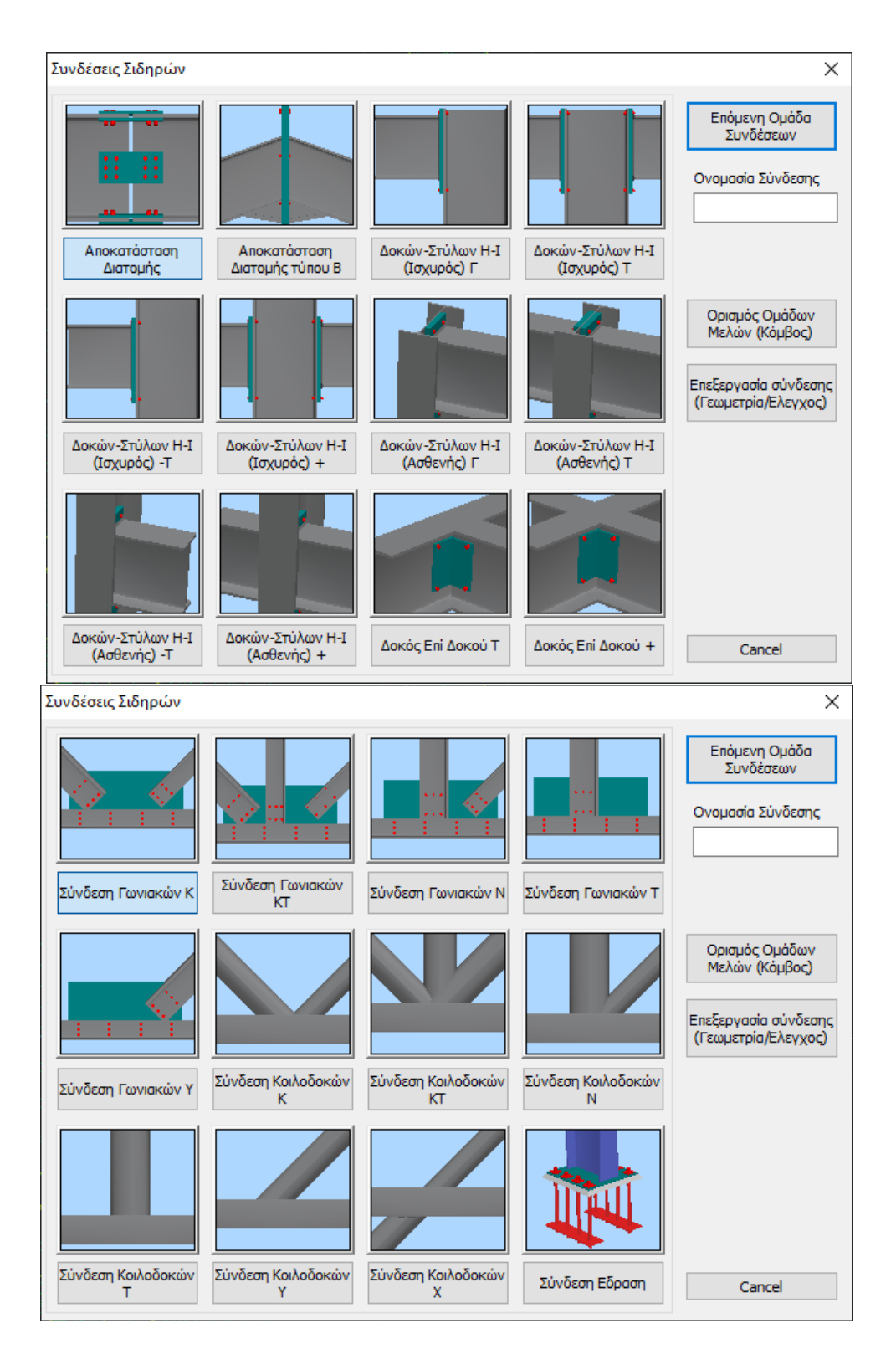

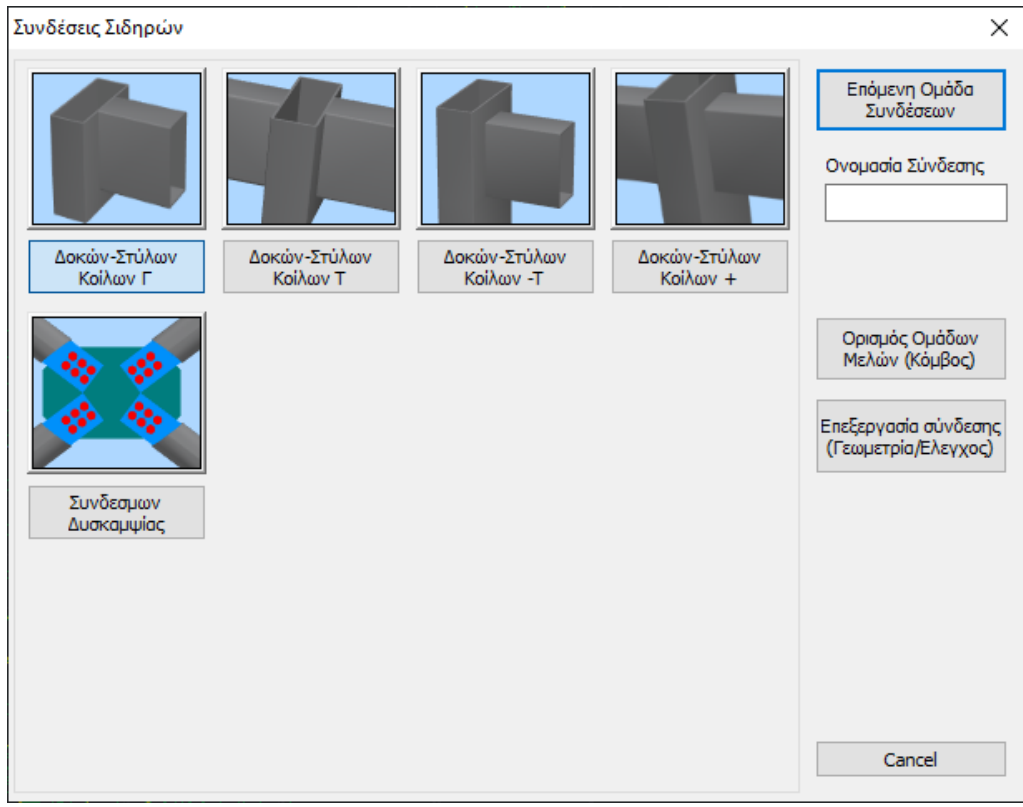

new

#### **Νέα μεταλλική σύνδεση Δοκού – Υποστυλώματος με κοιλοδοκούς και σύνδεση συνδέσμων δυσκαμψίας**

Στη πλούσια βιβλιοθήκη των μεταλλικών συνδέσεων του SCADA Pro προστέθηκαν νέες συνδέσεις:

• Η νέα σύνδεση Δοκού – Υποστυλώματος με διατομές κοιλοδοκών, για την οποία εκτελούνται όλοι οι απαραίτητοι έλεγχοι του EC3 μέρος 8.

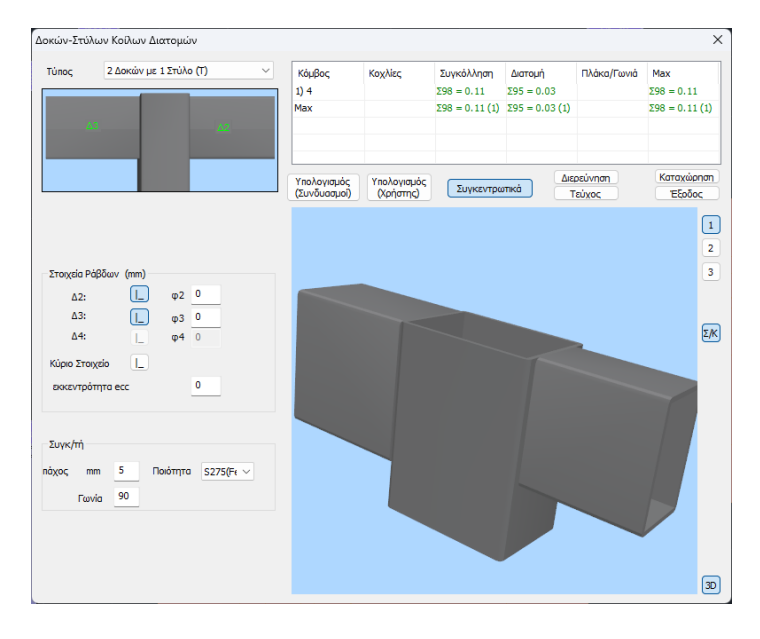

• Η νέα σύνδεση συνδέσμων δυσκαμψίας (Χιαστί Αντιανέμια) με διατομές κοιλοδοκών,

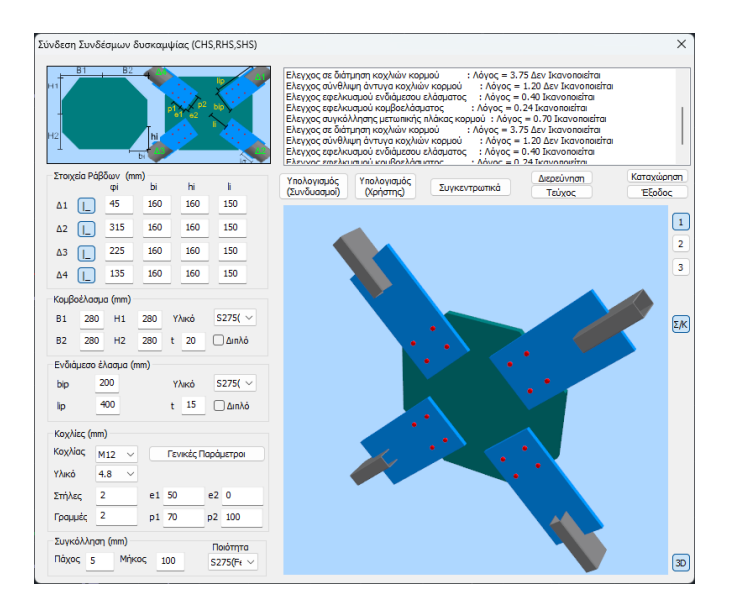

για τις οποίες εκτελούνται όλοι οι απαραίτητοι έλεγχοι του EC3 μέρος 8.

Β) Εναλλακτικά, μπορείτε να κάνετε κλικ στην εντολή" Συνδέσεις" και στη συνέχεια να επιλέξετε με αριστερό κλικ τα μέλη που θέλετε να συνδέσετε. Κάνοντας στη συνέχεια δεξί κλικ εμφανίζεται ένα παράθυρο στο οποίο περιλαμβάνονται μόνο οι πιθανές συνδέσεις που αποτελούνται από δύο και μόνο μέλη.

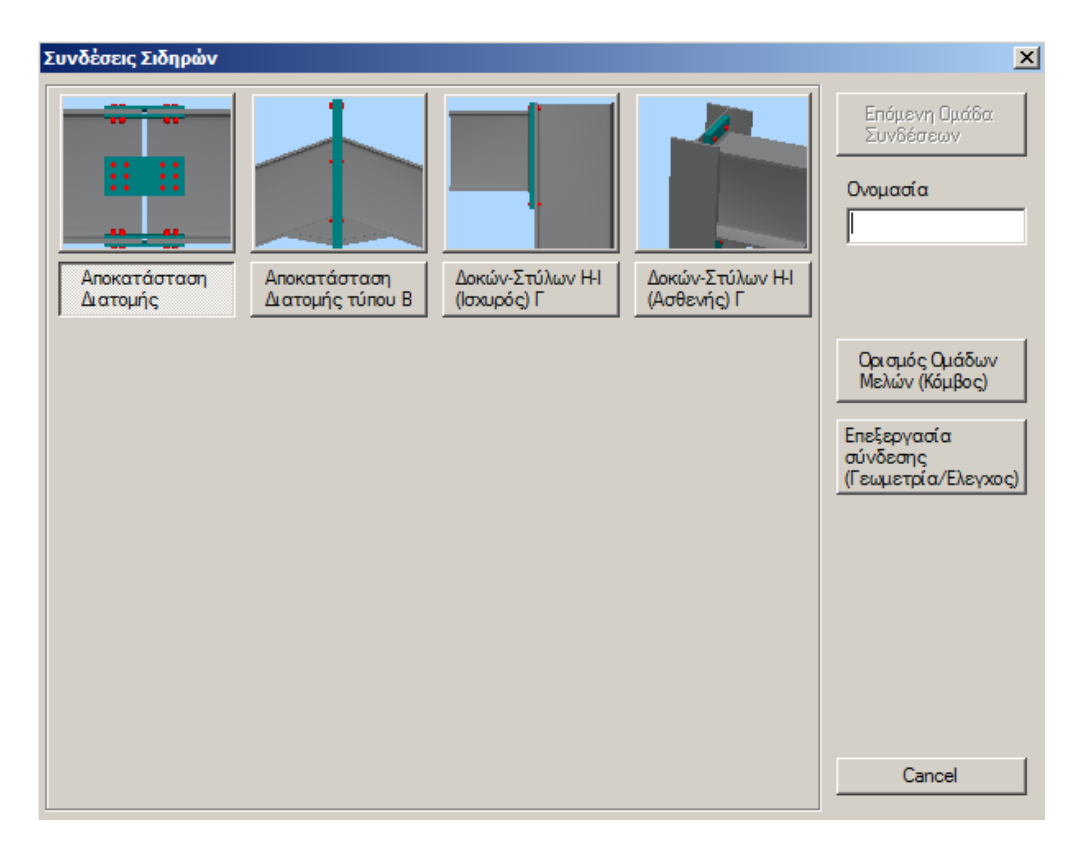

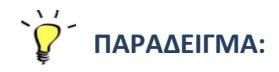

Επιλέξτε για παράδειγμα διαδοχικά το μέλος 30 (υποστύλωμα) και το μέλος 154 (δοκός). Με δεξί κλικ εμφανίζεται το παράθυρο με τους 4 πιθανούς τύπους συνδέσεων. Επιλέγετε την τελευταία (προς τα δεξιά) σύνδεση η οποία αντιστοιχεί σε σύνδεση Δοκού – Στύλου διατομών τύπου Η ή Ι στον ασθενή άξονα. Ακολούθως θα πληκτρολογήσετε ένα όνομα για τη συγκεκριμένη σύνδεση (π.χ. dok\_styl\_asthenis ).

#### **ΠΡΟΣΟΧΗ:**

• Το όνομα να είναι στα λατινικά και να μην υπάρχουν κενά μεταξύ των λέξεων.

Κατόπιν επιλέξτε την εντολή "Ορισμός ομάδων μελών" και στο πλαίσιο διαλόγου μπορείτε να προσθέσετε και άλλα όμοια ζεύγη διατομών (υποστύλωμα – δοκός) ή στο υπάρχον ζεύγος να προσθέσετε δικές σας τιμές για τα εντατικά μεγέθη Ν,Μ,V. Για να προσθέσετε και άλλα όμοια ζευγάρια, κάνετε κλικ στο πεδίο "Στύλος Κάτω" και στη συνέχεια επιλέξτε στην επιφάνεια εργασίας το υποστύλωμα 24. Ομοίως μετά κάνετε κλικ στο πεδίο "Δοκός Δεξιά" και επιλέξτε τη δοκό 153 (ή απλά πληκτρολογείστε στα πεδία τα αντίστοιχα νούμερα των μελών αν και εφόσον τα γνωρίζετε). Για να προστεθούν οι επιλογές σας κάνετε κλικ στο προσθήκη.

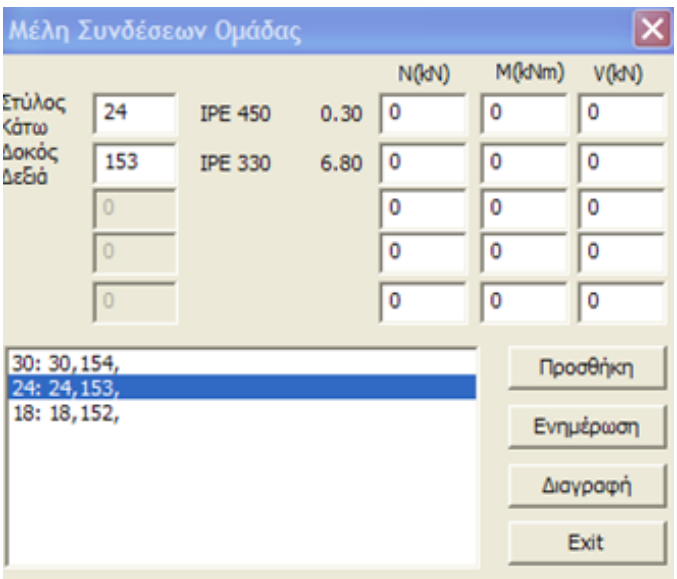

Ουσιαστικά με τον τρόπο αυτό μπορείτε να κάνετε μαζικά διαστασιολόγηση όλων των συνδέσεων των μελών στύλων-δοκών του φορέα που συνδέονται στον ασθενή άξονα με τον ίδιο τρόπο (κοχλίες ή συγκολλήσεις, γεωμετρία ελασμάτων κλπ.) και που έχουν κοινές διατομές (υποστύλωμα IPE 450 – δοκός IPE 330). Το πρόγραμμα θα υπολογίσει αυτόματα τα εντατικά μεγέθη κάθε ζεύγους και θα προχωρήσει στη διαστασιολόγηση της σύνδεσης με βάση το δυσμενέστερο συνδυασμό. Έτσι δε θα χρειαστεί να μαντέψετε σε ποιό σημείο της κατασκευής σας θα αναπτυχθεί η δυσμενέστερη σύνδεση δοκού – στύλου στον ασθενή άξονα, ενώ παράλληλα εφόσον ικανοποιείται μία σύνδεση θα ικανοποιούνται αυτόματα και όλες οι υπόλοιπες ίδιου τύπου.

Στη συνέχεια επιλέξτε το "exit" και κατόπιν το "Επεξεργασία Σύνδεσης-Γεωμετρία Έλεγχος". Αυτόματα εμφανίζεται το παράθυρο μέσω του οποίου μπορείτε να ορίσετε με ακρίβεια το είδος και τη γεωμετρία της συγκεκριμένης σύνδεσης. Δώστε τις χαρακτηριστικές τιμές που εμφανίζονται στο σχήμα ή δοκιμάστε να δημιουργήσετε τη δική σας σύνδεση. Για να κάνετε κατόπιν έλεγχο της επάρκειας της σύνδεσης με τους συνδυασμούς της ανάλυσης επιλέξτε την εντολή "Υπολογισμός (Συνδυασμοί)". Αρχικά το πρόγραμμα θα κάνει γεωμετρικό έλεγχο της σύνδεσης (π.χ. αν οι κοκλίες βρίσκονται πολύ κοντά στο άκρο των ελασμάτων). Αν υπάρχει πρόβλημα εμφανίζεται αντίστοιχα μήνυμα λάθους στο πεδίο πάνω δεξιά . Στη συγκεκριμένη σύνδεση αλλάξτε την απόσταση e1 από σε 15 cm και κάνετε ξανά κλικ στο "Υπολογισμός (Συνδυασμοί)".

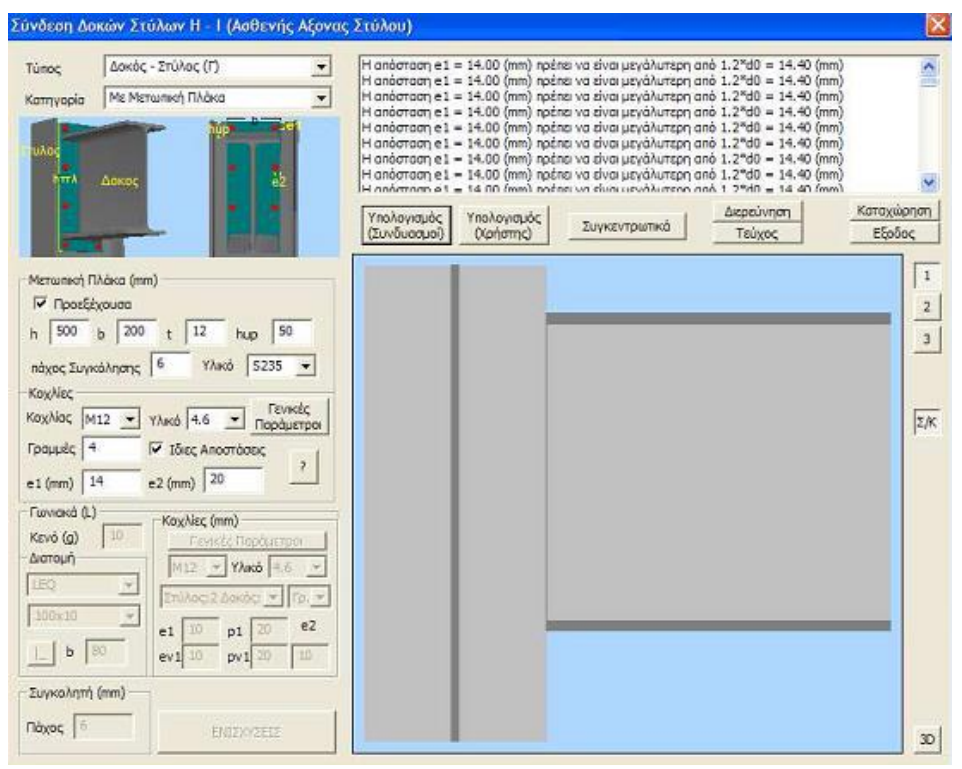

Αν πατήσετε στην εντολή 3D (Σχήμα κάτω δεξιά) θα δείτε μία τρισδιάστατη απεικόνιση της σύνδεσης η οποία ενημερώνεται δυναμικά καθώς κάνετε αλλαγές στις παραμέτρους. Τα κουμπιά 1, 2, 3 αντιστοιχούν σε πλάγια όψη -1, πλάγια όψη -2 και κάτοψη -3 ενώ μέσω της εντολής Σ/Κ μπορείτε να εμφανίζετε στη τρισδιάστατη απεικόνιση τις συγκολλήσεις και τους κοχλίες.

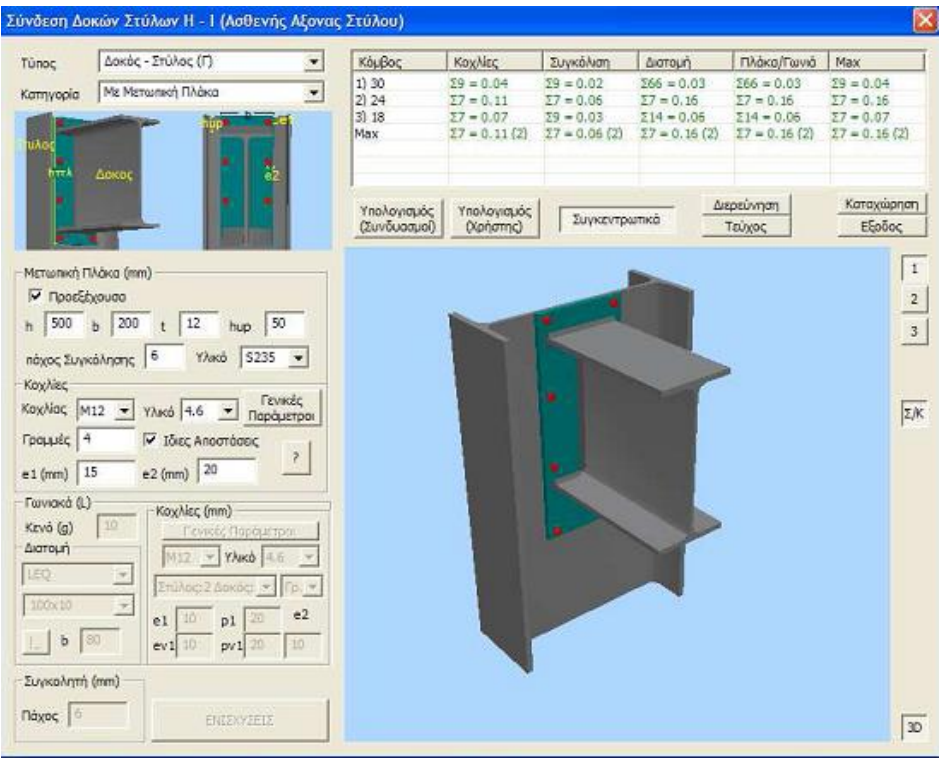

Αν ξεπεραστούν τα σφάλματα γεωμετρίας, το πρόγραμμα θα κάνει τους υπολογισμούς και θα εμφανίσει όλους τους ελέγχους που απαιτούνται από τον ευρωκώδικα 3 για τη συγκεκριμένη σύνδεση. Συγκεντρωτικά μπορείτε να δείτε τα αποτελέσματα στο αντίστοιχο πεδίο. Εκεί, με πράσινη γραμματοσειρά θα εμφανιστούν οι επάρκειες ενώ με κόκκινο οι αστοχίες της σύνδεσης. Αν όλοι οι έλεγχοι επαρκούν το πρόγραμμα θα μπορέσει να προχωρήσει στην καταχώρηση της σύνδεσης καθώς και στην αυτόματη παραγωγή των σχεδίων. Διαφορετικά η διαδικασία διακόπτεται και τότε θα πρέπει να αλλάξετε κάποιες τιμές της σύνδεσης για να συνεχίσετε. Στη διερεύνηση καθώς και στο τεύχος μπορείτε να δείτε με τη μορφή κειμένου τα αποτελέσματα των ελέγχων αναλυτικά ή συνοπτικά.

Τέλος, κάνετε κλικ στην καταχώρηση και στην έξοδο για να επιστρέψετε στο παράθυρο των τύπων των συνδέσεων.

## <span id="page-38-0"></span>**Γραφική εμφάνιση στον τρισδιάστατο φορέα των μεταλλικών συνδέσεων που έχουν ήδη διαστασιολογηθεί**

Στις νέες εκδόσεις του SCADA Pro προστέθηκε επίσης ένα πολύ χρήσιμο εργαλείο, το οποίο σας επιτρέπει να βλέπετε γραφικά στο μεταλλικό φορέα σας ποιες συνδέσεις έχετε διαστασιολογήσει.

Μπορείτε να τις δείτε είτε όλες συνολικά, είτε ανά ομάδα σύνδεσης καθώς επίσης μπορείτε να δείτε και ποια μέλη συμμετέχουν στην κάθε σύνδεση! Με αυτόν τον τρόπο μπορείτε λοιπόν να έχετε μία καλύτερη εποπτεία όσον αφορά το ποιες συνδέσεις έχετε διαστασιολογήσει, αν έχετε κάνει σωστή ομαδοποίηση των ομοειδών συνδέσεων και τέλος αν έχετε επιλέξει σωστά τα μέλη που συμμετέχουν στις συνδέσεις αυτές.

Ας δούμε αναλυτικά πως λειτουργεί η εντολή:

Στο πλαίσιο διαλόγου της επεξεργασίας των συνδέσεων όπου εμφανίζονται όλες οι ομάδες των συνδέσεων που έχω δημιουργήσει

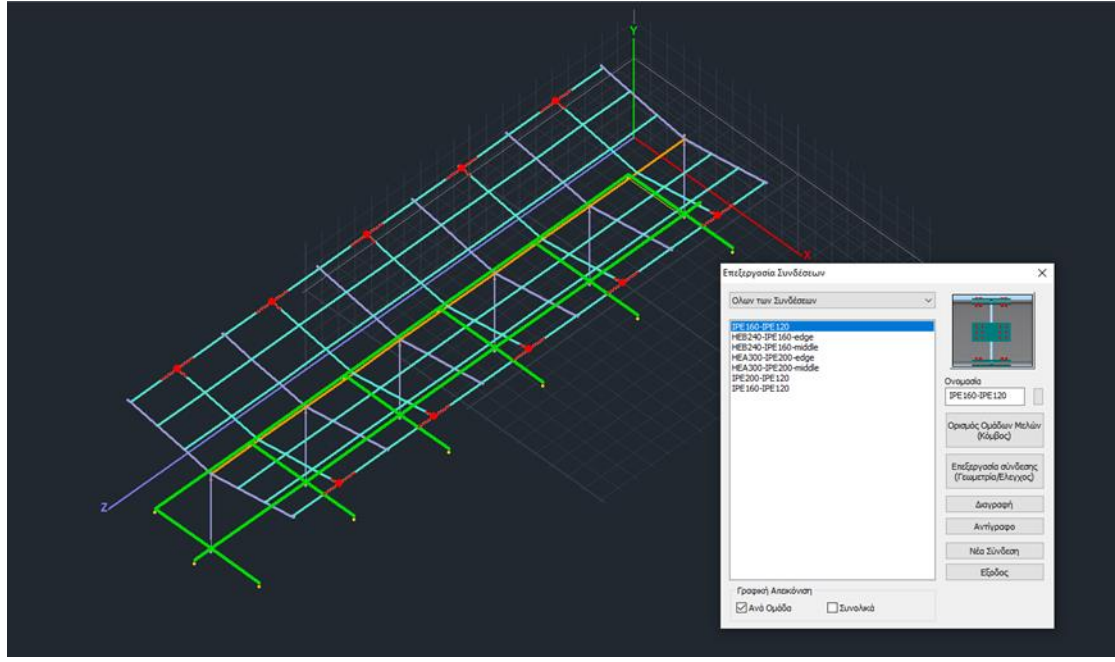

Στο κάτω μέρος του πλαισίου διαλόγου έχουν προστεθεί οι εντολές :

√ Ανά Ομάδα Συνολικά

Αν επιλέξετε «Ανά Ομάδα» στον φορέα εμφανίζονται με κόκκινο χρώμα οι κόμβοι όπου έχουν οριστεί συνδέσεις και ανήκουν στην ομάδα αυτή. Με κόκκινο επίσης εμφανίζονται και τα μέλη που συνδέονται στον κόμβο αυτόν.

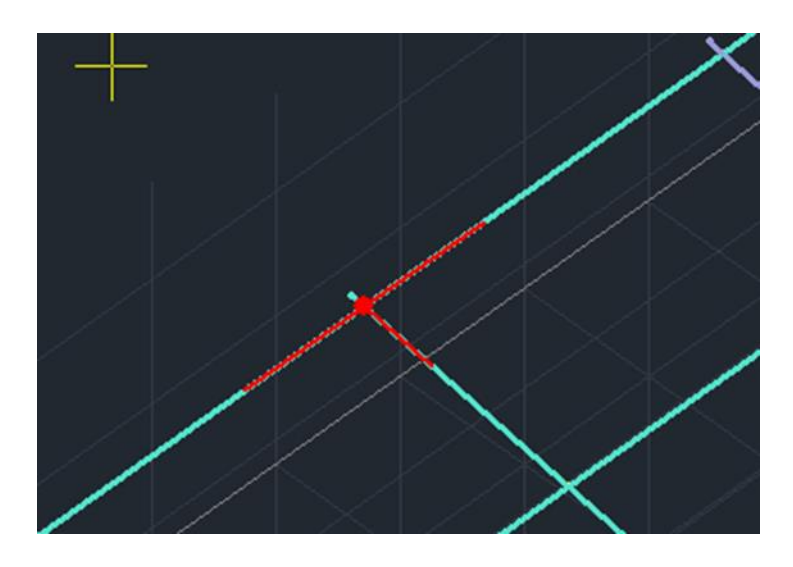

Αν επιλέξετε ΚΑΙ το «Συνολικά» εμφανίζονται στον φορέα <u>όλες</u> οι συνδέσεις ανεξαρτήτως ομάδας αλλά για τις συνδέσεις που δεν ανήκουν στην επιλεγμένη ομάδα δεν εμφανίζονται τα μέλη που συνδέονται σε αυτές.

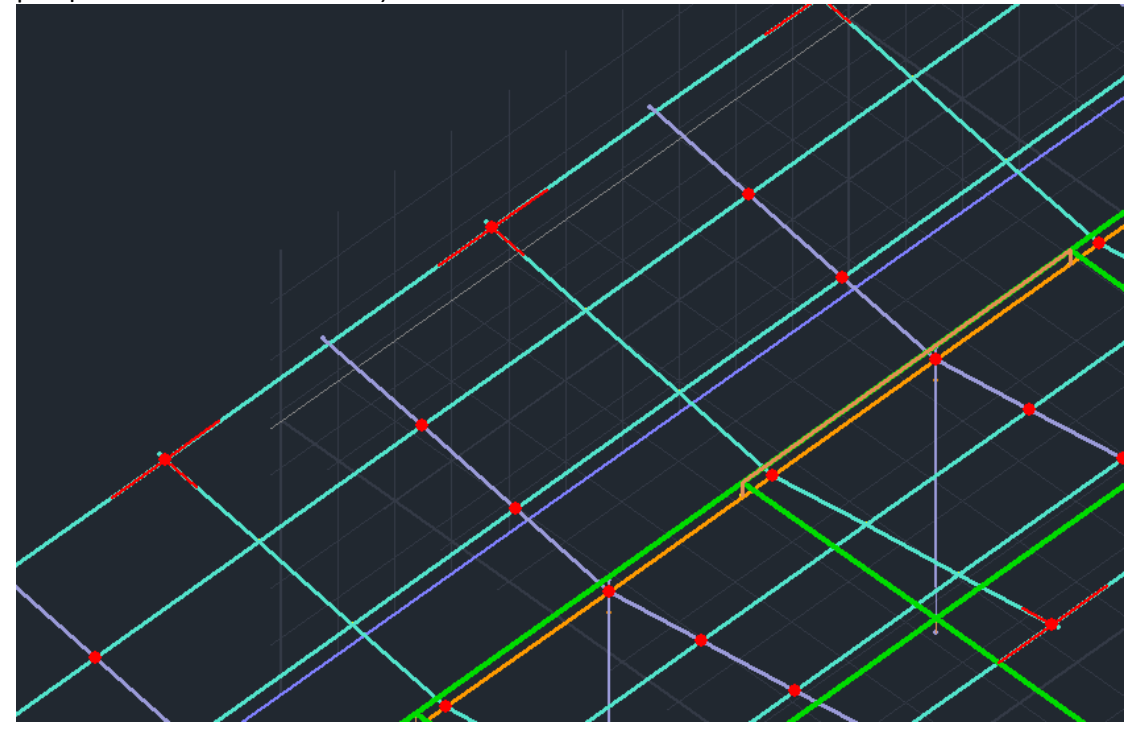

Αν επιλέξετε μόνο το «Συνολικά» εμφανίζονται <u>όλες</u> οι συνδέσεις χωρίς να φαίνονται τα συνδεδεμένα μέλη.

Η εμφάνιση παραμένει στην οθόνη και αφού κλείσετε το πλαίσιο διαλόγου των συνδέσεων αν κάποιο ή και τα δύο check boxes είναι ενεργοποιημένο. Αυτό σας διευκολύνει όταν θέλετε να δείτε που δεν έχετε δημιουργήσει συνδέσεις ώστε να τις συμπληρώσετε. Η εμφάνιση επίσης των μελών που συνδέονται στη σύνδεση, αποτρέπει πιθανά λάθη.

Τα σχέδια των καταχωρημένων συνδέσεων βρίσκονται στο φάκελο της μελέτης και συγκεκριμένα στη διαδρομή:

**C:\scadapro\ "Μελέτη" \scades\_Synd\sxedia**

Και τα ανοίγετε μέσα στο περιβάλλον σχεδίασης του scada με την εντολή:

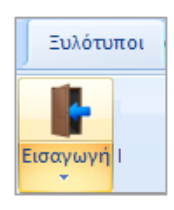

Και στο παράθυρο διαλόγου:

- στο Files of Type επιλέγετε **Scada Connection**
- πιέζετε το πλήκτρο **Find**

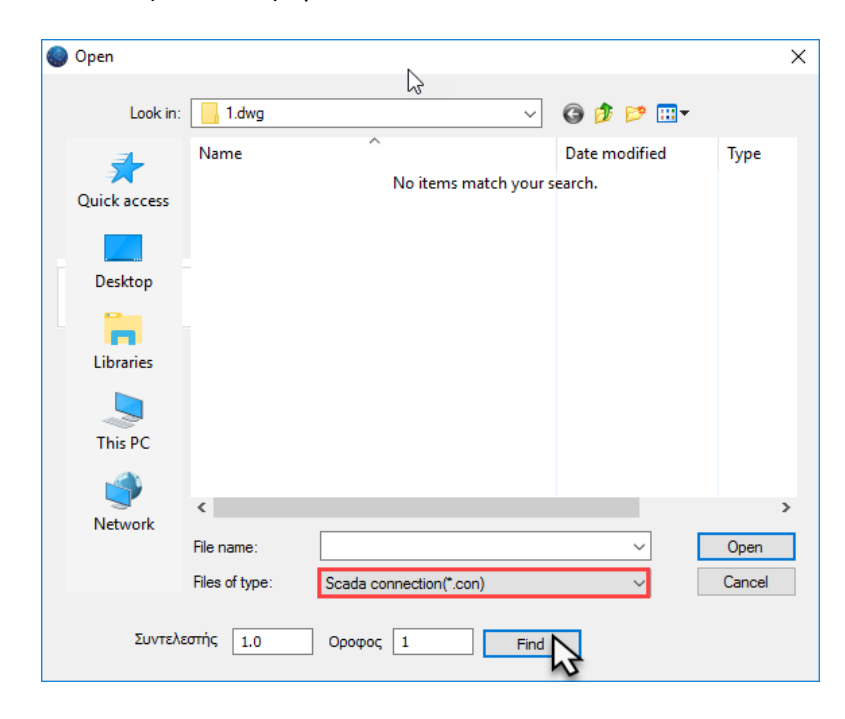

Στο παράθυρο Search File που ανοίγει, επιλέγετε τη σύνδεση και ανοίγετε το σχέδιό της που περιλαμβάνει δύο όψεις, μία τομή και τον αναλυτικό πίνακα των στοιχείων της σύνδεσης.

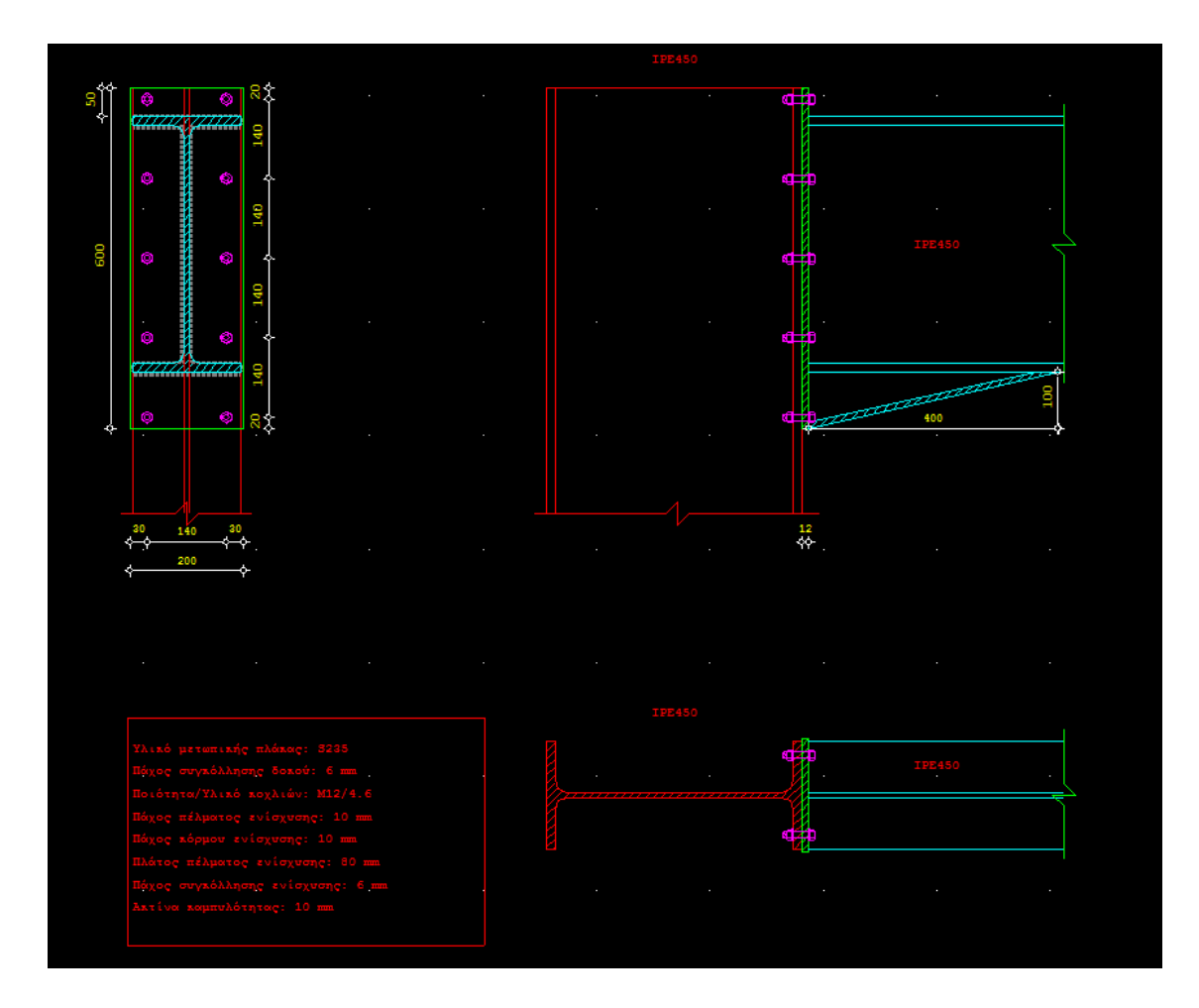

#### <span id="page-42-0"></span> $2.$  **Ξύλινα**

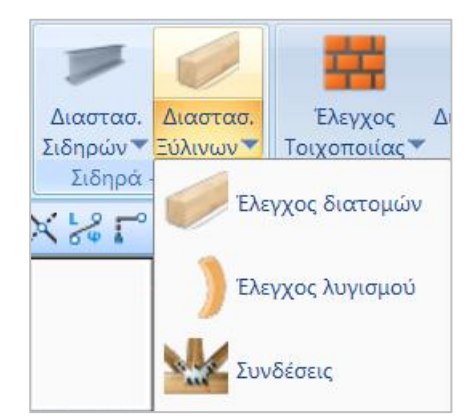

Το πεδίο "Ξύλινα" περιλαμβάνει τις εντολές που αφορούν στην επίλυση των ξύλινων διατομών με τον έλεγχο επάρκειας, τον έλεγχο λυγισμού και τη διαστασιολόγηση των συνδέσεων.

• Απαραίτητη προϋπόθεση για την διαστασιολόγηση είναι να έχετε καλέσει και να έχετε εκτελέσει το αντίστοιχο αρχείο συνδυασμών στο πλαίσιο διαλόγου των παραμέτρων.

#### **ΠΑΡΑΤΗΡΗΣΗ:**

Η διαδικασία διαστασιολόγησης των ξύλινων διατομών είναι όμοια με αυτή των μεταλλικών διατομών.

## <span id="page-42-1"></span>**2.1 Έλεγχος διατομών**

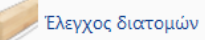

για τον έλεγχο επάρκειας των ξύλινων διατομών.

Με τη χρήση της εντολής, εμφανίζεται το παρακάτω πλαίσιο διαλόγου.

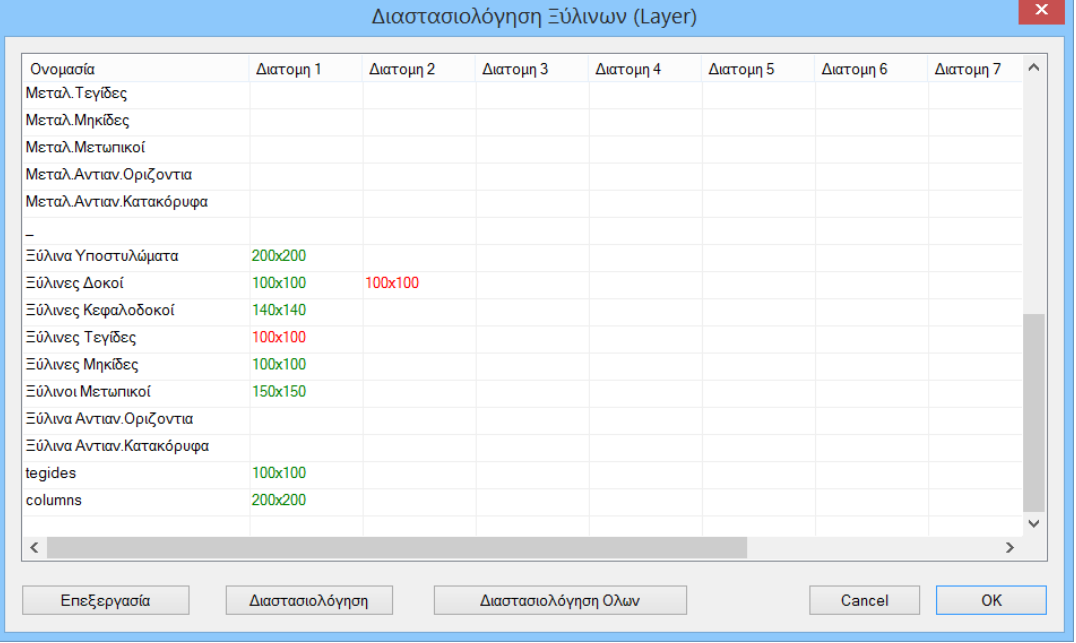

Η πρώτη στήλη είναι τα layer (Στρώσεις) που υπάρχουν στη συγκεκριμένη μελέτη και στις επόμενες στήλες είναι τα είδη των ξύλινων διατομών που υπάρχουν στα layer αυτά.

Με την επιλογή "Διαστασιολόγηση" και αφού έχετε επιλέξει ένα layer γίνεται η διαστασιολόγηση (ο έλεγχος των διατομών) του συγκεκριμένου layer, το πρόγραμμα "χρωματίζει" το συγκεκριμένο layer πράσινο εάν όλα τα στοιχεία που συμμετέχουν σε αυτό δεν αστοχούν και κόκκινο εάν κάποια από αυτά αστοχούν.

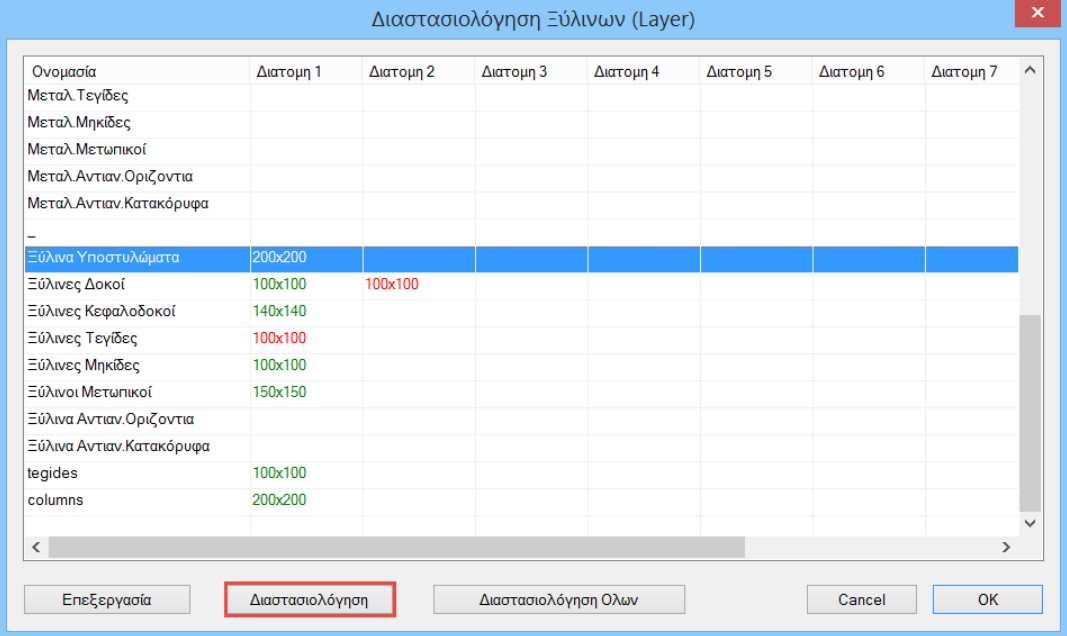

Με την επιλογή του πλήκτρου "Επεξεργασία" εμφανίζεται το παρακάτω πλαίσιο διαλόγου:

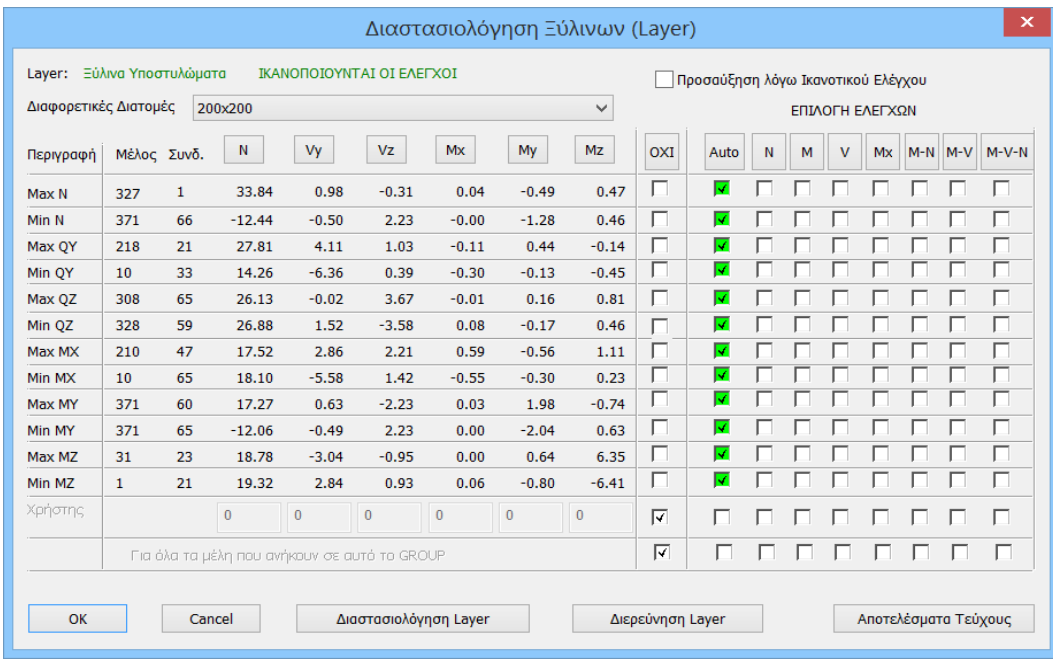

#### **ΠΑΡΑΤΗΡΗΣΗ**

Η αναλυτική διαδικασία που ακολουθείται για την διαστασιολόγηση ενός layer, περιγράφεται στην αντίστοιχη παράγραφο των μεταλλικών διατομών (Βλέπε **Σιδηρά >> Διαστασιολόγηση Σιδηρών > Έλεγχος Διατομών**)

## <span id="page-44-0"></span>**2.2 Έλεγχος λυγισμού**

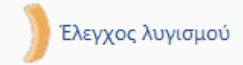

Με τη χρήση της εντολής αυτής γίνεται ο έλεγχος των μελών. Εκτελούνται δηλαδή για το κάθε μέλος που ανήκει στο συγκεκριμένο layer οι έλεγχοι:

#### **Οριακή Κατάσταση Αστοχίας**

- Έλεγχος σε καμπτικό (πλευρικό) λυγισμό λόγω αξονικής θλιπτικής δύναμης
- Έλεγχος σε στρεπτικό λυγισμό λόγω καμπτικής ροπής.
- Έλεγχος σε στρεπτοκαμπτικό λυγισμό λόγω ταυτόχρονης παρουσίας αξονικής θλιπτικής δύναμης και καμπτικής ροπής.

#### **Οριακή Κατάσταση Λειτουργικότητας**

- Έλεγχος παραμόρφωσης μέλους
- Έλεγχος μετακίνησης άκρου (κόμβου)
- Απαραίτητη προϋπόθεση για την διαστασιολόγηση είναι να έχετε καλέσει και να έχετε εκτελέσει το αντίστοιχο αρχείο συνδυασμών στο πλαίσιο διαλόγου των παραμέτρων

Με τη χρήση της εντολής, εμφανίζεται το παρακάτω πλαίσιο διαλόγου.

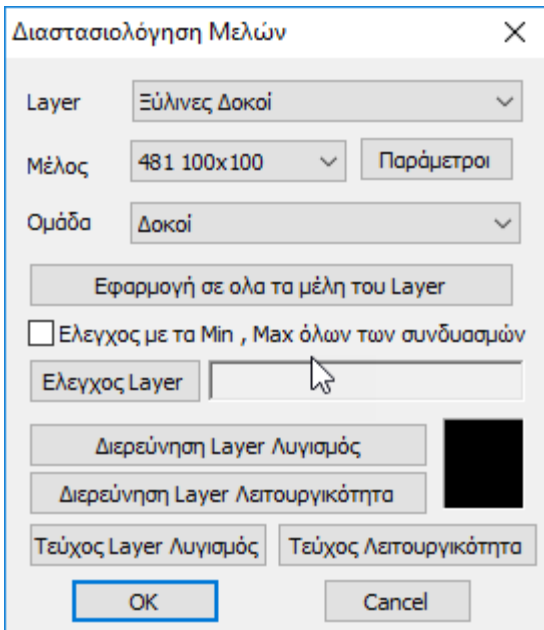

Ο έλεγχος γίνεται ανά layer. Επιλέγετε λοιπόν πρώτα από τη λίστα

|           | Διαστασιολόγηση Μελών                                                  | X |  |
|-----------|------------------------------------------------------------------------|---|--|
| Layer     | Ξύλινα Υποστυλώματα                                                    |   |  |
| Μέλος     | Συνδετήριοι Δοκοί<br>Πέδιλα<br>Μεταλλικα Υπ/τα                         |   |  |
| Ομάδα     | Μεταλλικές Δοκοί<br>Πλέγμα Επιφάνειας                                  |   |  |
|           | Μαθηματικό Μοντέλο<br>Εφα Μαθηματικό Επιφανειακό<br>Πλέγμα 3D          |   |  |
|           | Ελεγχος (Πλέγμα 2D<br>Πλάκες-Τομές                                     |   |  |
| Διερ      | Μεταλ.Υποστυλώματα                                                     |   |  |
| Διερεύν   | Μεταλ.Δοκοί<br>Μεταλ.Κεφαλοδοκοί                                       |   |  |
| Τεύχος La | Μεταλ. Τεγίδες<br>Μεταλ.Μηκίδες                                        |   |  |
|           | Μεταλ.Μετωπικοί<br>Μεταλ.Αντιαν.Οριζοντια<br>Μεταλ. Αντιαν. Κατακόρυφα |   |  |
|           | Ξύλινα Υποστυλώματα                                                    |   |  |
|           | Ξύλινες Δοκοί<br>Ξύλινες Κεφαλοδοκοί                                   |   |  |
|           | Ξύλινες Τεγίδες                                                        |   |  |
|           | Ξύλινες Μηκίδες<br>Ξύλινοι Μετωπικοί                                   |   |  |
|           | Ξύλινα Αντιαν.Οριζοντια<br>Ξύλινα Αντιαν.Κατακόρυφα                    |   |  |
|           | tegides<br>columns                                                     |   |  |

το layer (πχ Ξύλινα Υπ/τα) που θέλετε να διαστασιολογήσετε.

Με την επιλογή του layer, εμφανίζονται στη λίστα "Μέλος" όλα τα μέλη του συγκεκριμένου layer και η διατομή τους.

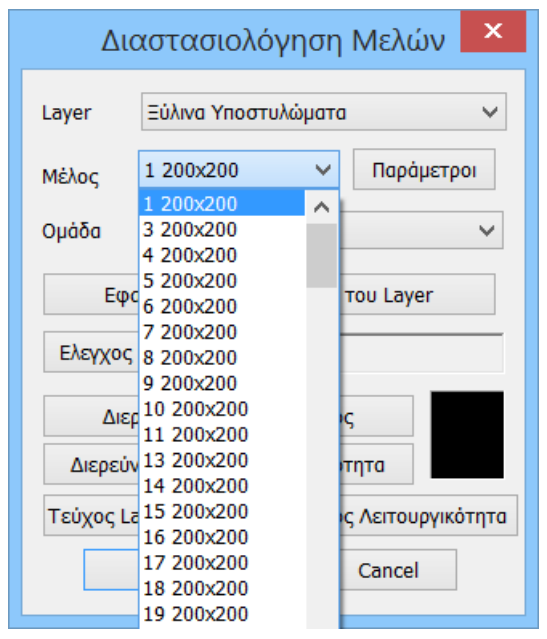

Το πρώτο βήμα για τη διαστασιολόγηση του layer είναι ο ορισμός των παραμέτρων διαστασιολόγησης. Επειδή είναι πιθανόν για κάποια από τα μέλη του layer να θέλετε να ορίσετε διαφορετικές παραμέτρους, υπάρχει η δυνατότητα, μέσα στο ίδιο layer να μπορείτε να ορίζετε διαφορετικές ομάδες παραμέτρων στις οποίες θα ανήκουν τα μέλη του layer. Το πρόγραμμα έχει προκαθορισμένες δύο ομάδες παραμέτρων: "Δοκοί" και "Στύλοι".

Εάν θέλετε να έχετε τις ίδιες παραμέτρους για όλα τα μέλη του layer, τις ορίζετε μία φορά με τη διαδικασία που θα δούμε παρακάτω, κρατάτε το προκαθορισμένο όνομα "Δοκοί" και πιέζετε το πλήκτρο "Εφαρμογή σε όλα τα μέλη του layer". Οι έλεγχοι θα γίνουν με τις ίδιες παραμέτρους για όλα τα μέλη του layer.

Στη διαφορετική περίπτωση που θέλετε να ορίσετε διαφορετικές παραμέτρους για κάποια από τα μέλη του layer, θα ορίσετε μία ακόμα ομάδα παραμέτρων με τη διαδικασία που θα εξηγήσουμε παρακάτω. Πρώτα όμως θα δούμε τον τρόπο ορισμού των παραμέτρων.

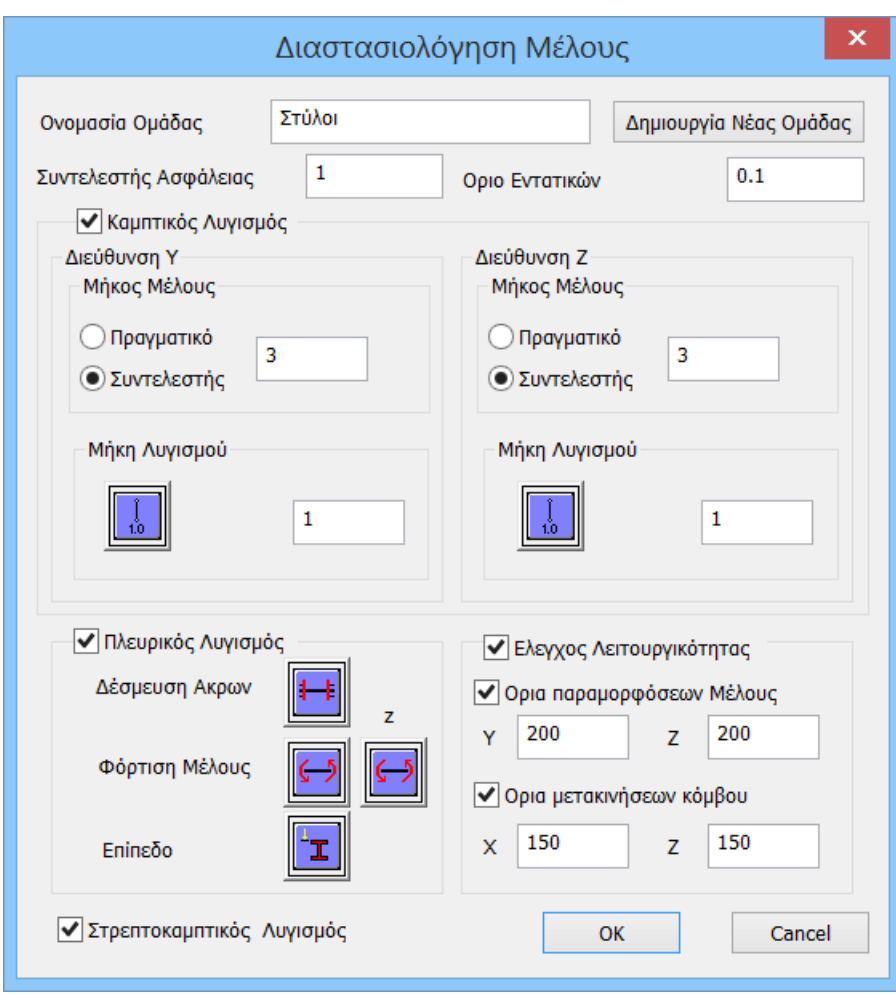

Με την επιλογή του πλήκτρου "**Παράμετροι**" εμφανίζεται το παρακάτω πλαίσιο διαλόγου:

Στο πεδίο "Ονομασία Ομάδας" υπάρχει το όνομα της ομάδας παραμέτρων. Εάν θέλετε να δημιουργήσετε μία δική σας ομάδα, δίνετε ένα νέο όνομα και πιέζετε το πλήκτρο "Δημιουργία Νέας Ομάδας".

Στο πεδίο "Συντελεστής Ασφάλειας" μπορείτε να ορίσετε το όριο με βάση το οποίο το πρόγραμμα ελέγχει το λόγο της τιμής σχεδιασμού (του εντατικού μεγέθους) προς την αντίστοιχη αντοχή του μέλους. Η προκαθορισμένη τιμή είναι 1.

Στο πεδίο "Όριο Εντατικών" υπάρχει το όριο των εντατικών μεγεθών κάτω από το οποίο το πρόγραμμα δεν λαμβάνει υπόψη του τα εντατικά μεγέθη.

Το υπόλοιπο μέρος του πλαισίου διαλόγου χωρίζεται σε τρία μέρη που το κάθε ένα αφορά τις παραμέτρους του Καμπτικού Λυγισμού, του Πλευρικού Λυγισμού και τους Ελέγχους Λειτουργικότητας.

Στην ενότητα του Καμπτικού Λυγισμού ορίζετε αρχικά εάν θέλετε να γίνει ο έλεγχος του καμπτικού λυγισμού τσεκάροντας την αντίστοιχη επιλογή. Στη συνέχεια ορίζετε το μήκος του μέλους και το μήκος λυγισμού κατά τις δύο διευθύνσεις Y και Z αντίστοιχα.

#### **ΠΑΡΑΤΗΡΗΣΗ**

• Σε παλαιότερες εκδόσεις του SCADA Pro και πριν τη δημιουργία της εντολής

Ενοποίηση Μελών , ο χρήστης καλείτο να ορίσει το μήκος του μέλους και το μήκος λυγισμού κατά τις δύο διευθύνσεις Y και Z αντίστοιχα, ακολουθώντας την παρακάτω διαδικασία:

Στο "**Μήκος Μέλους**":

- εάν επιλέξετε "*Πραγματικό*" πρέπει να πληκτρολογήσετε στο πεδίο το πραγματικό μήκος του μέλους σε m.
- εάν επιλέξετε "*Συντελεστής*" θα πρέπει να πληκτρολογήσετε ένα συντελεστή με τον οποίο τα διαφορετικά μήκη των μελών που ανήκουν στη συγκεκριμένη ομάδα παραμέτρων, θα πολλαπλασιαστούν.

Εάν θέλετε το πρόγραμμα κατά τον έλεγχο του καμπτικού λυγισμού να λάβει υπόψη τα πραγματικά μήκη των μελών, επιλέξτε "Συντελεστής" με τιμή 1.

Εάν πάλι έχετε κάποια μέλη με διαφορετικά ή ίσα μήκη τα οποία είναι πλευρικά εξασφαλισμένα σε ίδιες αποστάσεις (πχ στο 1/3), τότε δίνετε την τιμή 0.33 και βέβαια δημιουργείτε ξεχωριστή ομάδα παραμέτρων στην οποία θα ανήκουν τα μέλη αυτά.

Στις νέες εκδόσεις του SCADA Pro ο καθορισμός του μήκους λυγισμού γίνεται μέσω της εντολής «**Ενοποίηση Μελών**» (βλέπε εγχ.χρήσης Διαστασιολόγηση -Γενικά) και δεν απαιτείται καμία ενέργεια στο πεδίο αυτό. Έχοντας λοιπόν ακολουθήσει τη διαδικασία της Ενοποίησης των μελών, στο πεδίο των Παραμέτρων και συγκεκριμένα στο Μήκος Μέλους, αφήνετε ως έχει και προχωράτε με τον καθορισμό των υπόλοιπων παραμέτρων.

Η επόμενη παράμετρος αφορά το Μήκος Λυγισμού του μέλους το οποίο εξαρτάται από τις συνθήκες στήριξης των κόμβων των άκρων του μέλους πάντα μέσα στο επίπεδο λυγισμού.

Πιέζοντας το πλήκτρο **Συναμβ**εμφανίζεται το παρακάτω πλαίσιο διαλόγου

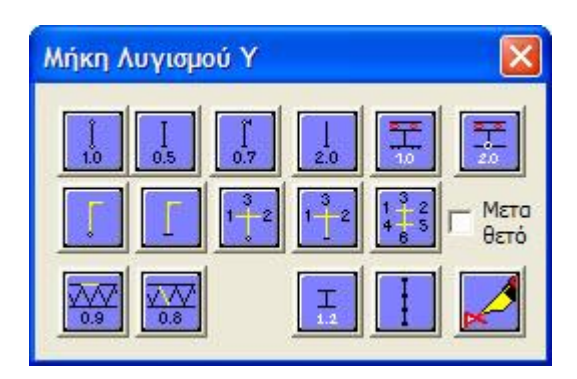

όπου επιλέγετε το εικονίδιο με τις συνθήκες στήριξης του μέλους και το πρόγραμμα εισάγει τον αντίστοιχο συντελεστή για το μήκος λυγισμού.

#### **ΠΑΡΑΤΗΡΗΣΗ**

Τα εικονίδια χωρίζονται σε δύο ομάδες που περιγράφονται αναλυτικά στο αντίστοιχο κεφάλαιο για τις μεταλλικές διατομές (Βλέπε **Σιδηρά>>Διαστασιολόγηση Σιδηρών>Έλεγχος Λυγισμού**).

Η τρίτη ενότητα των παραμέτρων αφορά στις παραμέτρους της λειτουργικότητας

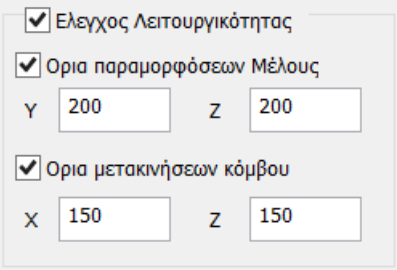

όπου ορίζετε εάν θέλετε να γίνει ο έλεγχος λειτουργικότητας, οι επιμέρους έλεγχοι Παραμορφώσεων Μέλους και Μετακινήσεων Κόμβου, καθώς και τα αντίστοιχα άνω όρια (l/220 και l/150 όπου l το μήκος του στοιχείου) για τους ελέγχους αυτούς.

Τέλος τσεκάρετε την επιλογή "Στρεπτοκαμπτικός Λυγισμός" εάν θέλετε να γίνει ο έλεγχος αυτός.

Με την ολοκλήρωση των ορισμών των παραμέτρων, πιέζετε το πλήκτρο "OK" και επιστρέφετε στο προηγούμενο πλαίσιο διαλόγου

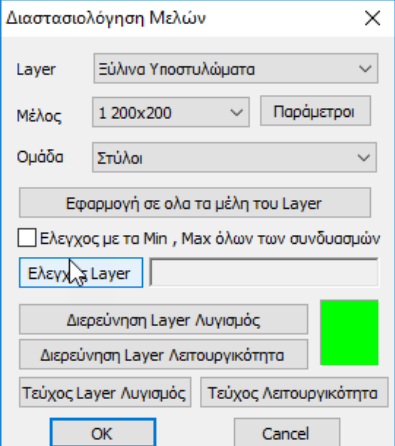

Πιέζοντας το πλήκτρο "Εφαρμογή σε όλα τα μέλη του Layer" το πρόγραμμα εφαρμόζει την ομάδα παραμέτρων που μόλις ορίσατε με την προκαθορισμένη ονομασία "Στύλοι" σε όλα τα μέλη του Layer "Ξύλινα Υπ/τα" που είχατε επιλέξει. Στη συνέχεια πιέζετε το πλήκτρο "Έλεγχος Layer" και το πρόγραμμα ξεκινάει τη διαδικασία εκτέλεσης του layer για το συγκεκριμένο layer "Ξύλινα Υπ/τα".

Ενεργοποιώντας την επιλογή  $\Box$  Ελεγχος με τα Min, Max όλων των συνδυασμών, ο έλεγχος θα γίνει λαμβάνοντας υπόψη μόνο τις μέγιστες και ελάχιστες τιμές των εντατικών μεγεθών που προκύπτουν από όλους τους συνδυασμούς, εξαιρώντας τις ενδιάμεσες τιμές, με αποτέλεσμα η διαδικασία να ολοκληρώνετε σε αισθητά μικρότερους χρόνους.

# **ΠΑΡΑΔΕΙΓΜΑ:**

Εάν τώρα θέλατε να καθορίσετε και άλλη ομάδα παραμέτρων στην οποία θα ανήκουν κάποια από τα μέλη του layer ακολουθείτε την παρακάτω διαδικασία:

Πιέζετε το πλήκτρο "Παράμετροι" και ανοίγετε και πάλι το πλαίσιο διαλόγου των παραμέτρων. Στο πεδίο "Ονομασία Ομάδας" δίνετε ένα όνομα για την νέα ομάδα παραμέτρων που θα δημιουργήσετε πχ "Υπ/τα\_1" και πιέζετε το πλήκτρο "Δημιουργία Νέας Ομάδας". Στη συνέχεια ορίζετε τις παραμέτρους με βάση τα όσα αναφέρθηκαν προηγουμένως και πιέζετε το πλήκτρο "OK".

Το επόμενο βήμα είναι να ορίσετε ποια μέλη από το layer θα ανήκουν σε αυτή την ομάδα των παραμέτρων "Υπ/τα\_1".

Με την ολοκλήρωση της διαδικασίας των ελέγχων για το συγκεκριμένο layer το εικονίδιο δίπλα από τα πλήκτρα "Διερεύνησης Layer Λυγισμός" και "Διερεύνησης Layer Λειτουργικότητα"

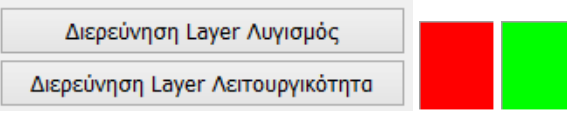

χρωματίζεται με ανάλογο χρώμα: Κόκκινο εάν υπάρχει κάποια αστοχία και Πράσινο εάν δεν υπάρχει. Κάνοντας διπλό κλικ πάνω σε αυτό το χρωματισμένο εικονίδιο, εμφανίζεται το παρακάτω πλαίσιο διαλόγου

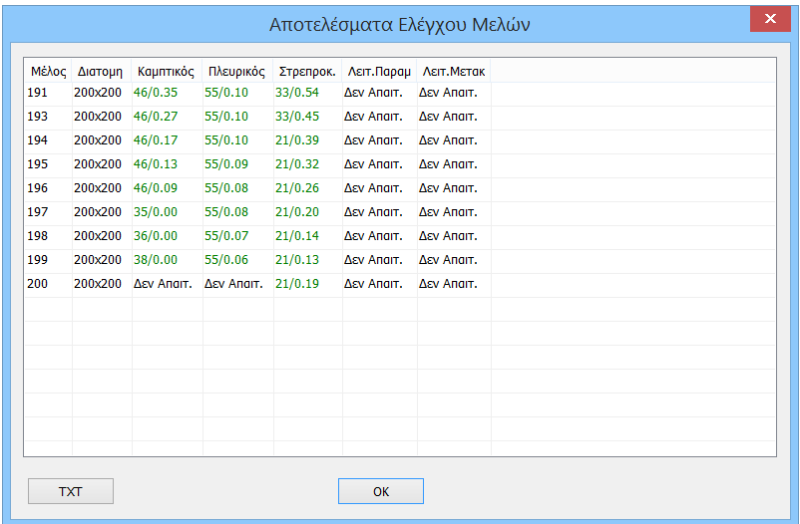

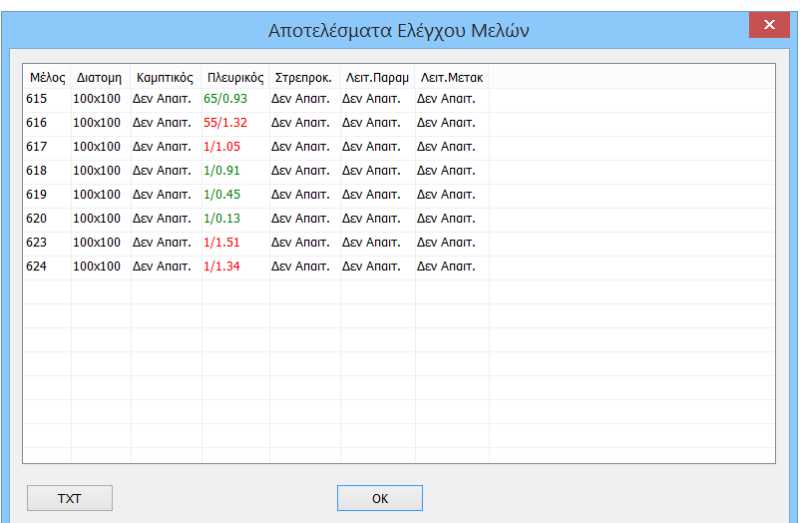

με τα συνοπτικά αποτελέσματα του ελέγχου των μελών.

Στην πρώτη στήλη αναγράφεται ο αριθμός του μέλους, στη δεύτερη στήλη η διατομή του και στις επόμενες 5 στήλες ο δυσμενέστερος λόγος αντοχής και ο αριθμός του συνδυασμού από τον οποίο αυτός ο λόγος προήλθε. Πράσινοι είναι οι λόγοι κάτω της μονάδας και κόκκινοι οι λόγοι πάνω από αυτήν. Όπου αναγράφεται η φράση "δεν απαιτείται" σημαίνει πως δεν υπήρχε το αντίστοιχο εντατικό μέγεθος ή πως η αξονική δύναμη ήταν εφελκυστική και όχι θλιπτική.

Με την επιλογή του πλήκτρου "Τεύχος Layer Λυγισμός" το πρόγραμμα εμφανίζει τα συνοπτικά αποτελέσματα του ελέγχου σε Λυγισμό (δηλαδή για το κάθε μέλος τα αποτελέσματα από τον δυσμενέστερο συνδυασμό) ενώ με την επιλογή του πλήκτρου "Διερεύνηση Layer Λυγισμός" το πρόγραμμα εμφανίζει ένα πλήρες αλλά πολύ μεγάλο αρχείο με τα αποτελέσματα των ελέγχων για το κάθε μέλος από όλους τους συνδυασμούς. Ανάλογα ισχύουν για τα πλήκτρα "Τεύχος Λειτουργικότητα" και "Διερεύνηση Layer Λειτουργικότητα".

Ο έλεγχος για τα τρία είδη των λυγισμών πραγματοποιείται για το κάθε μέλος και για όλους τους συνδυασμούς. Για κάθε όμως συνδυασμό, δηλαδή για κάθε τριάδα N, My και Mz οι έλεγχοι πραγματοποιούνται 4 φορές με βάση τους παρακάτω συνδυασμούς:

- N με min My και min Mz
- N με min My και max Mz
- N με max My και Min Mz
- N με max My και max Mz

Για αυτό και στα αποτελέσματα του τεύχους αλλά και στη διερεύνηση, στον αριθμό του συνδυασμού αναφέρονται δύο αριθμοί: Ο πρώτος αφορά στον αριθμό του συνδυασμού και ο δεύτερος αφορά στον αριθμό για κάθε μία από τις 4 προηγούμενες περιπτώσεις.

## <span id="page-51-0"></span>**2.3 Συνδέσεις**

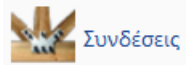

Το τελευταίο κεφάλαιο της διαστασιολόγησης για τις ξύλινες κατασκευές είναι η διαστασιολόγηση των συνδέσεων του φορέα.

Επιλέξτε την εντολή και ανοίγει το παράθυρο διαλόγου:

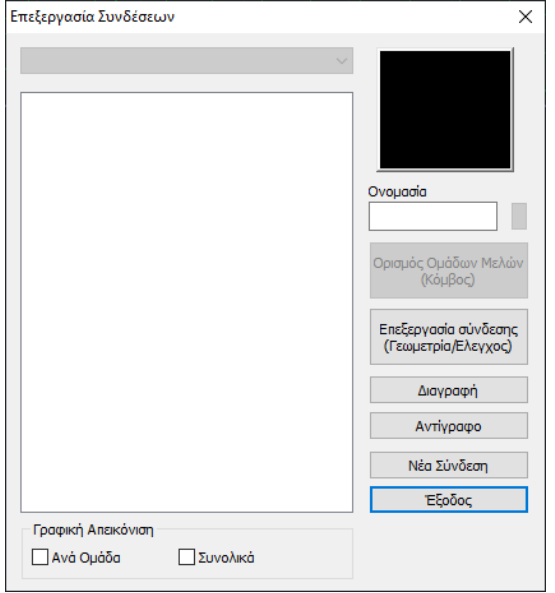

**ΠΑΡΑΤΉΡΗΣΗ:** Πριν οριστεί η πρώτη σύνδεση το παράθυρο διαλόγου είναι κενό, κατόπιν συμπληρώνεται με τις δημιουργημένες συνδέσεις και επιπλέον έχει προστεθεί η δυνατότητα οπτικής απεικόνισης πάνω στο φορέα, των συνδέσεων που έχουν οριστεί είτε ανά ομάδα είτε συνολικά.

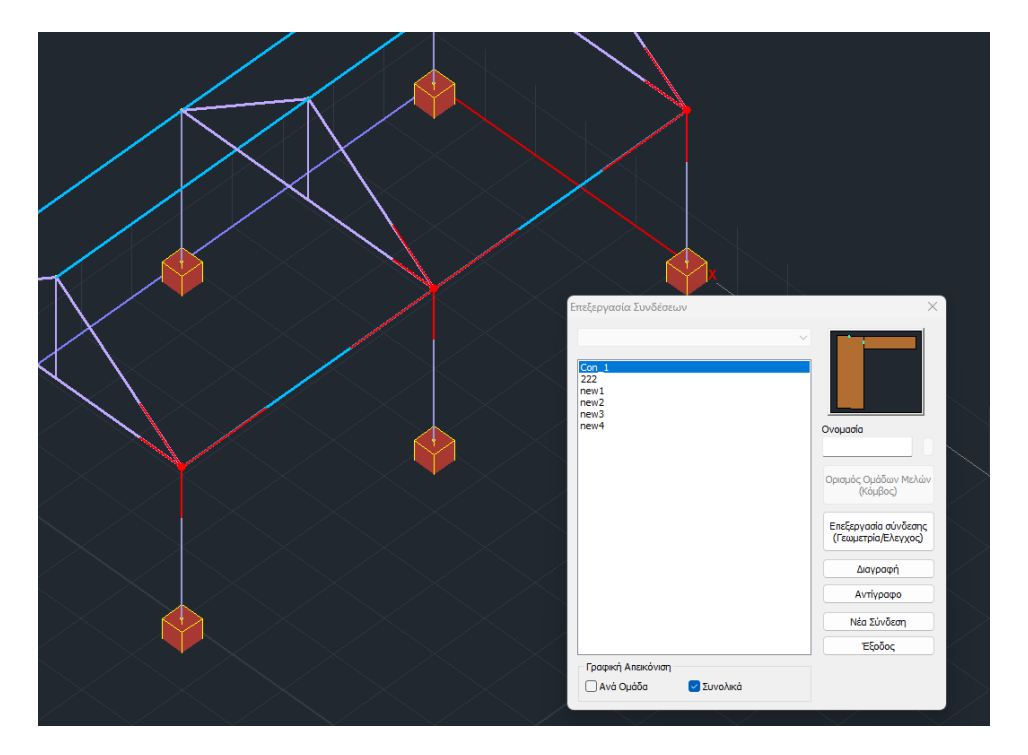

Επιλέξτε την εντολή και στο παράθυρο διαλόγου που ανοίγει, ορίστε ένα όνομα (το όνομα να είναι στα λατινικά και να μην υπάρχουν κενά μεταξύ των λέξεων) και επιλέξτε Νέα Σύνδεση:

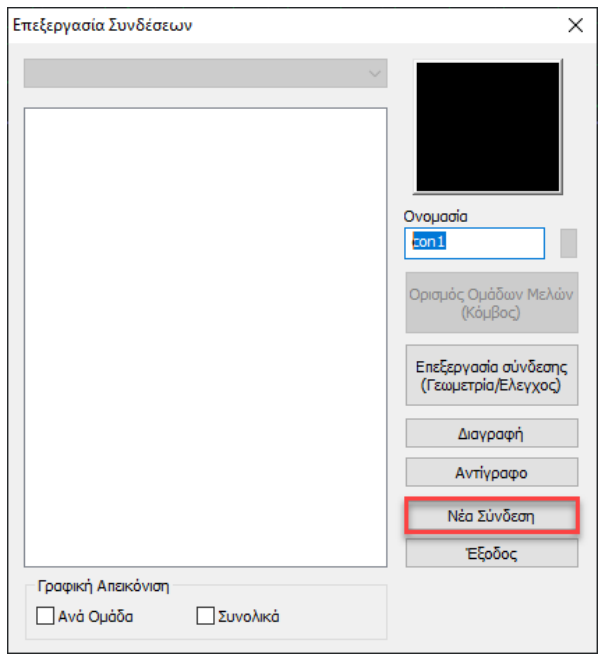

και δείξτε διαδοχικά τα συνδεόμενα.

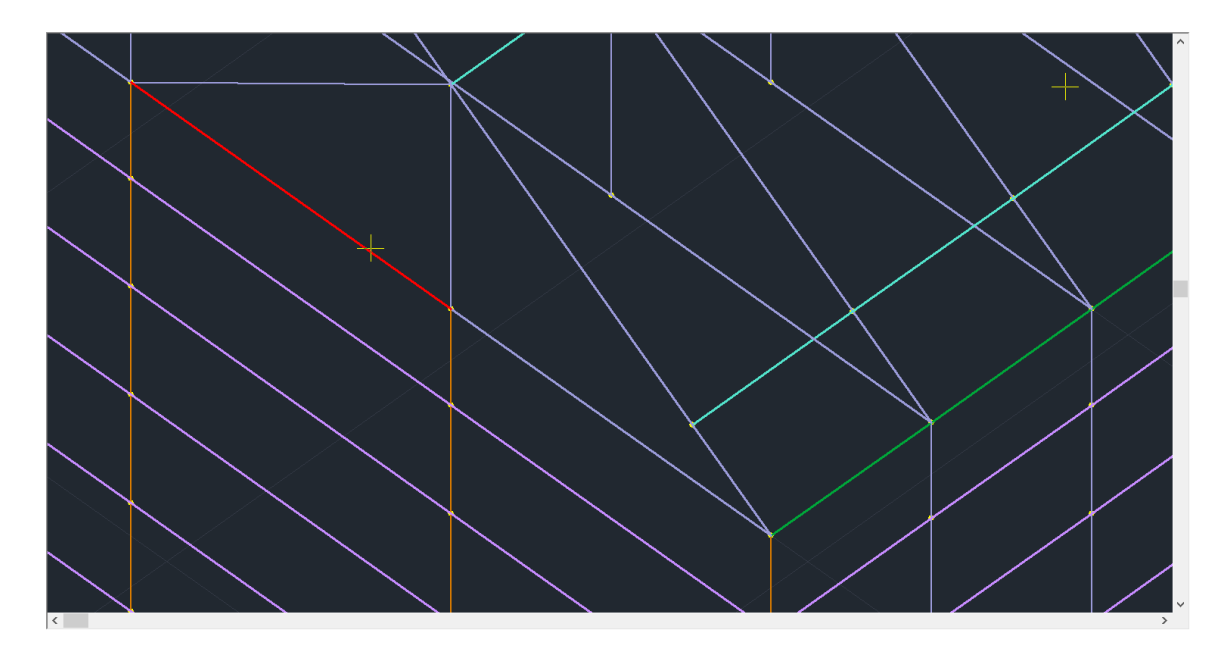

Δεξί κλικ για να κλείσει η επιλογή και να ανοίξει το πιο κάτω παράθυρο διαλόγου:

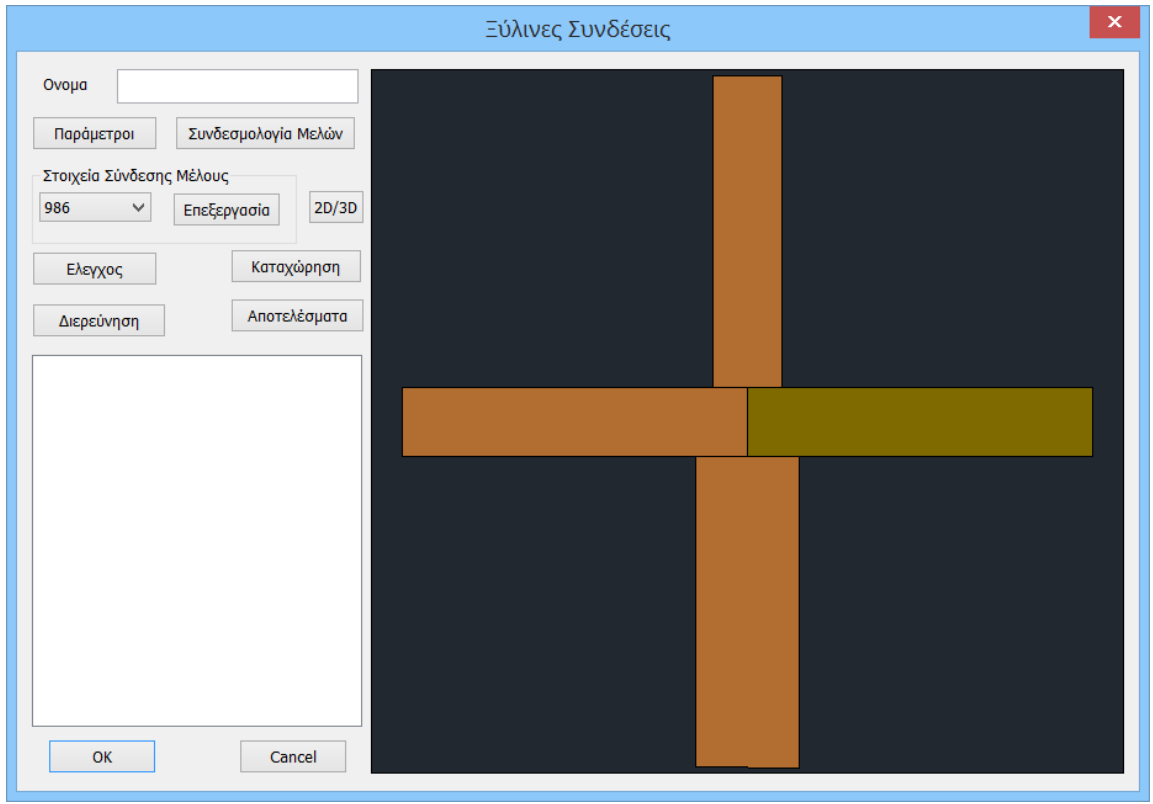

Στο δεξί μέρος του παραθύρου εμφανίζονται τα συνδεόμενα μέλη με b kai h τυχαία δοσμένα από το πρόγραμμα. Μέσω της εντολής **Συνδεσμολογία Μελών** ο μελετητης ορίζει τις πραγματικές διαστάσεις των μελών.

Δώστε όνομα στη σύνδεση και επιλέξτε την εντολή **Συνδεσμολογία Μελών**.

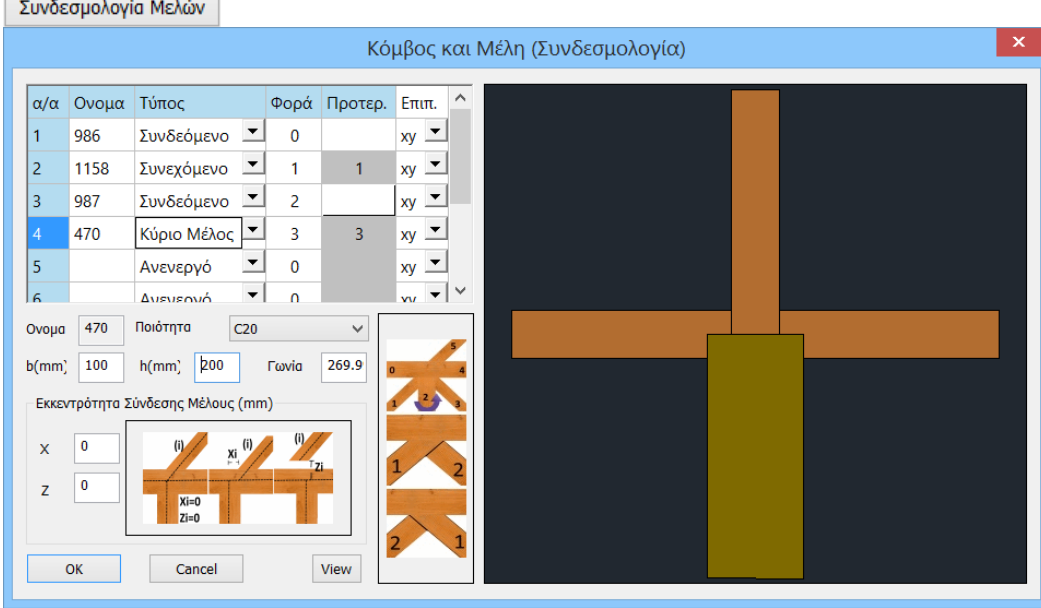

Στο πρώτο πεδίο ορίζετε τον **Τύπο** του μέλους.

 $\overline{a}$ 

 $\overline{\phantom{0}}$ 

Επιλέξτε γραφικά με αριστερό κλικ πάνω στο μέλος που θα οριστεί ως Κύριο Μέλος (η κάθε σύνδεση έχει ένα μόνο Κύριο Μέλος). Στη λίστα αριστερά μαρκάρεται αυτόματα το επιλεγμένο μέλος.

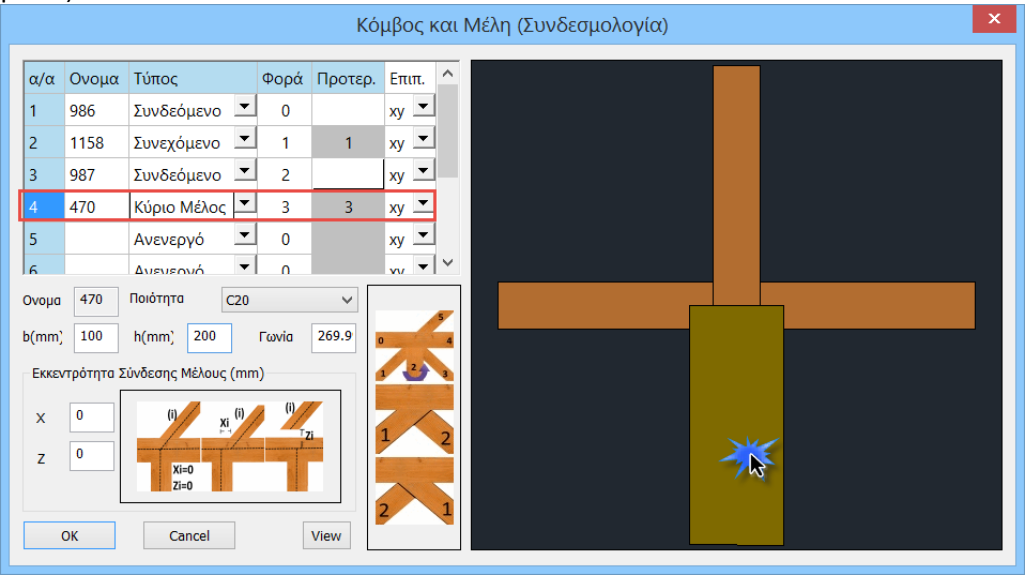

Για το συγκεκριμένο παράδειγμα, το Κύριο Μέλος είναι το 470.

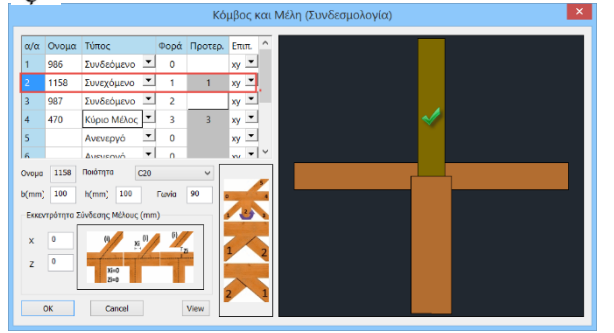

Σε περίπτωση που υπάρχει συνευθειακό μέλος (π.χ 1158 του παραδείγματος) αυτό μπορεί να οριστεί είτε ως **Συνδεόμενο** ή ως **Συνεχόμενο**

Όλα τα υπόλοιπα μέλη της σύνδεσης είναι **Συνδεόμενα**

#### **Ορισμοί:**

- **Κύριο μέλος**: μπορεί να είναι οποιοδήποτε μέλος της σύνδεσης
- **Συνεχόμενο**: είναι το μέλος που είναι συνέχεια του Κύριου μέλους δίχως διακοπή. Πρόκειται για ένα ενιαίο μέλος και δε μπορεί να έχει διαστάσεις διαφορετικές από το κύριο μέλος.
- **Συνδεόμενο**: είναι το μέλος που συνδέεται με άλλα μέλη και μπορεί να έχει διαφορετικές διαστάσεις από αυτά που συνδέεται.

Επομένως, ορίζετε κατά τον ίδιο τρόπο τον Τύπο όλων των μελών.

Το επόμενο βήμα είναι να ορίσετε τις **διαστάσεις** του κάθε μέλους.

Επιλέγετε από τι λίστα και ορίζετε τις τιμές του **b** και **h**. **b**= το πάχος του μέλους (διάσταση κάθετα στην οθόνη) **h**= το ύψος της διατομής (διάσταση στο επίπεδο της οθόνης)

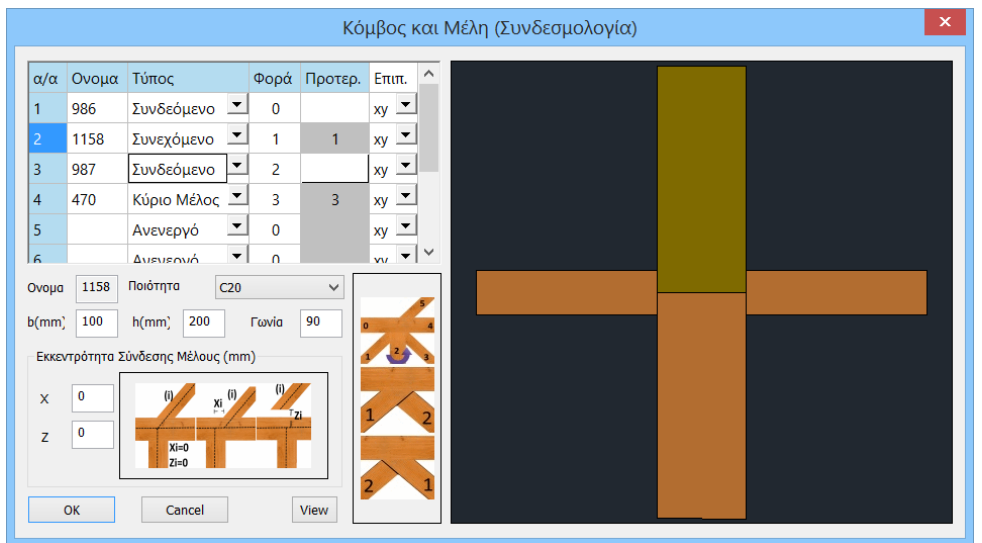

**Γωνία**: Είναι η γωνία του μέλους ως προς τη σύνδεση. Οι γωνίες ορίζονται αντιωρολογιακά με 0

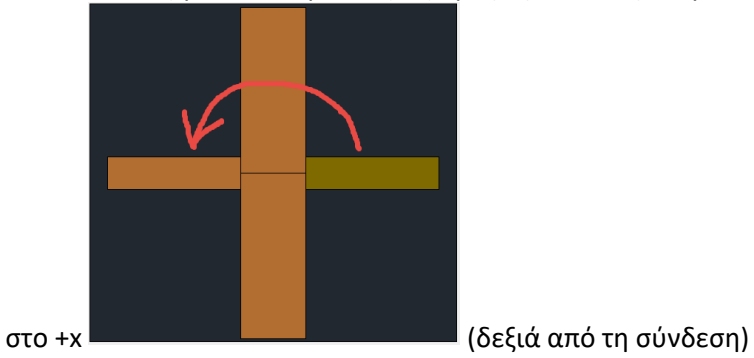

**Ποιότητα**: για να ορίσετε την ποιότητα του κάθε μέλους, επιλέγετε το μέλος και την ποιότητά του

#### • **ΠΡΟΣΟΧΗ:**

Το Κύριο μέλος και το Συνεχόμενο δε μπορεί να έχουν διαφορετικές διαστάσεις. Πρόκειται για το ίδιο στοιχείο!

Με την εντολή View εμφανίζεται η συνολική σύνδεση με τα μήκη των μελών

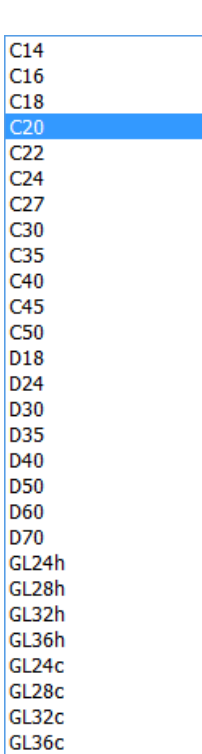

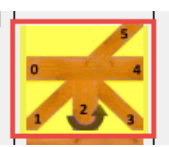

**Φορά:** Η φορά του κάθε μέλους ορίζεται σύμφωνα με το σχέδιο . Επομένως,

ξεκινήστε επιλέγοντας το αριστερό μέλος και ορίζοντας του φορά 0 και συνεχίστε με τον ορισμό της φοράς των υπόλοιπων μελών της σύνδεσης.

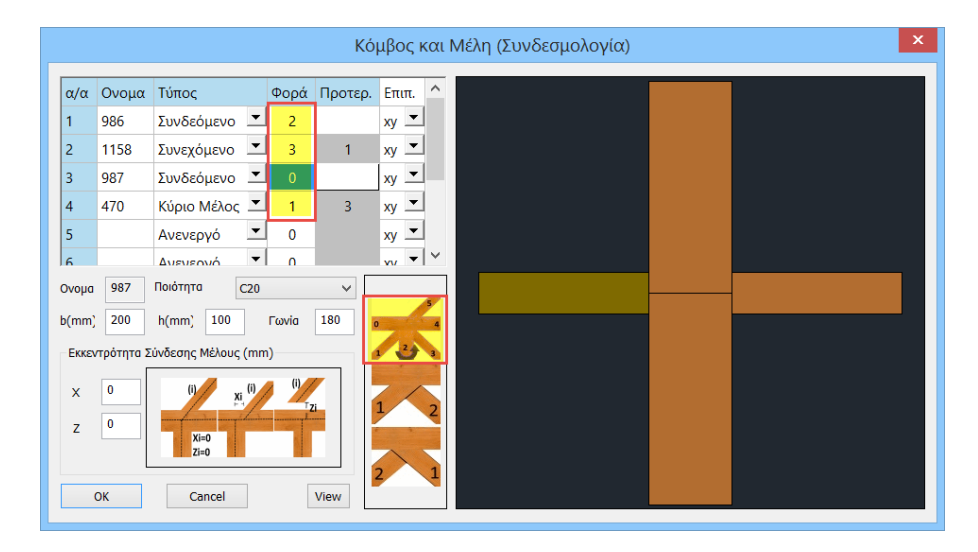

**Προτεραιότητα:** Με την προτεραιότητα ορίζετε το Συνδεόμενο μέλος που "επικρατεί" στη σύνδεση. Πρόκειται για το "κόψιμο" ενός συνδεόμενου μέλους που συναντάει ένα άλλο συνδεόμενο μέλος

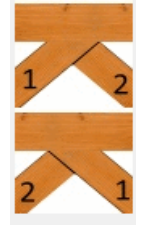

 $\land$ α/α Ονομα Τύπος Φορά Προτερ.  $E\pi$ u $\pi$ .  $xy \perp$  $\mathbf{1}$ 986 Συνδεόμενο Δ  $\overline{2}$  $\mathbf{1}$ Συνεχόμενο  $xy =$  $\overline{2}$ 1158  $\overline{3}$ Συνδεόμενο - $\overline{3}$ 987  $\mathbf 0$  $\overline{2}$  $xy \perp$  $xy \perp$ Κύριο Μέλος Σ  $\overline{4}$ 470  $\mathbf{1}$  $\blacktriangledown$  $\overline{\phantom{a}}$ 5 Ανενεργό  $\mathbf 0$ xy  $\mathbf{r}$ ء ا Aususovó  $\Omega$  $\vert \mathbf{v} \vert$ w

Στη στήλη προτεραιότητα ορίζετε αριθμό μόνο για τα συνδεόμενα μέλη.

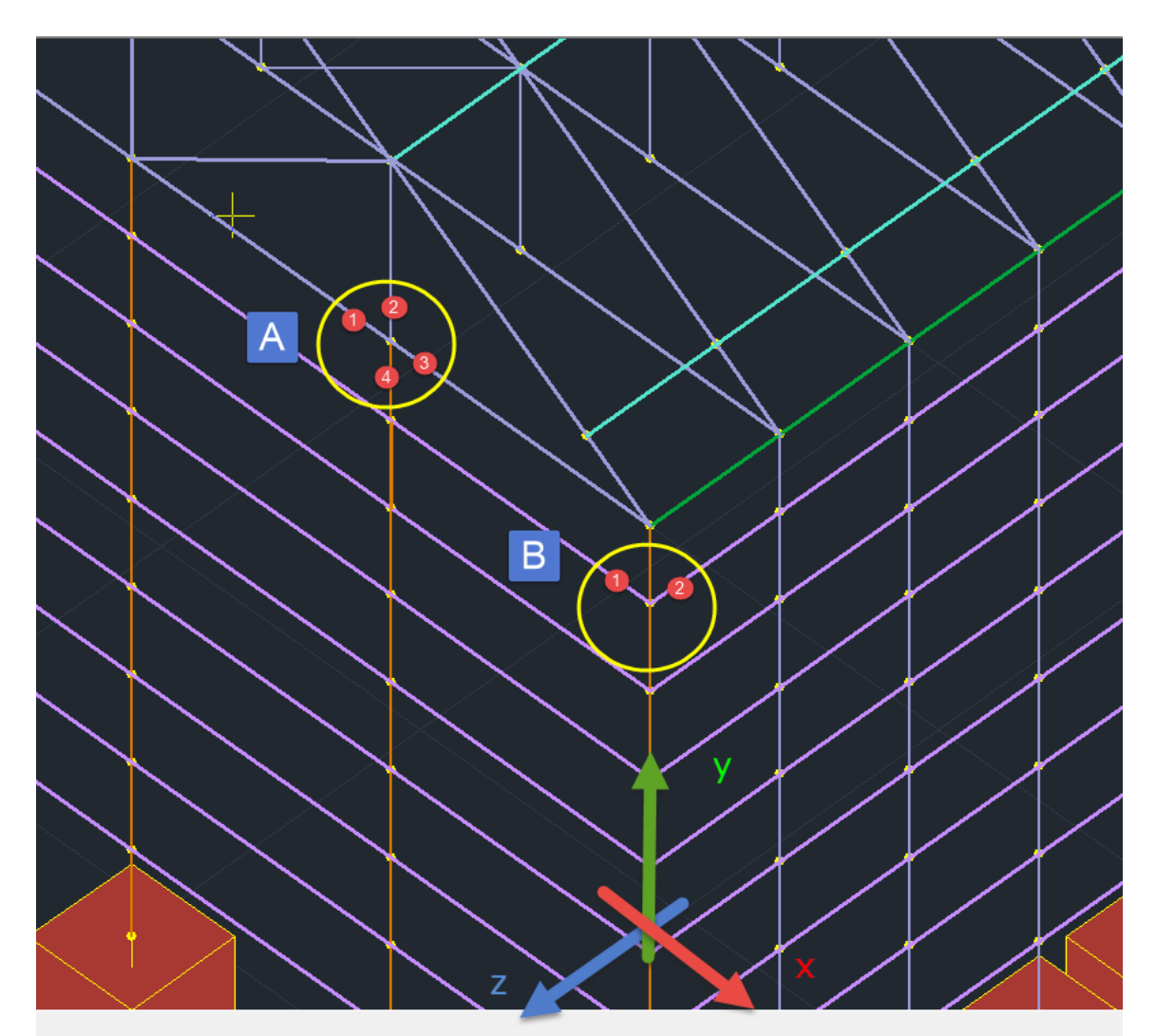

#### **Επίπεδα:**

Η σύνδεση Α είναι στο επίπεδο ΧΥ που σημαίνει ότι η μεταλλική πλάκα σύνδεσης θα εισαχθεί στο επίπεδο αυτό (κατακόρυφη).

Η σύνδεση Β είναι στο επίπεδο ΧΖ και επομένως τα μέλη 1,2 θα συνδεθούν με οριζόντια μεταλλική πλάκα.

Μπορούν να συνδεθούν μεταξύ τους μόνο μέλη που ανήκουν στο ίδιο επίπεδο. Επομένως στη σύνδεση Β για παράδειγμα, δε μπορούν να συνδεθούν τα μέλη των στύλων.

#### **ΠΑΡΑΤΗΡΗΣΕΙΣ:**

- Το επίπεδο της σύνδεσης ορίζει και το επίπεδο κάμψης των μελών που πρέπει να ληφθεί υπόψη σύμφωνα και με τους τοπικούς άξονες του κάθε μέλους.
- Επομένως από τα 6 εντατικά μεγέθη (Ν,Μz,Vy,My,Vz,Mx) του κάθε μέλους, στον κόμβο της σύνδεσης θα ληφθούν υπόψη τα 3 εξ αυτών, Ν,Μz,Vy στο επίπεδο xy, και Ν,Μy,Vz στο επίπεδο xz.

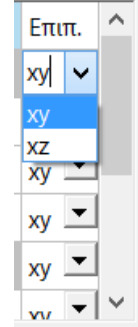

Η επιλογή του σωστού επιπέδου του κάθε μέλους βάση των τοπικών του αξόνων ορίζεται στην στήλη Επίπεδα.

## **Εκκεντρότητα Σύνδεσης Μέλους:**

Μέσω της Εκκεντρότητα Σύνδεσης Μέλους, το άκρο ενός συνδεόμενου μέλους μπορεί να μετακινηθεί από τον κόμβο σύνδεσης κατά την εκκεντρότητα. Με τον τρόπο αυτό καλύπτονται κατασκευαστικές εκκεντρότητες.

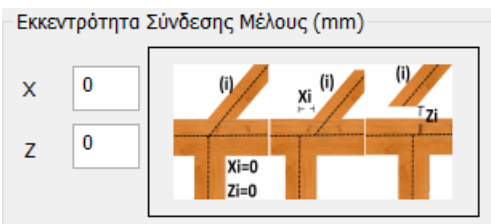

Επιλέξτε το μέλος και σύμφωνα με το σχήμα ορίστε τις εκκεντρότητες κατά Χ και κατά Ζ.

Αφού ολοκληρώσετε τη Συνδεσμολογία των Μελών, επιλέξτε την εντολή **Παράμετροι** για να ορίσετε τις γενικές παραμέτρους τις σύνδεσης. Στο παράθυρο διαλόγου που ανοίγει ορίζετε: $\overline{\phantom{a}}$  Παράμετροι $\overline{\phantom{a}}$ 

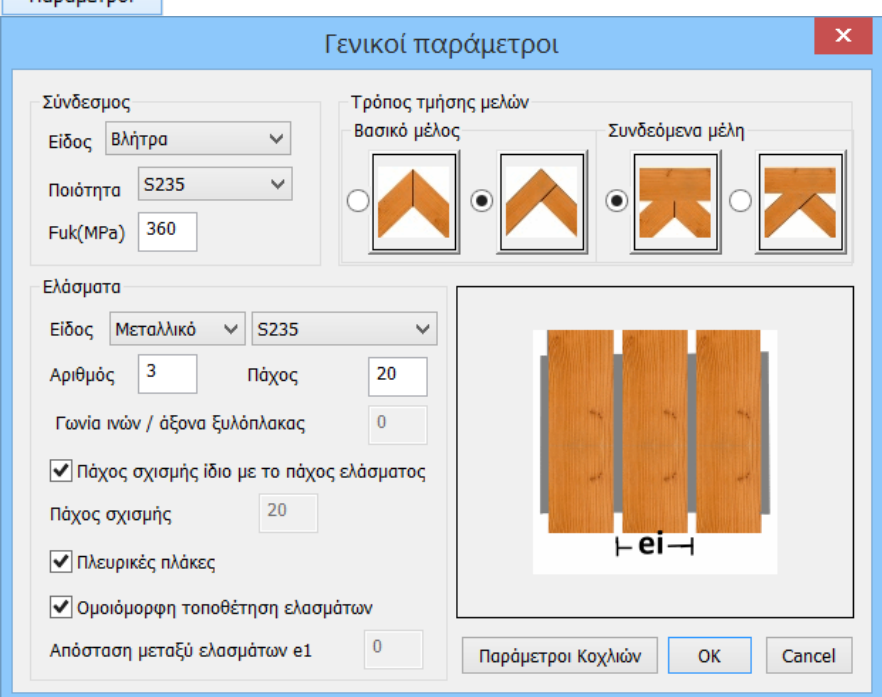

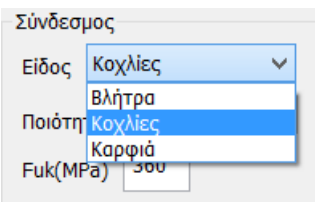

Στο πεδίο **Σύνδεσμος** ορίζετε το **Είδος** του συνδέσμου επιλέγοντας από τη λίστα Βλήτρα ή Κοχλίες ή Καρφιά, την αντίστοιχη **Ποιότητα** και ενημερώνεται αυτόματα ή τιμή του ορίου θραύσης **Fuk**. Εναλλακτικά ο μελετητής μπορεί να πληκτρολογήσει δική του τιμή για το όριο θραύσης που θα ληφθεί υπόψη κατά τους ελέγχους.

Στο πεδίο **Ελάσματα** ορίζετε τις παραμέτρους για τα ελάσματα που θα χρησιμοποιηθούν στη σύνδεση επιλέγοντας μεταξύ μεταλλικών και ξύλινων ελασμάτων. Στη κάθε περίπτωση επιλέγετε από την αντίστοιχη λίστα την ποιότητα του υλικού, ορίζετε τον *Αριθμό* των ελασμάτων και το *Πάχος* τους.

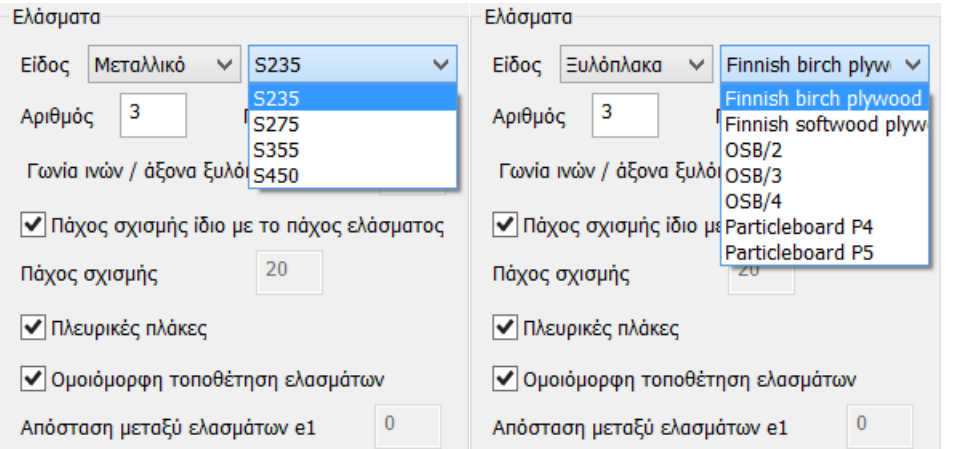

• Στην περίπτωση της **Ξυλόπλακας** ενεργοποιείται η παράμετρος *Γωνία ινών/άξονας ξυλόπλακα* όπου ο χρήστης ορίζει τη γωνία που έχουν οι ίνες της ξυλόπλακας ως προς τον άξονα του Κύριου μέλους.

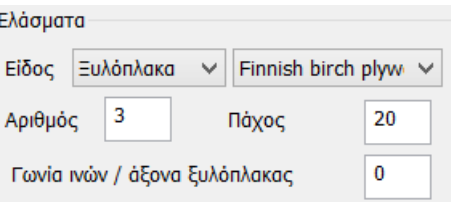

• Στην περίπτωση που το *Πάχος σχισμής* είναι μεγαλύτερο από το πάχος του ελάσματος, απενεργοποιείτε το checkbox και ορίζετε το Πάχος σχισμής.

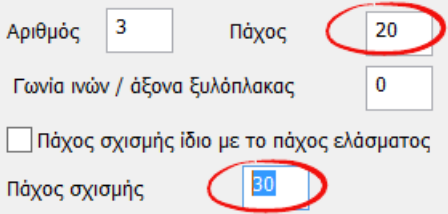

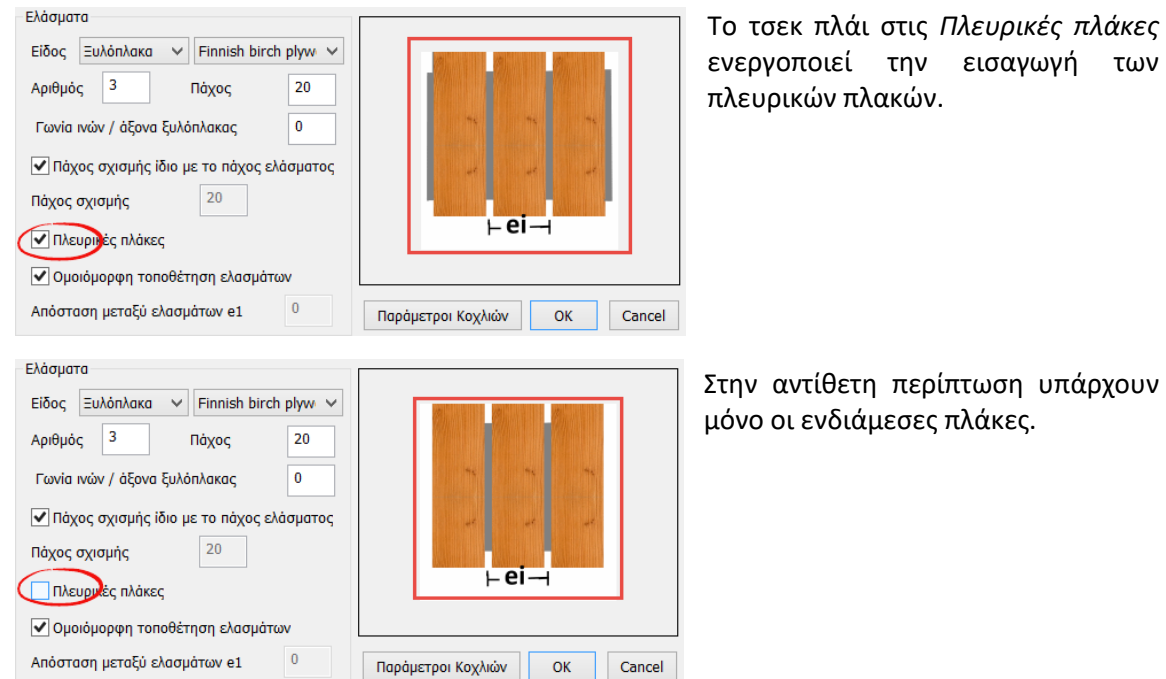

Ομοιόμορφη τοποθέτηση ελασμάτων  $\pmb{0}$ Απόσταση μεταξύ ελασμάτων e1

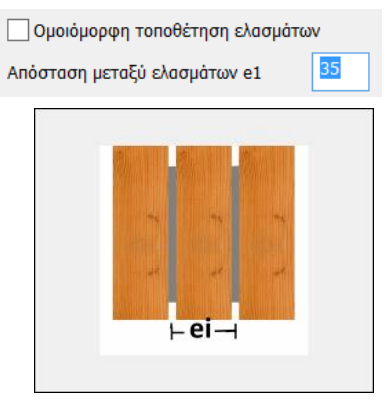

Η τοποθέτηση των ελασμάτων μέσα στη διατομή του ξύλινου μέλους (κατά το πάχος του) μπορεί να είναι *ομοιόμορφη*, δηλαδή να χωρίζει τη διατομή σε ίσα τμήματα (ενεργό checkbox) ή όχι.

Στη δεύτερη περίπτωση απενεργοποιήστε το τσεκ και ορίστε την απόσταση ei όπως ορίζεται στο σχήμα.

• Οι συνδέσεις με πλευρικές πλάκες απαιτούν ομοιόμορφη τοποθέτηση ελασμάτων.

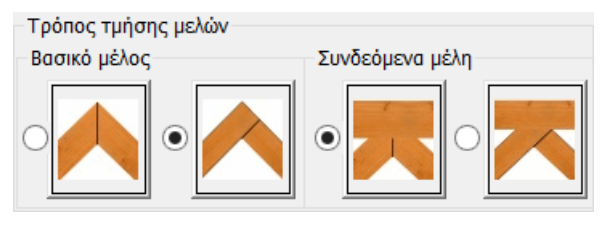

Στο πεδίο **Τρόπος τμήσης μελών** επιλέγετε τον τρόπων τμήσης των διατομών των μελών.

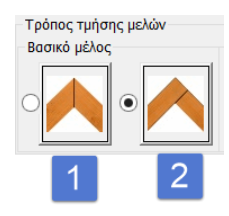

Οι πρώτες 2 επιλογές αφορούν το κόψιμο του Κύριου μέλους με το συνδεόμενο που έχει προτεραιότητα 1:

- το Κύριο μέλος κόβεται μισό μισό με το συνδεόμενο
- το Κύριο μέλος επικρατεί του συνδεόμενου.

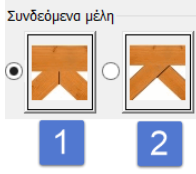

Οι άλλες 2 επιλογές αφορούν το κόψιμο των συνδεόμενων μελών μεταξύ βάση προτεραιότητας:

- τα συνδεόμενα μέλη κόβονται μισά μισά
- επικρατεί το συνδεόμενο μέλος με τη μεγαλύτερη προτεραιότητα.

**DOODUCTOOL KOVARAL** έον παραμέτρους που αφορούν τους κοχλίες σε

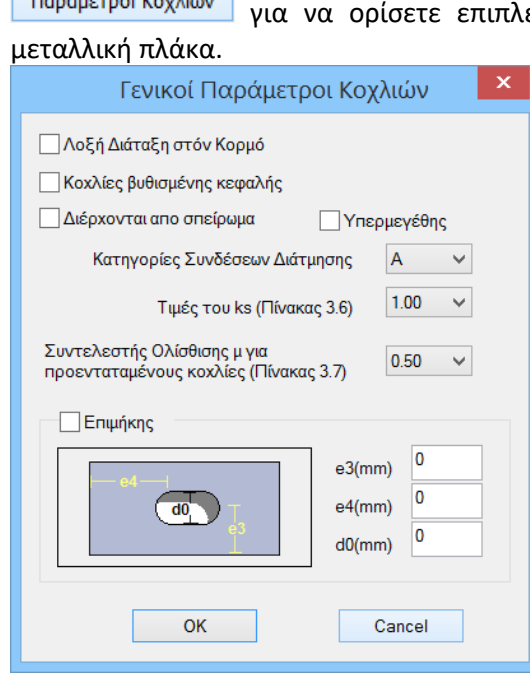

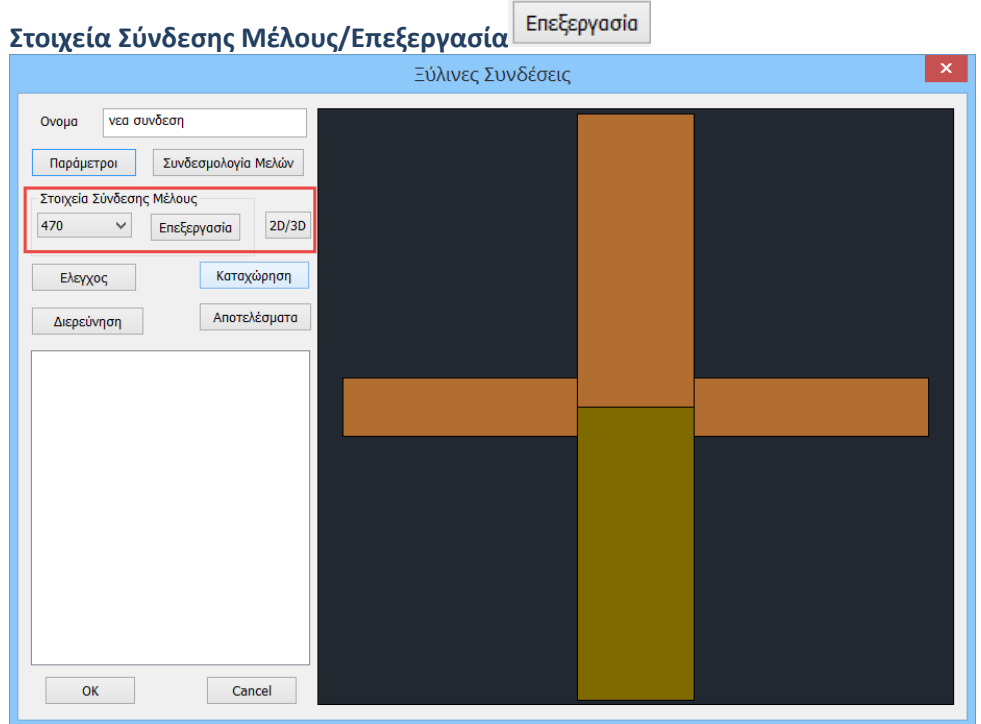

Μετά τη Συνδεσμολογία των μελών και τον ορισμό των Παραμέτρων ακολουθεί η Επεξεργασία της σύνδεσης.

Επιλέγετε το μέλος, ξεκινώντας από το *Κύριο*, είτε γραφικά, δείχνοντας το στην εικόνα αριστερά,

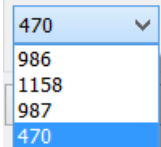

είτε από τη λίστα και την εντολή **Επεξεργασία**.

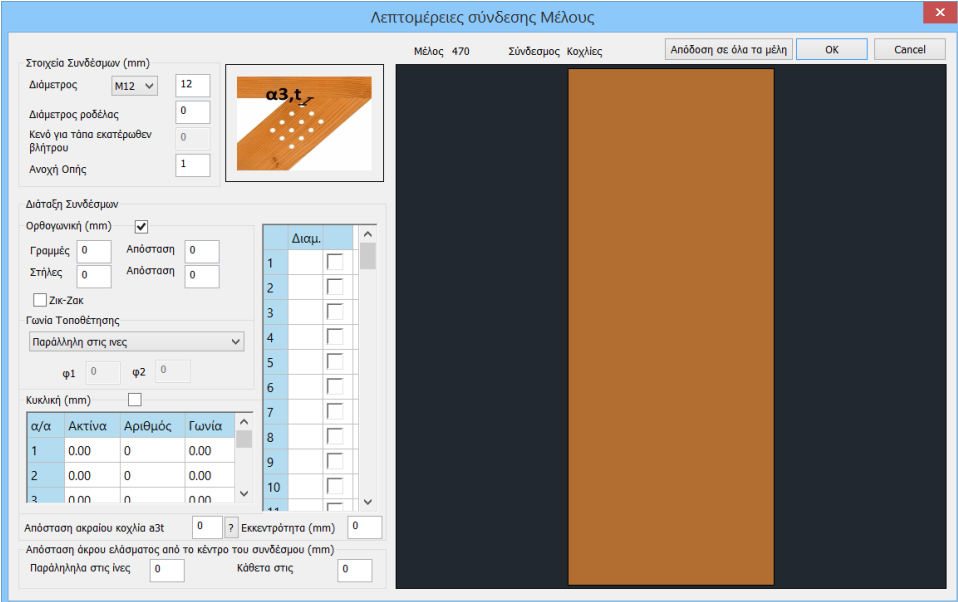

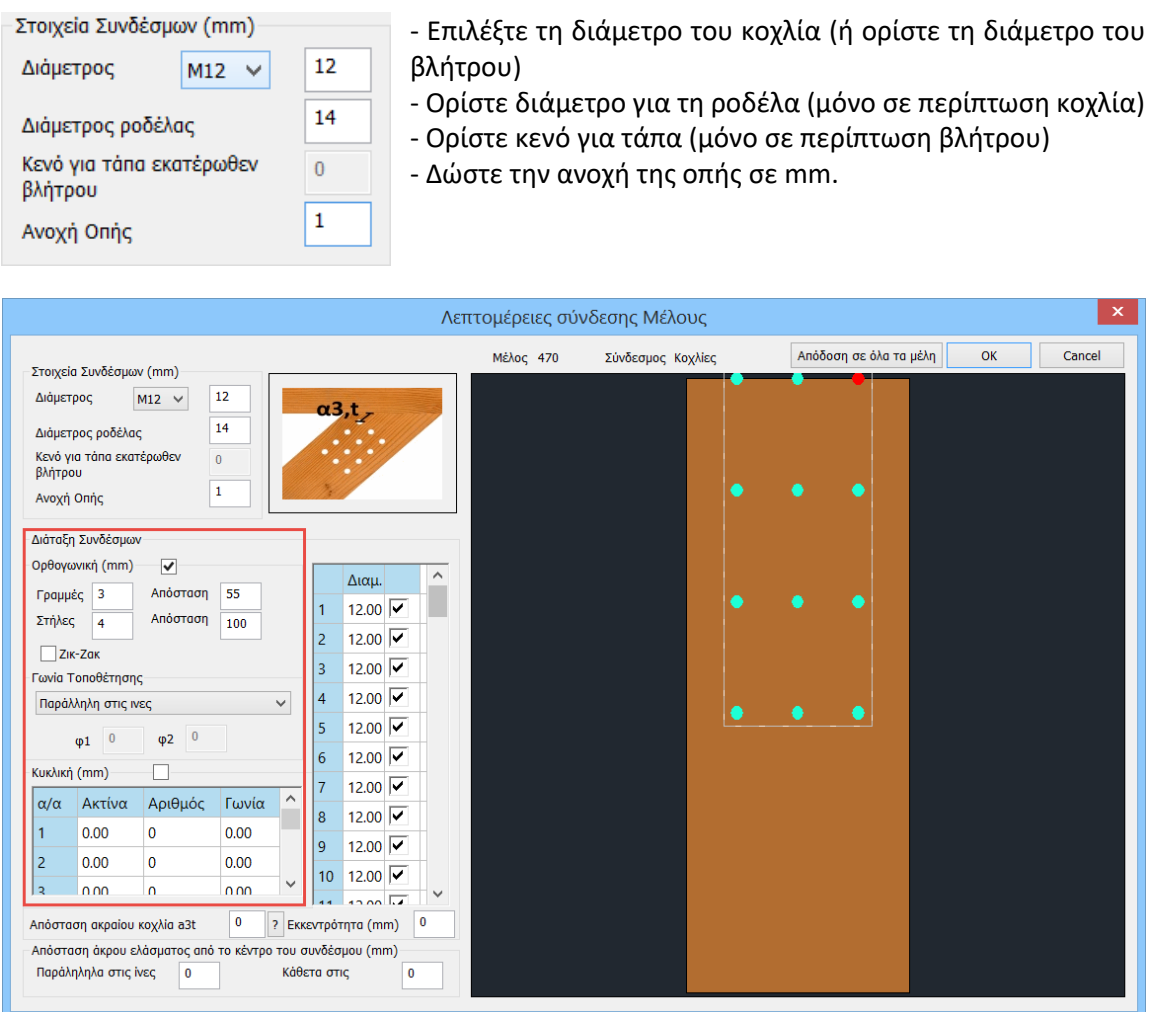

#### Στο πεδίο **Διάταξη Συνδέσμων**

• Με ενεργή την *Ορθογωνική διάταξη*:

Ορίζετε τον αριθμό των Γραμμών (παράλληλα στις ίνες του ξύλου) και των Στύλων (κάθετα στις ίνες του ξύλου) καθώς και τις αντίστοιχες αποστάσεις. Το σχήμα στα δεξιά ενημερώνεται εμφανίζοντας τους συνδέσμους καθώς και το περίγραμμα του ελάσματος.

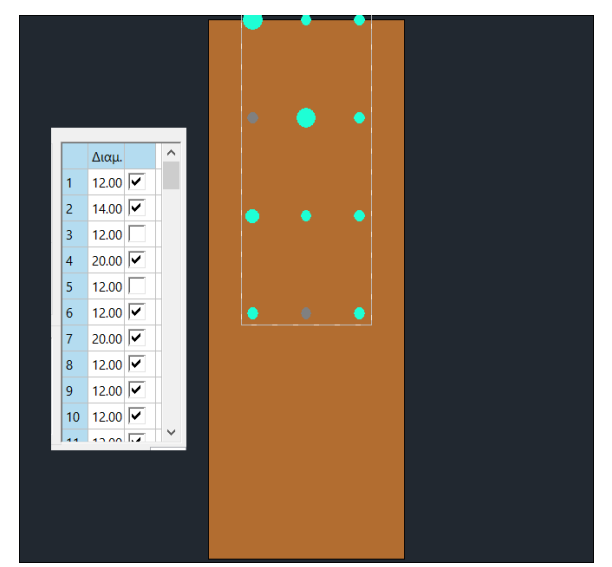

Μέσω της στήλης των συνδέσμων ο χρήστης μπορεί να τροποποιεί τις διαμέτρους, πληκτρολογώντας απευθείας τη νέα τιμή του συνδέσμου που επιλεγεί είτε γραφικά στο σχήμα είτε στη στήλη. Υπάρχει δυνατότητα και εξαίρεσης συνδέσμων απενεργοποιώντας τα τσεκς.

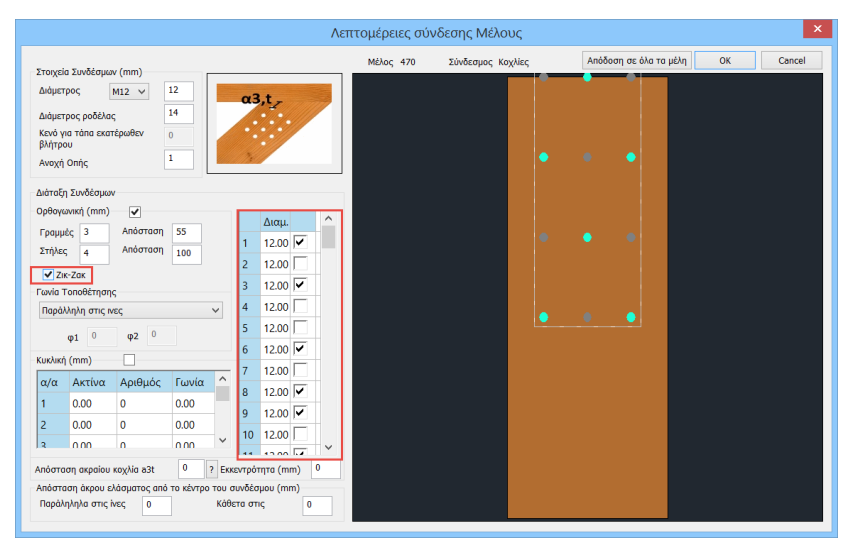

Η Ζικ-Ζακ επιλογή εξαιρεί όλους τους ενδιάμεσους συνδέσμους.

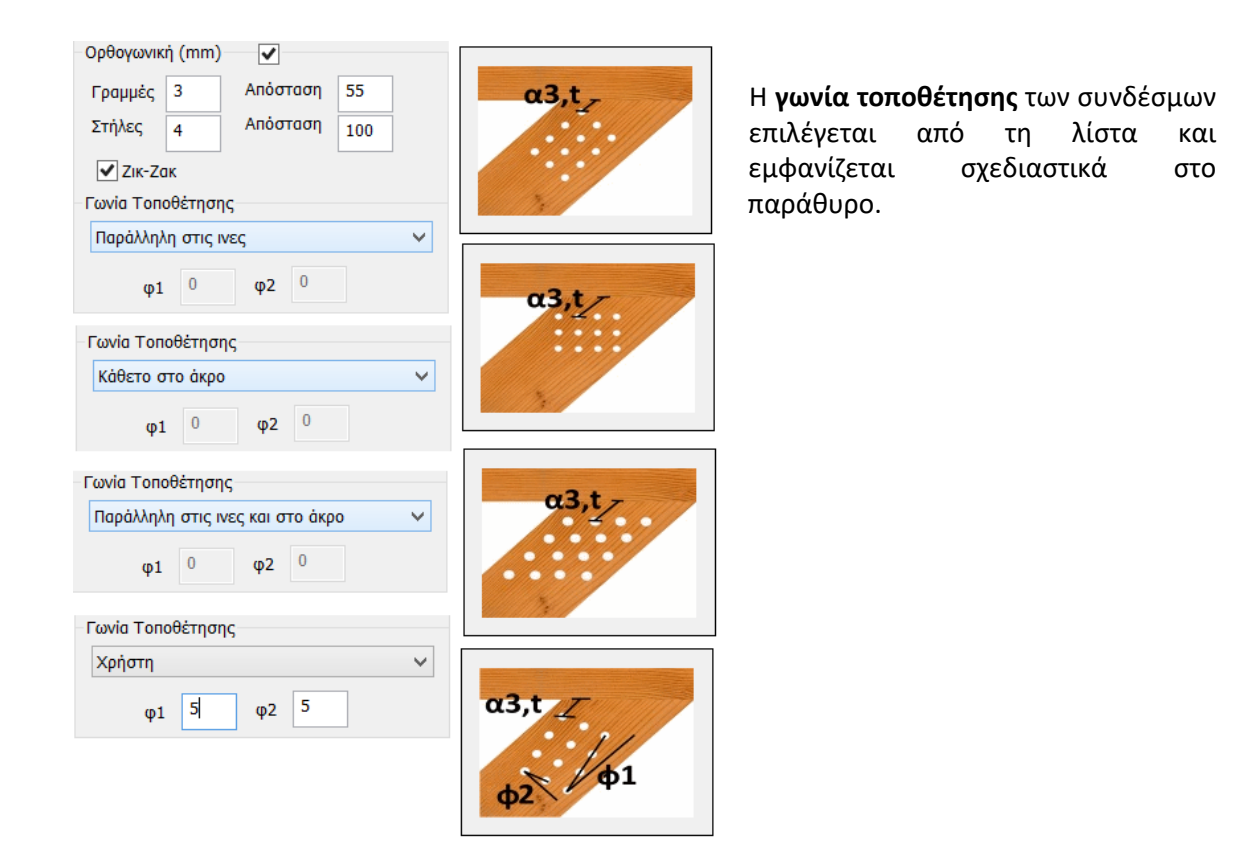

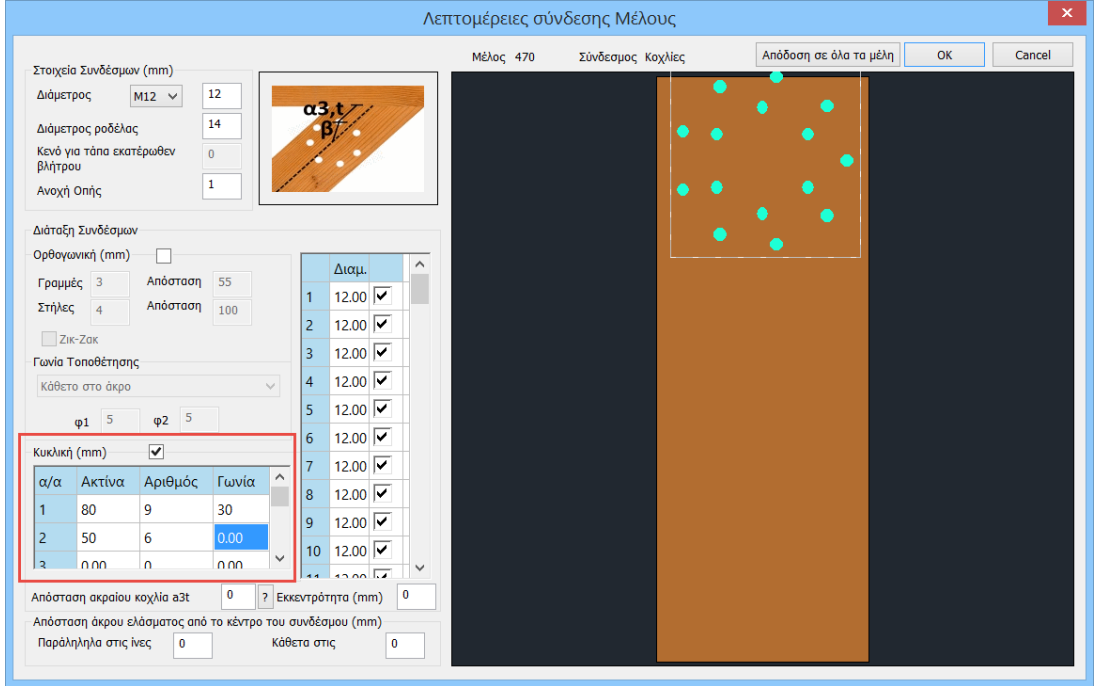

#### Στο πεδίο **Διάταξη Συνδέσμων**

• Με ενεργή την *Κυκλική διάταξη*:

Συμπληρώστε τον πίνακα ορίζοντας για κάθε κύκλο συνδέσμων την ακτίνα και το πλήθος των συνδέσμων. Η γωνία περιστρέφει τον αντίστοιχο κύκλο από το +x αντιωρολογιακά.

Στο κάτω μέρος του παραθύρου που απομένει δίνεται η δυνατότητα να :

• Οριστεί η απόσταση a3t (η απόσταση από το άκρο του μέλους του κοντινότερου σε αυτό σύνδεσμο, παράλληλα στις ίνες του μέλους)

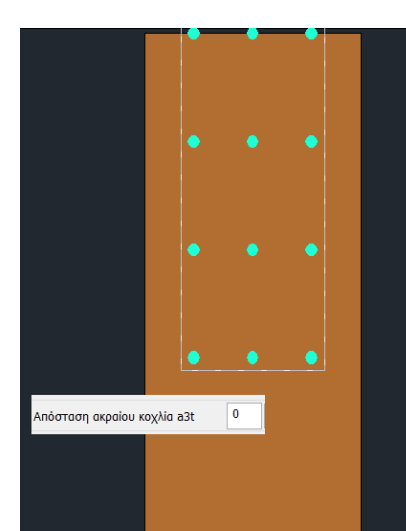

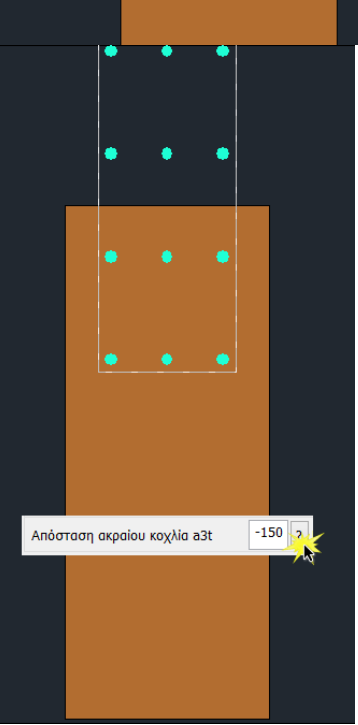

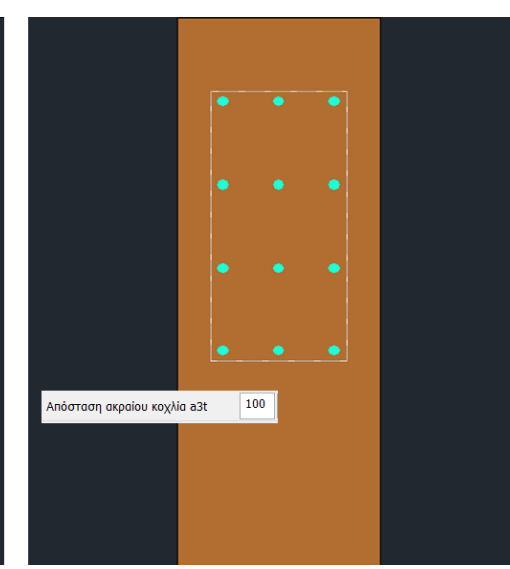

Πιέζοντας το **?** το κέντρο της συνδεσμολογίας μεταφέρεται αυτόματα στο άκρο του μέλους.

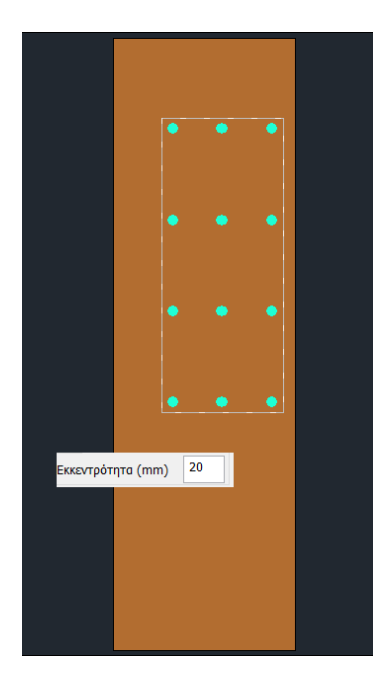

Μεταφέρει τη συνδεσμολογία κατά την εκκεντρότητα, κάθετα στις ίνες του μέλους.

Τροποποιεί τις αποστάσεις κάθετα και παράλληλα στις ίνες των δύο άκρων του ελάσματος από το κέντρο του συνδέσμου.

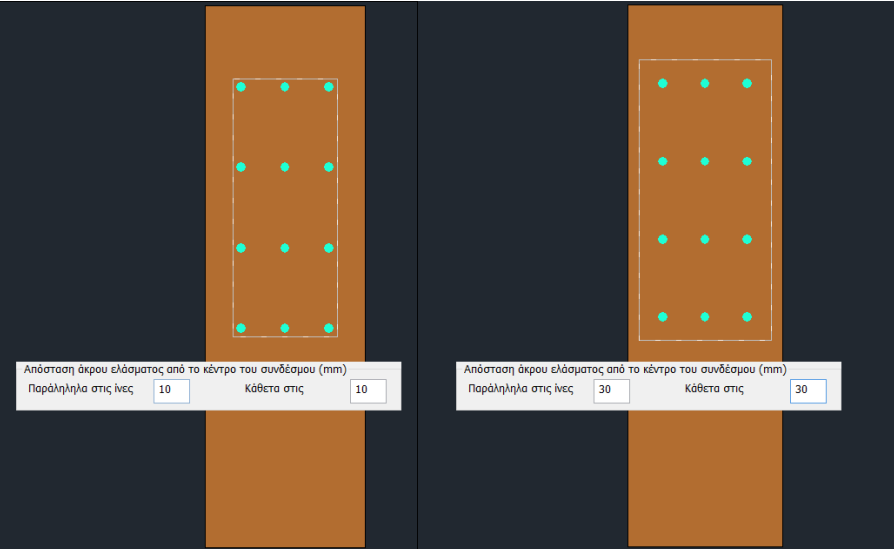

Απόδοση σε όλα τα μέλη | με την επιλογή της εντολής αυτής, όλες οι παραπάνω λεπτομέρειες σύνδεσης μέλους, αποδίδονται και στα υπόλοιπα μέλη της σύνδεσης. ΟΚ για να σωθούν οι επιλογές και να κλείσει το παράθυρο.

Μπορείτε να δημιουργήσετε σύνθετες συνδέσεις με μεγάλο πλήθος μελών και να τις εμφανίσετε σε τρισδιάστατη απεικόνιση με την επιλογή 2D/3D.

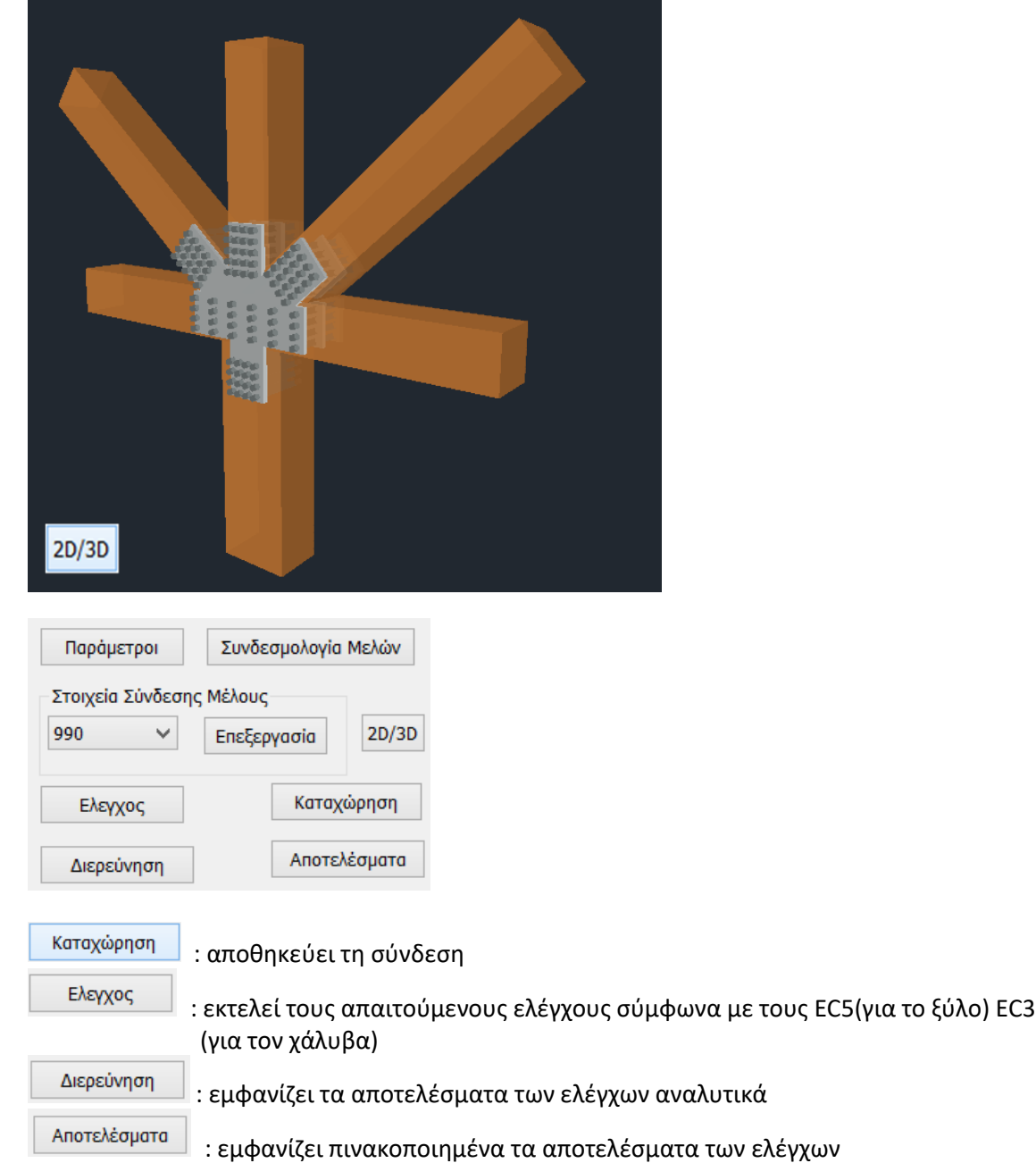

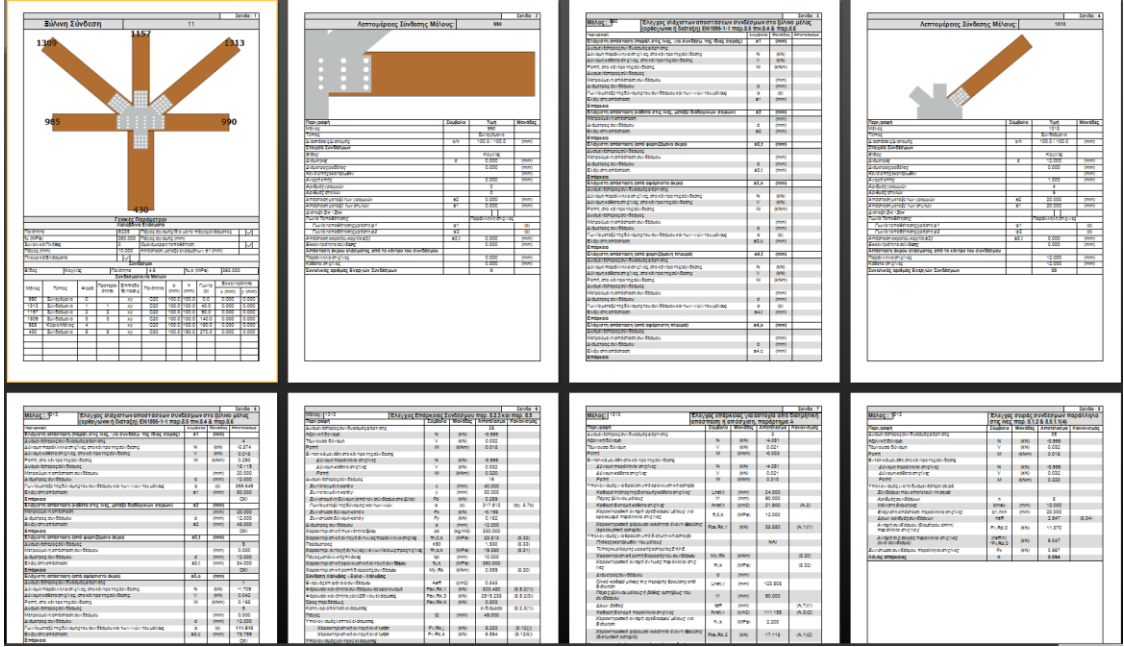